HP LaserJet MFP Analog Fax Accessory 300 Priročnik za faksiranje

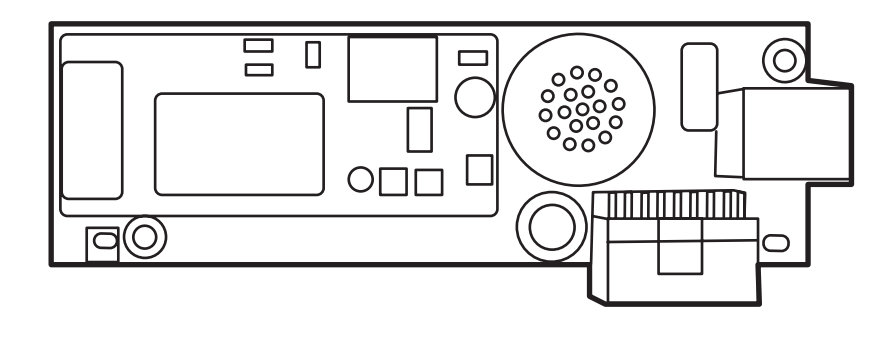

m

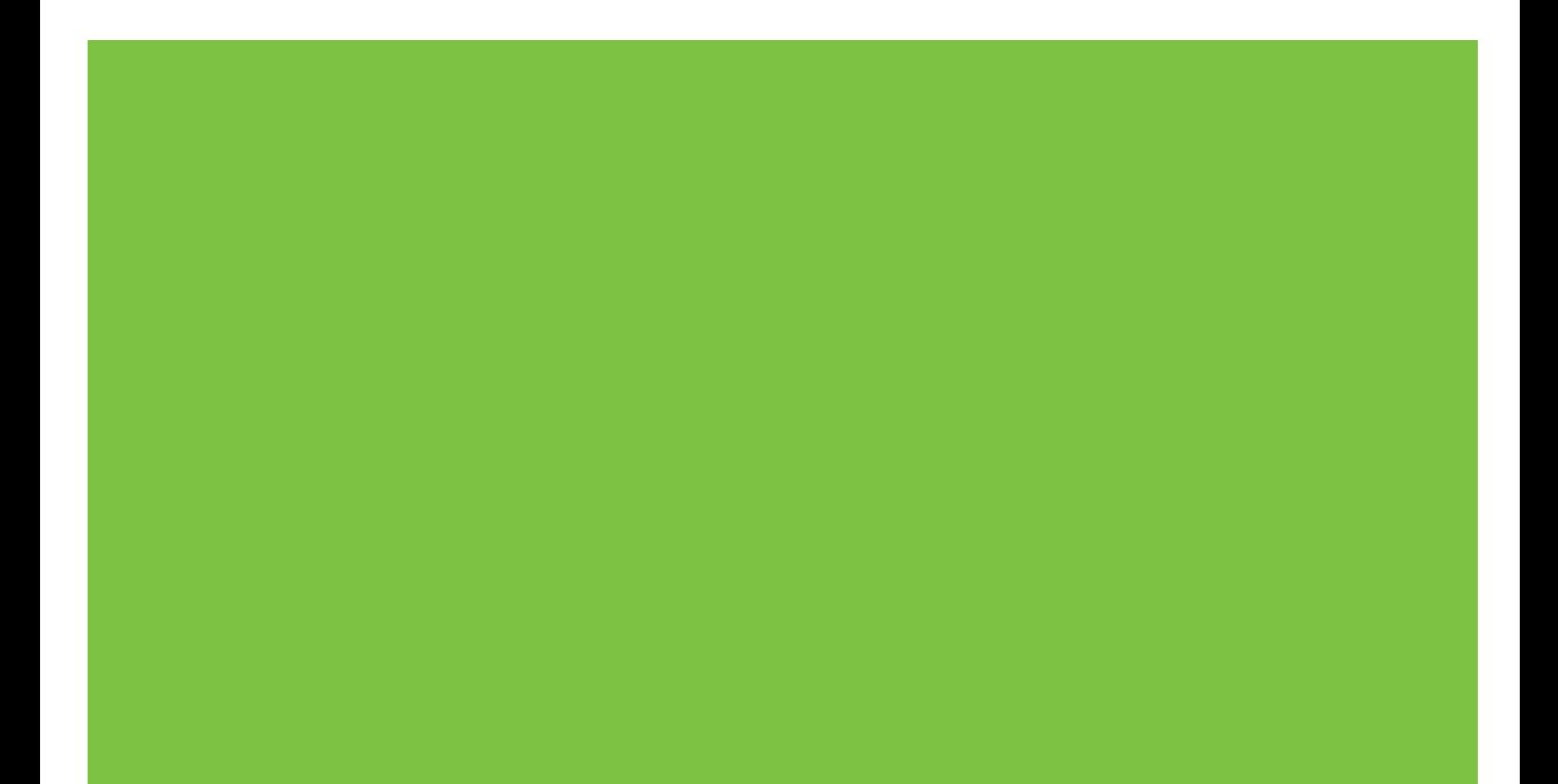

## HP LaserJet MFP Analog Fax Accessory 300 Priročnik za faksiranje

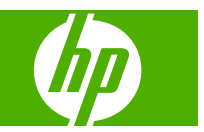

#### **Avtorske pravice in licence**

© 2008 Copyright Hewlett-Packard Development Company, L.P.

Prepovedana je reprodukcija, prilagajanje ali prevajanje dokumenta brez predhodnega pisnega dovoljenja, razen v primerih, ki jih dovoljujejo zakoni o avtorskih pravicah.

Te informacije se lahko spremenijo brez predhodnega obvestila.

Garancije za izdelke in storitve podjetja HP so navedene v garancijskih izjavah, ki so priložene izdelkom in storitvam. Informacij na tem mestu ni mogoče razlagati kot dodatne garancije. HP ni odgovoren za tehnične ali uredniške napake ali izpuste v tem dokumentu.

Edition 1, 04/2008

Številka dela: Q3701-91082

#### **Zaščitene znamke**

Microsoft® in Windows® sta zaščiteni blagovni znamki družbe Microsoft Corporation v ZDA.

Vsi izdelki, omenjeni v tem dokumentu, so lahko blagovne znamke njihovih lastnikov.

Lokalni državni/regionalni zakoni mogoče prepovedujejo uporabo tega izdelka zunaj določenih držav/regij. V večini držav/regij zakon strogo prepoveduje priključitev neodobrene telekomunikacijske opreme (faksirnih naprav) v javna telefonska omrežja.

ENERGY STAR® in logotip ENERGY STAR® sta v ZDA registrirani znamki v lasti Agencije za zaščito okolja ZDA.

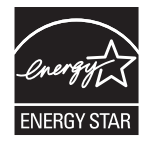

# **Kazalo**

#### **[1 Nastavitev](#page-8-0)**

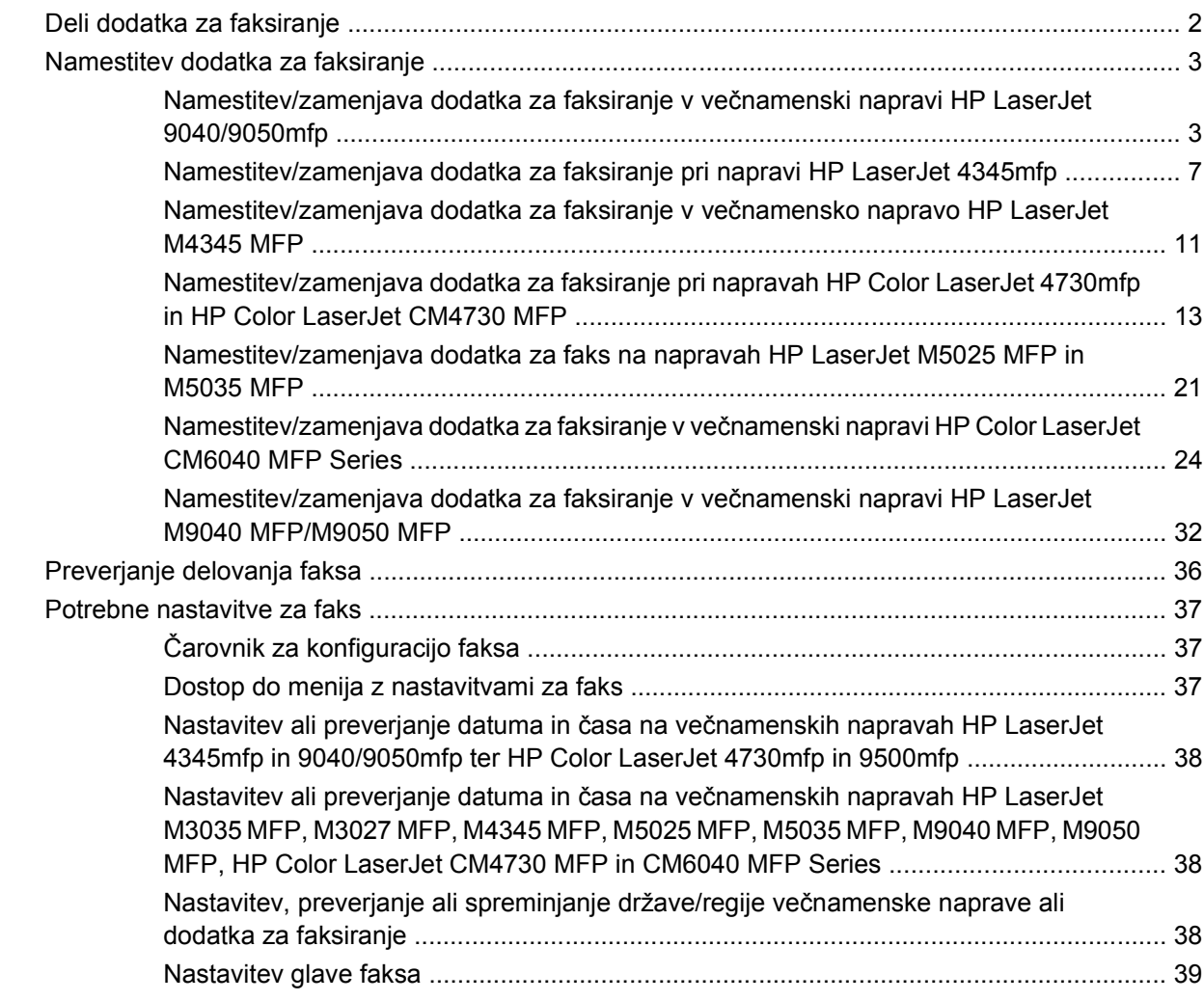

#### **[2 Nastavitve faksa](#page-48-0)**

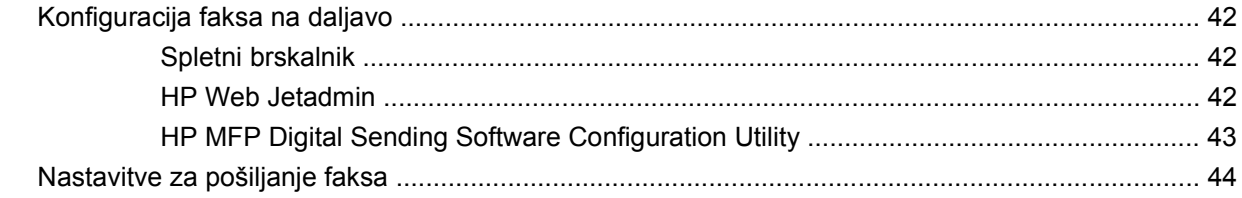

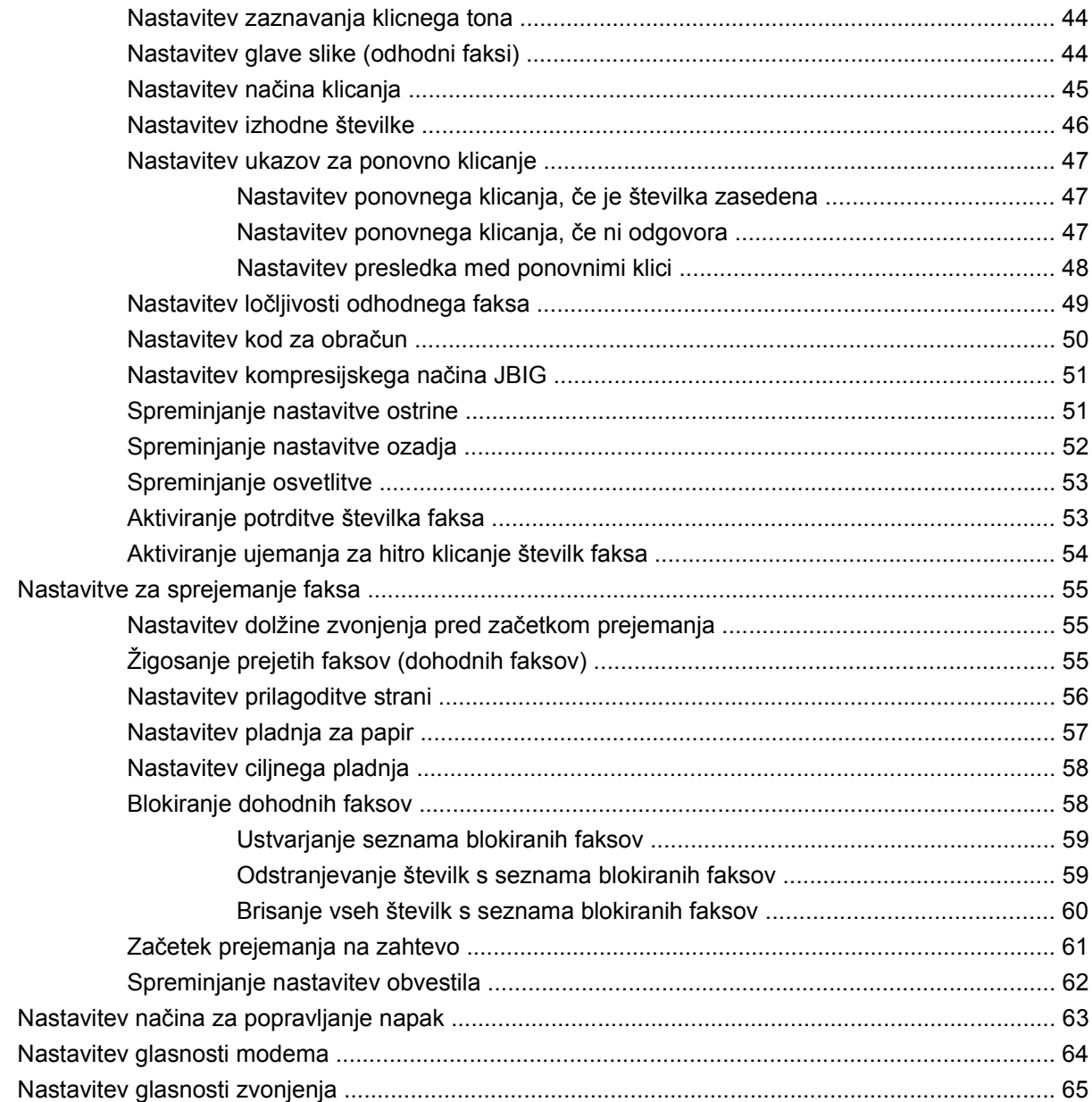

#### **[3 Uporaba faksa](#page-74-0)**

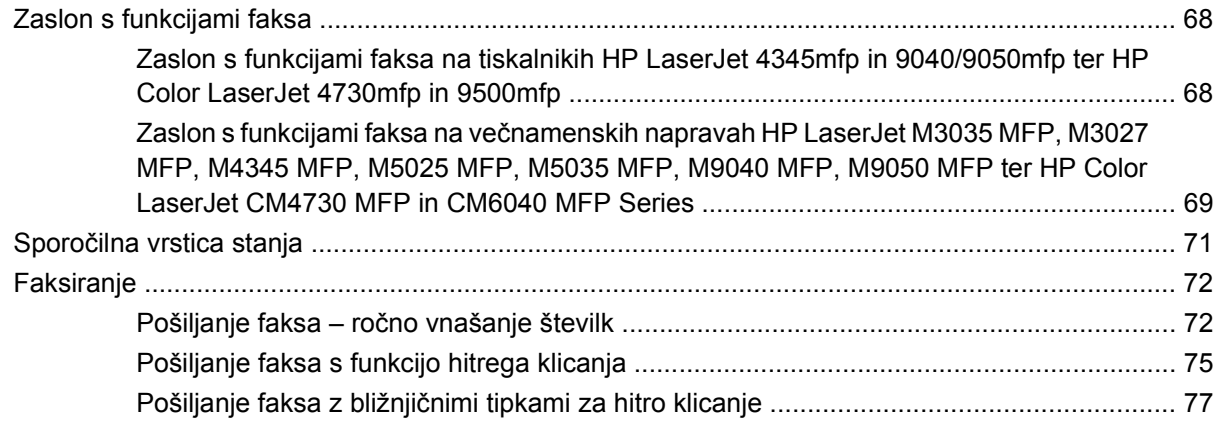

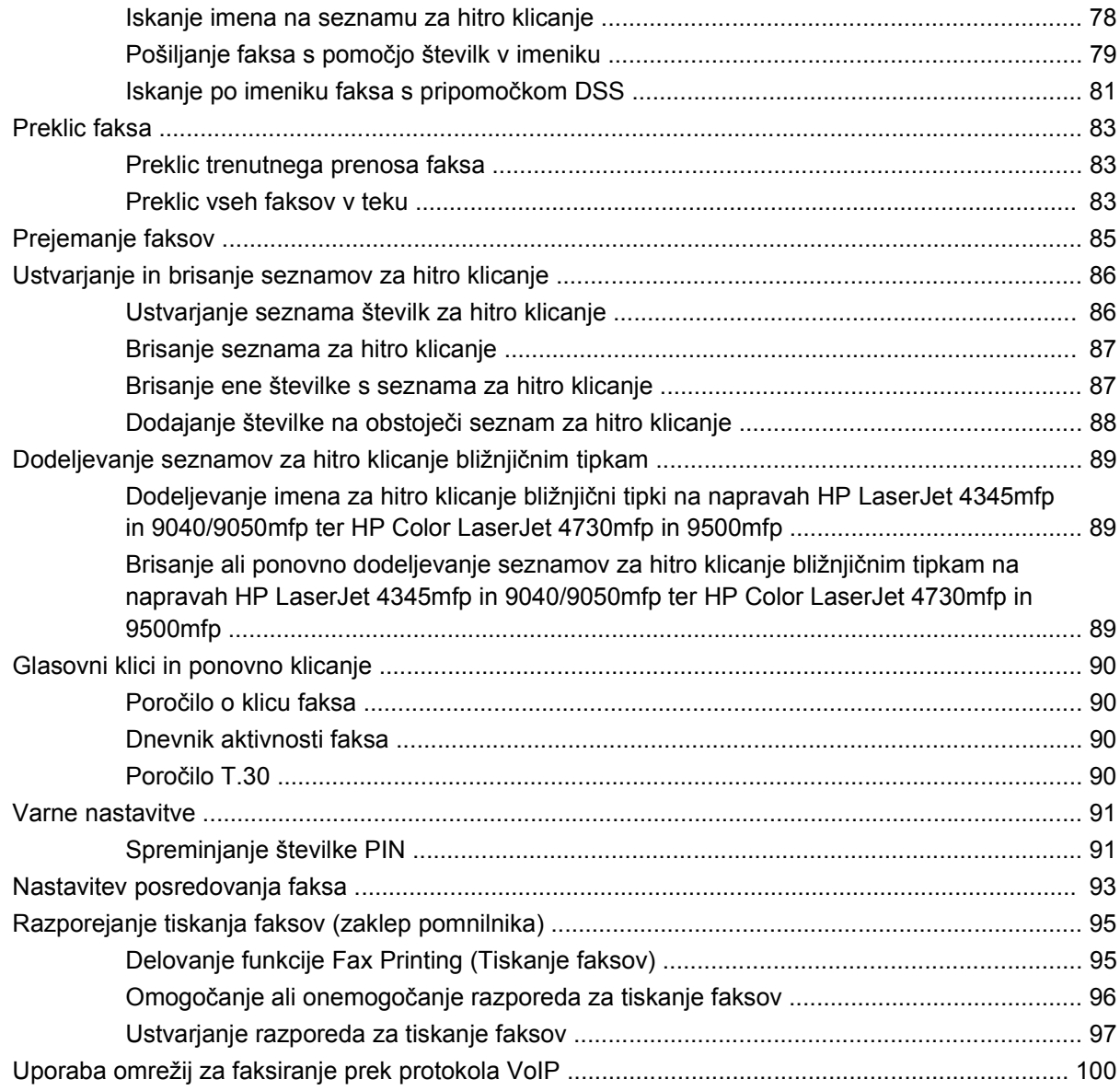

#### **[4 Odpravljanje težav s faksom](#page-108-0)**

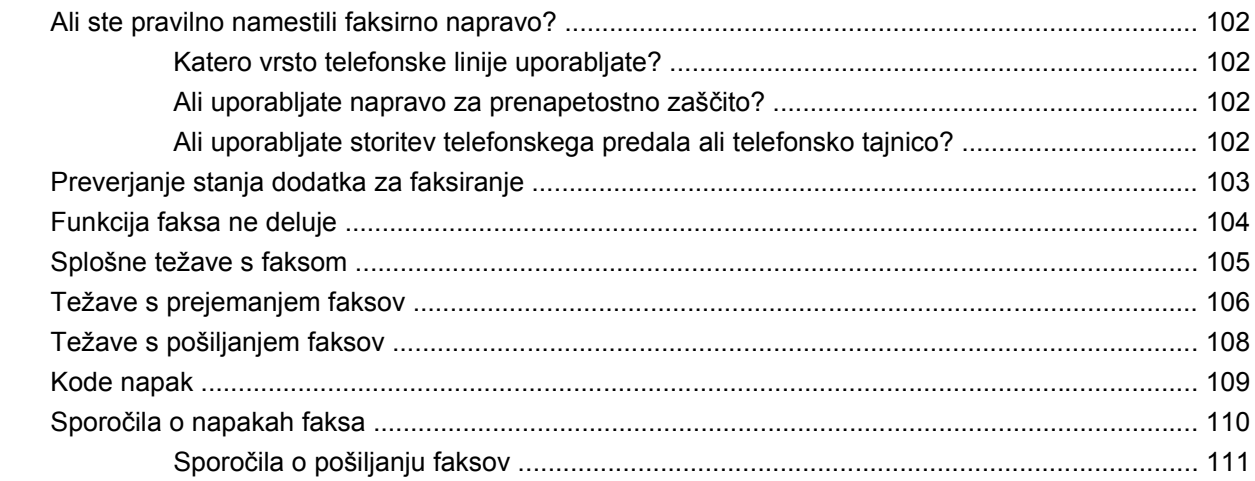

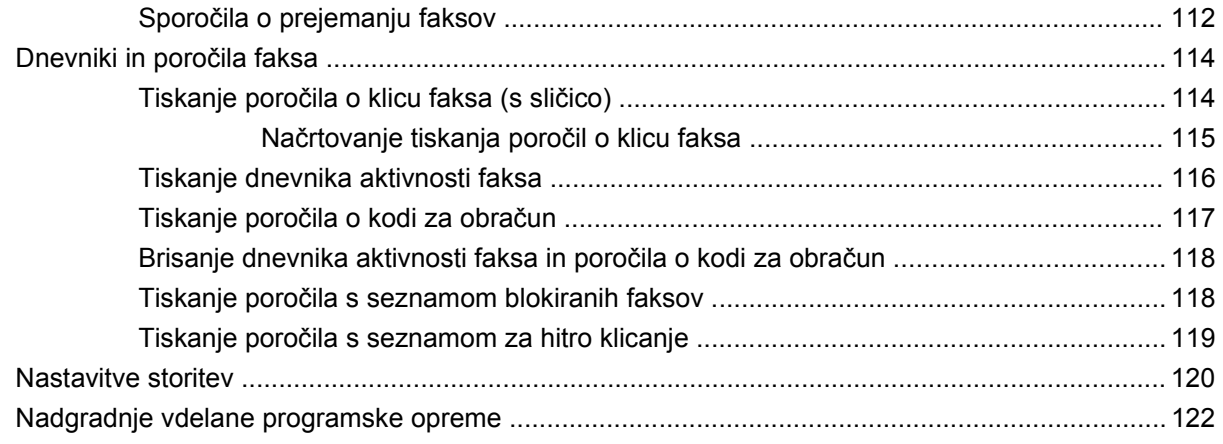

#### Dodatek A Storitve in podpora

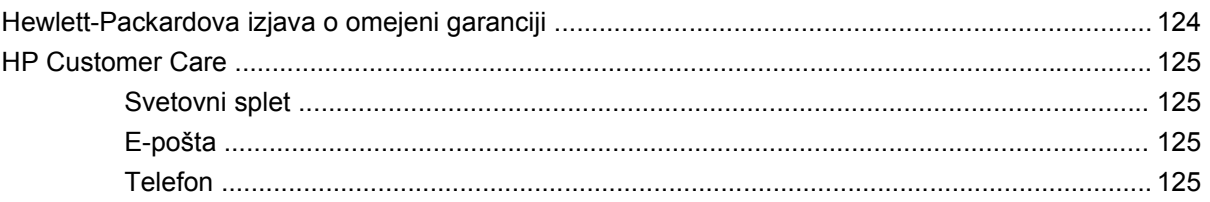

#### Dodatek B Tehnični podatki

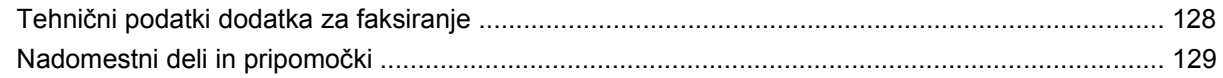

#### Dodatek C Regulativne informacije

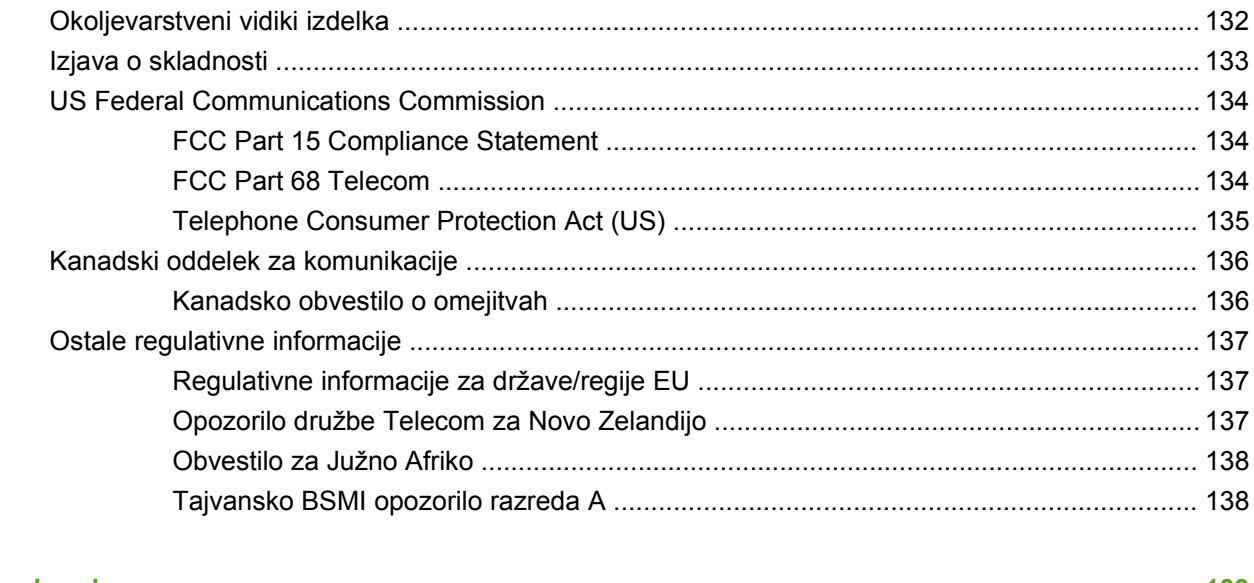

# <span id="page-8-0"></span>**1 Nastavitev**

Dodatek HP LaserJet MFP Analog Fax Accessory 300 omogoča, da večfunkcijski izdelek HP (večnamenska naprava) uporabljate kot samostojno analogno faksirno napravo.

V tem priročniku so opisane funkcije faksa tega izdelka v naslednjih poglavjih:

- [Deli dodatka za faksiranje](#page-9-0)
- [Namestitev dodatka za faksiranje](#page-10-0)
- [Preverjanje delovanja faksa](#page-43-0)
- [Potrebne nastavitve za faks](#page-44-0)

Poleg tega v priročniku najdete tehnične podatke o izdelku in pravna obvestila.

**OPOMBA:** Poleg analognega pošiljanja faksov podpira večnamenska naprava tudi pošiljanje faksov prek omrežja LAN. Pošiljanje faksov prek lokalnega omrežja upravljate s posebnim pripomočkom HP MFP Digital Sending Software Configuration Utility, ki pa ni opisan v tem dokumentu. Informacije o pošiljanju faksov prek lokalnega omrežja najdete v **uporabniškem priročniku za HP MFP Digital Sending Software** ali **priročniku za podporo za HP MFP Digital Sending Software**. Če sta nameščena dodatek za analogni faks in faks LAN, ne morete uporabljati obeh hkrati.

Shranite priročnik, ker ga boste morda še potrebovali za navodila glede določenih funkcij faksa.

**E OPOMBA:** Če večnamenske naprave niste dobili z nameščenim dodatkom za faksiranje, jo morate namestiti, kot je opisano v tem poglavju.

**OPOMBA:** Če je dodatek za faksiranje že nameščen v večnamensko napravo, odstranite pokrov za priključitev faksa, priključite telefonski kabel in opravite začetno konfiguracijo faksa, ki je prav tako opisana v tem poglavju. Pokrov za priključitev faksa je na telefonskem priključku na zadnji strani oblikovalnika.

## <span id="page-9-0"></span>**Deli dodatka za faksiranje**

Dodatku za faksiranje so priložene naslednje komponente:

- priročnik za faksiranje (ta dokument) (na CD-ju)
- gonilnik za pošiljanje faksov in priročnik gonilnika za pošiljanje faksov (na CD-ju)
- kartica strojne opreme dodatka za faksiranje
- telefonski kabli (dolžine kablov se razlikujejo glede na državo/regijo)

**Slika 1-1** Vsebina dodatka HP LaserJet MFP Analog Fax Accessory 300

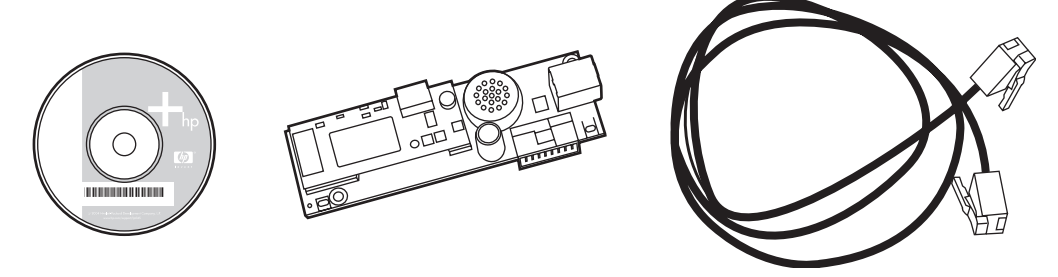

**ForoMBA:** Gonilnik Send Fax omogoča uporabniku neposredno pošiljanje faksa iz računalnika v napravo MFP, priključeno v omrežje. Namestitev tega gonilnika ni obvezna. (Nadaljnja navodila najdete v **Priročniku za gonilnik za pošiljanje faksov** na CD-ju).

## <span id="page-10-0"></span>**Namestitev dodatka za faksiranje**

- Namestitev/zamenjava dodatka za faksiranje v večnamenski napravi HP LaserJet 9040/9050mfp
- [Namestitev/zamenjava dodatka za faksiranje pri napravi HP LaserJet 4345mfp](#page-14-0)
- [Namestitev/zamenjava dodatka za faksiranje v ve](#page-18-0)čnamensko napravo HP LaserJet M4345 MFP
- [Namestitev/zamenjava dodatka za faksiranje pri napravah HP Color LaserJet 4730mfp in HP Color](#page-20-0) [LaserJet CM4730 MFP](#page-20-0)
- [Namestitev/zamenjava dodatka za faks na napravah HP LaserJet M5025 MFP in M5035 MFP](#page-28-0)
- [Namestitev/zamenjava dodatka za faksiranje v ve](#page-31-0)čnamenski napravi HP Color LaserJet CM6040 [MFP Series](#page-31-0)
- [Namestitev/zamenjava dodatka za faksiranje v ve](#page-39-0)čnamenski napravi HP LaserJet M9040 MFP/ [M9050 MFP](#page-39-0)

#### **Namestitev/zamenjava dodatka za faksiranje v večnamenski napravi HP LaserJet 9040/9050mfp**

Ta postopek vsebuje informacije o tem, kako namestite ali zamenjate kartico za faks v večnamenski napravi HP LaserJet 9040/9050mfp.

**OPOMBA:** Če ste kupili večnamensko napravo z že nameščenim dodatkom za faksiranje, vam ni treba namestiti strojne opreme; morate pa priključiti telefonski kabel, kot je opisano v 10. in 11. koraku tega postopka, ter opraviti potrebne nastavitve konfiguracije. Glejte [Potrebne nastavitve za faks](#page-44-0) [na strani 37](#page-44-0).

Kartica dodatka za faksiranje je nameščena v plošči oblikovalnika večnamenske naprave, ki jo morate odstraniti, če želite namestiti kartico za faks. Če želite namestiti ali zamenjati obstoječo kartico za faks, sledite opisanim korakom.

- **E** OPOMBA: Dodatek za faksiranje podpirata tudi M3035xs MFP in M3027x MFP, v katerih je dodatek za faksiranje tovarniško nameščen. Enako velja za tiskalnik Color LaserJet 9500mfp.
	- **1.** Vzemite kartico za faks iz škatle. Pustite jo v antistatični torbici.
	- **2.** Izklopite večnamensko napravo in izključite napajalni kabel.

**3.** Poiščite ploščo oblikovalnika. Plošča oblikovalnika je pritrjena na kovinsko ploščo (1) na levi hrbtni strani večnamenske naprave.

**Slika 1-2** Lokacija oblikovalnika na večnamenski napravi HP LaserJet 9040/9050mfp

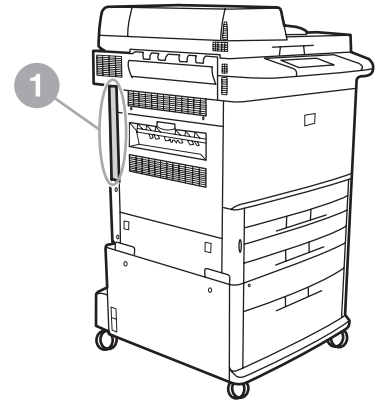

- **4.** Iz oblikovalnika (1) izključite vse kable (2). Zapomnite si, od kod ste odstranili kable, da jih boste pozneje pravilno ponovno vstavili.
	- **E OPOMBA:** Če faks nameščate prvič, odstranite pokrovček odprtine za telefonski priključek na zadnji strani oblikovalnika, preden vstavite kartico za faks v oblikovalnik.

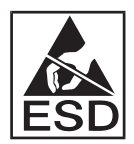

Nekateri deli plošče oblikovalnika so občutljivi na elektrostatični naboj (ESD). Pri prijemanju plošče oblikovalnika uporabljajte statično zaščito, na primer ozemljitveno zapestnico, ki je povezana s kovinskim ogrodjem večnamenske naprave, ali primite kovinsko ogrodje z roko. Izogibajte se tudi dotikanju komponent plošče.

**5.** Odvijte pritrdilna vijaka (3) na vrhu in na dnu priključnega dela oblikovalnika ter izvlecite priključni del in ploščo oblikovalnika (1) iz večnamenske naprave. Ploščo oblikovalnika postavite na ravno, neprevodno površino.

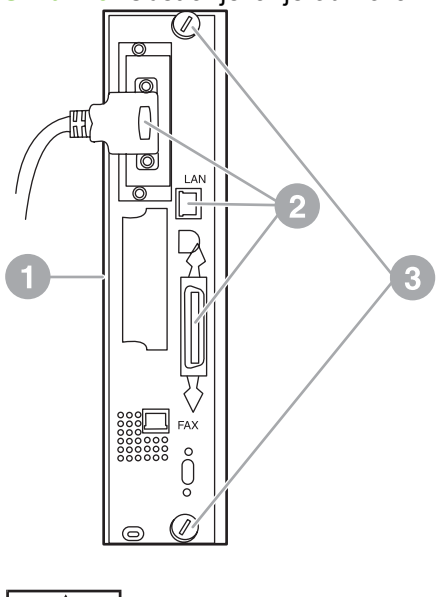

**Slika 1-3** Odstranjevanje oblikovalnika iz večnamenske naprave HP LaserJet 9040/9050mfp

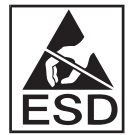

Nekateri deli kartice za faks so občutljivi na elektrostatični naboj (ESD). Pri odstranjevanju kartice za faks iz antistatične torbice in med njenim nameščanjem uporabljajte antistatično zaščito, na primer ozemljitveno zapestnico, ki je povezana s kovinskim delom, na primer s kovinskim ogrodjem večnamenske naprave, ali pa se dotaknite ozemljitvenega kovinskega ogrodja z roko. Izogibajte se tudi dotikanju komponent plošče.

**OPOMBA:** Če želite zamenjati kartico za faks, odstranite prejšnjo iz oblikovalnika.

**OPOMBA:** Ko držite kartico za faks, ne pritiskajte rumenega dela na njej, ker jo lahko poškodujete in povzročite okvaro faksirne naprave.

**6.** Dodatek za faksiranje vzemite iz antistatične torbice.

**7.** Priključek kartice za faks (1) vstavite v vtičnico oblikovalnika za faks (2). Vtičnica na plošči oblikovalnika je označena z napisom »FAX ACCESSORY«. Pri vstavljanju kartice v vtičnico morata njena robova zdrsniti v vodili plošče (3) in se zaskočiti, ko je kartica v celoti vstavljena v vtičnico.

Preverite, ali je dodatek trdno nameščen. Telefonski priključek na kartici za faks mora biti poravnan s kvadratno odprtino v ohišju oblikovalnika.

**Slika 1-4** Vstavljanje kartice za faks v ploščo oblikovalnika na večnamenski napravi HP LaserJet 9040/9050mfp

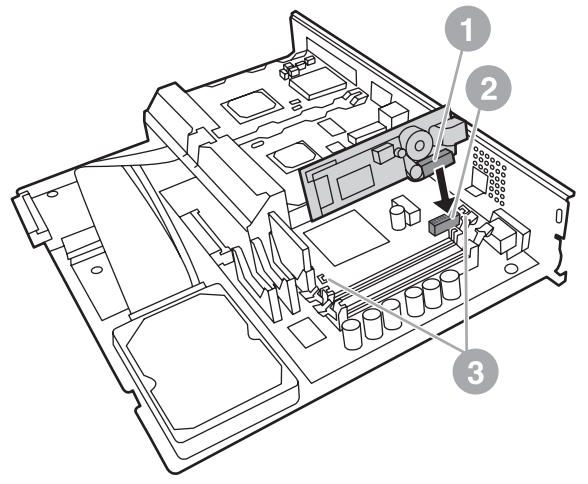

Oblikovalnik ponovno vstavite v večnamensko napravo.

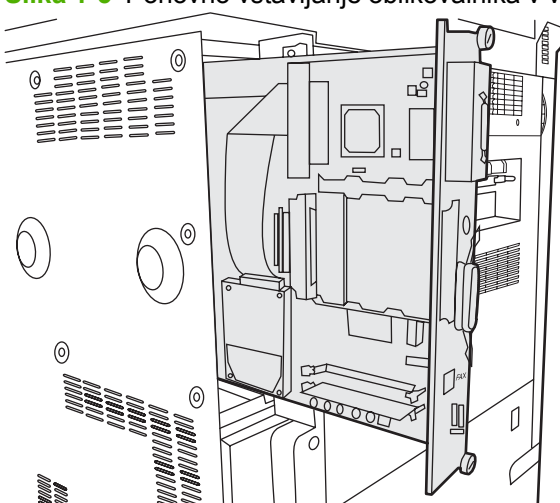

**Slika 1-5** Ponovno vstavljanje oblikovalnika v večnamensko napravo HP LaserJet 9040/9050mfp

- **8.** Ponovno priključite vse kable (4), ki ste jih v 4. koraku odstranili iz oblikovalnika.
	- **The OPOMBA:** Pri povezavi kartice za faks s telefonsko linijo poskrbite, da je uporabljena telefonska linija namenska, enokanalna linija, ki je ne uporablja nobena druga naprava. Linija mora biti analogna, saj faks ne bo deloval pravilno, če bo povezan z drugimi digitalnimi sistemi PBX. Če ne veste, katero linijo imate, se prepričajte pri ponudniku telefonskih storitev. Za pravilno delovanje dodatka za faksiranje HP priporoča uporabo priloženega telefonskega kabla.

<span id="page-14-0"></span>**OPOMBA:** V stenski vtičnici za telefon je elektrika, zato lahko ob dotiku pride do električnega šoka. Med nameščanjem telefonskega kabla se ne dotikajte stenske vtičnice oziroma če najprej priključite telefonski kabel v vtičnico, se ne dotikajte žic priključka na drugi strani telefonskega kabla.

- **9.** Priključek telefonskega kabla (1) priključite v vtičnico FAX (2) na priključnem delu oblikovalnika. Potisnite priključek tako, da se zaskoči.
- **OPOMBA:** Vtičnica LAN in vtičnica za telefonski kabel sta podobni. Pazite, da priključite priključek kabla LAN (3) v vtičnico LAN, priključek telefonskega kabla (1) pa v vtičnico FAX (2). Upoštevajte, da je vtičnica LAN širša od vtičnice za telefon.

**Slika 1-6** Povezovanje kablov z oblikovalnikom na večnamenski napravi HP LaserJet 9040/9050mfp

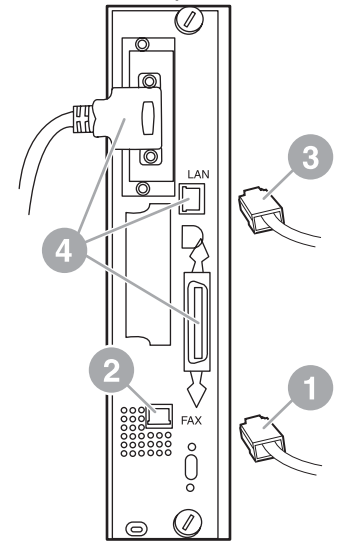

- **10.** Drugi konec telefonskega kabla priključite v stensko vtičnico. Potisnite priključek tako, da se zaskoči oziroma varno namesti. Ker se v različnih državah/regijah uporabljajo različne vrste priključkov, je namestitev priključka v nekaterih primerih slišna, v drugih pa ne.
- **11.** Priključite napajalni kabel večnamenske naprave in ga vklopite.

S tem dokončate namestitev kartice za faks. Zdaj morate preveriti, ali je faks pravilno nameščen in deluje. Glejte [Preverjanje delovanja faksa na strani 36](#page-43-0).

#### **Namestitev/zamenjava dodatka za faksiranje pri napravi HP LaserJet 4345mfp**

Ta postopek vsebuje informacije o tem, kako namestite kartico za faks v večnamensko napravo HP LaserJet 4345mfp.

Kartica za faks je nameščena v plošči oblikovalnika večnamenske naprave, ki jo dosežete tako, da odstranite stranska vratca na večnamenski napravi. Če želite vstaviti kartico za faks, sledite opisanim korakom.

- **1.** Vzemite kartico za faks iz škatle, vendar jo pustite v antistatični torbici.
- **2.** Izklopite večnamensko napravo in izključite napajalni kabel.
- **3.** Na zadnji strani večnamenske naprave poiščite ploščo oblikovalnika (1).
- **4.** Če želite priti do plošče oblikovalnika, poiščite premični pokrov (2) na stranskem delu večnamenske naprave.
- **5.** Stranski pokrov odstranite tako, da s prsti sežete v temu namenjene dele pokrova (2), ga povlečete in potisnete nazaj ter tako odstranite z večnamenske naprave.
- **OPOMBA:** Za ta postopek vam ni treba z oblikovalnika predhodno odstraniti nobenega kabla.

**Slika 1-7** Pokrov oblikovalnika večnamenske naprave – HP LaserJet 4345mfp (zadnja stran)

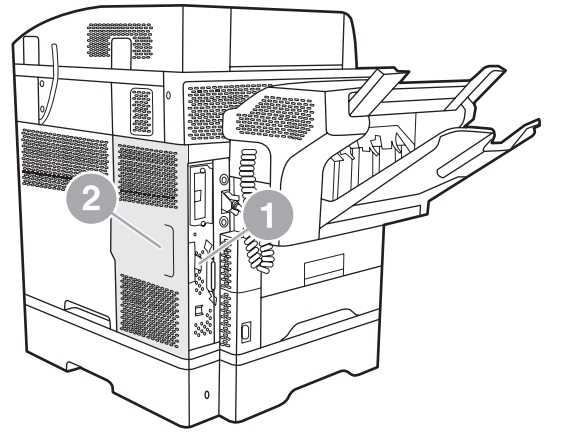

**6.** Odprite vratca na ohišju oblikovalnika (1) tako, da povlečete rob vratc (2) proti sebi in jih odprete (3).

**Slika 1-8** Vratca na ohišju oblikovalnika – HP LaserJet 4345mfp

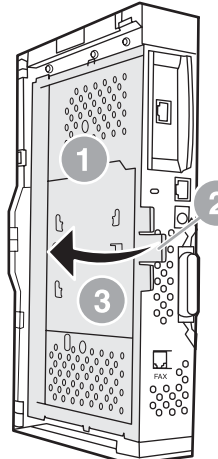

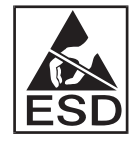

Nekateri deli kartice za faks so občutljivi na elektrostatični naboj (ESD). Pri odstranjevanju kartice za faks iz antistatične torbice in med njenim nameščanjem uporabljajte statično zaščito, na primer ozemljitveno zapestnico, ki je povezana s kovinskim ogrodjem večnamenske naprave, ali se med nameščanjem kartice za faks dotaknite kovinskega ogrodja z roko.

**E OPOMBA:** Če faks nameščate prvič, odstranite pokrovček odprtine za telefonski priključek na zadnji strani oblikovalnika, preden vstavite kartico za faks v oblikovalnik.

**OPOMBA:** Če želite zamenjati kartico za faks, odstranite prejšnjo iz oblikovalnika.

**OPOMBA:** Ko držite kartico za faks, ne pritiskajte rumenega dela na njej, ker jo lahko poškodujete in povzročite okvaro faksirne naprave.

**7.** Kartico za faks vzemite iz antistatične torbice.

**8.** Priključek kartice za faks (1) vstavite v vtičnico oblikovalnika za faks (2). Vtičnica (2) na plošči oblikovalnika je označena z napisom »FAX ACCESSORY«. Robova kartice morata zdrsniti v vodili (3) in kartica se mora zaskočiti, ko je v celoti vstavljena.

Preverite, ali je dodatek trdno nameščen. Telefonski priključek (4) na kartici za faks mora biti poravnan s kvadratno odprtino (5) na zadnji strani ohišja oblikovalnika.

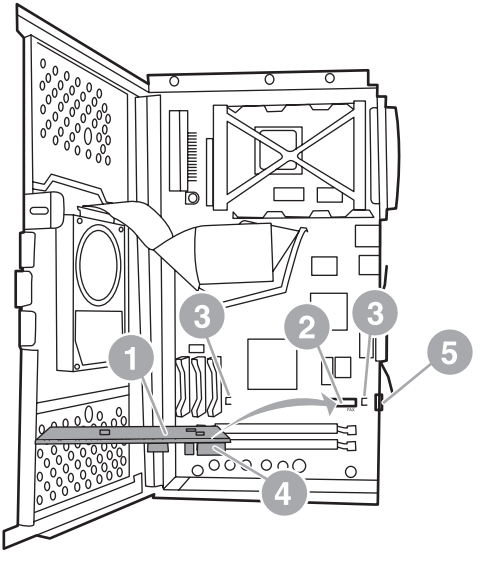

**Slika 1-9** Vstavljanje kartice za faks v oblikovalnik – HP LaserJet 4345mfp

- **9.** Zaprite vratca na ohišju oblikovalnika in zamenjajte pokrov oblikovalnika večnamenske naprave.
	- **TOPOMBA:** Pri povezavi pripomočka faksa s telefonsko linijo poskrbite, da je uporabljena telefonska linija namenska, ki je ne uporablja nobena druga naprava. Linija mora biti analogna, saj faks ne bo deloval pravilno, če bo povezan z drugimi digitalnimi sistemi PBX. Če ne veste, katero linijo imate, se prepričajte pri ponudniku telefonskih storitev. Za pravilno delovanje dodatka za faksiranje HP priporoča uporabo priloženega telefonskega kabla.

**OPOMBA:** V stenski vtičnici za telefon je elektrika, zato lahko ob dotiku žic priključka pride do električnega šoka. Med nameščanjem telefonskega kabla se ne dotikajte stenske vtičnice oziroma če najprej priključite telefonski kabel v vtičnico, se ne dotikajte žic priključka na drugi strani telefonskega kabla.

<span id="page-18-0"></span>**10.** Priključek telefonskega kabla (1) priključite v vtičnico FAX (2). Potisnite priključek tako, da se zaskoči.

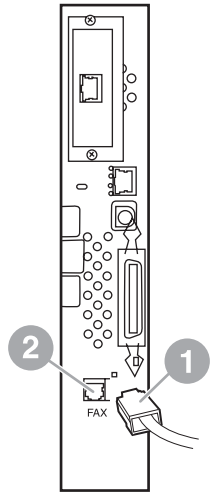

**Slika 1-10** Povezovanje kablov – HP LaserJet 4345mfp

- **11.** Drugi konec telefonskega kabla priključite v stensko vtičnico. Potisnite priključek tako, da se zaskoči oziroma varno namesti. Ker se v različnih državah/regijah uporabljajo različne vrste priključkov, je namestitev priključka v nekaterih primerih slišna, v drugih pa ne.
- **12.** Priključite napajalni kabel večnamenske naprave in vklopite.

S tem dokončate namestitev kartice za faks. Zdaj morate preveriti, ali je faks pravilno nameščen in deluje; glejte [Preverjanje delovanja faksa na strani 36.](#page-43-0)

#### **Namestitev/zamenjava dodatka za faksiranje v večnamensko napravo HP LaserJet M4345 MFP**

Če na vaši napravi ni nameščen HP LaserJet Analog Fax Accessory 300, ga namestite po naslednjem postopku.

- **1.** Vzemite pripomoček faksa iz škatle, vendar ga pustite v antistatični torbici.
- **2.** Izklopite napravo in izvlecite napajalni kabel.

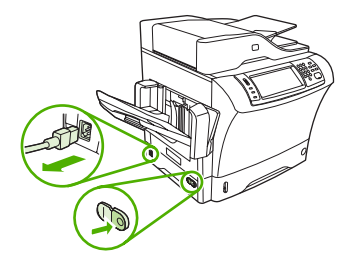

**3.** Odstranite stranski pokrov na zadnji strani naprave tako, da prste vtaknete v vdolbino in pokrov potegnete dol.

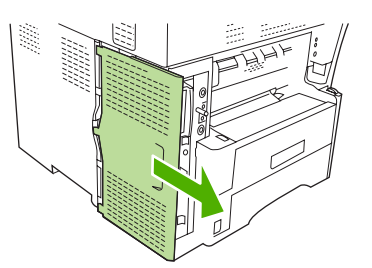

**4.** Po potrebi odstranite plastični pokrov pripomočka faksa z oblikovalnika. V utor na pokrovu vstavite kovanec in z njim ločite pokrov od oblikovalnika.

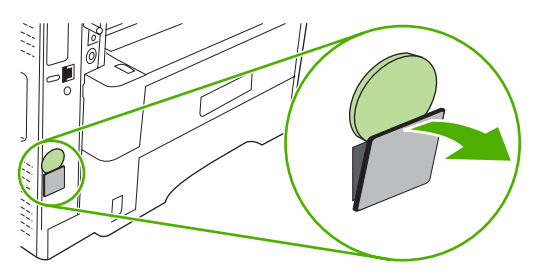

**5.** Odprite vratca na ohišju oblikovalnika tako, da primete kovinski rob in povlečete vratca proti sebi.

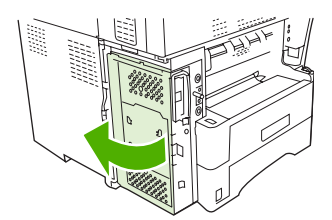

- **6.** Če obstoječi pripomoček faksa nadomeščate z novim, odstranite staro kartico iz oblikovalnika tako, da jo potegnete iz reže.
- **7.** Vzemite novi pripomoček faksa iz antistatične torbice.
- **POZOR:** Nekateri deli pripomočka faksa so občutljivi na elektrostatični naboj (ESD). Pri prijemanju pripomočka faksa uporabljajte statično zaščito kot na primer ozemljitveno zapestnico, ki je povezana s kovinskim ogrodjem naprave, ali pa se dotaknite kovinskega ogrodja še z drugo roko.

**POZOR:** Pri prijemanju pripomočka faksa ne pritiskajte rumene komponente na kartici. V nasprotnem primeru lahko poškodujete kartico in povzročite motnje v delovanju faksa.

**8.** Poravnajte izreza na novem pripomočku faksa z vodiloma pripomočka faksa na oblikovalniku.

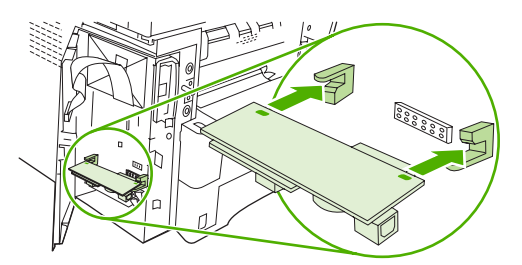

<span id="page-20-0"></span>**9.** S pritiskom namestite pripomoček faksa in preverite, ali je varno povezan z oblikovalnikom. Telefonski priključek na pripomočku faksa mora biti poravnan s kvadratno odprtino v ohišju oblikovalnika.

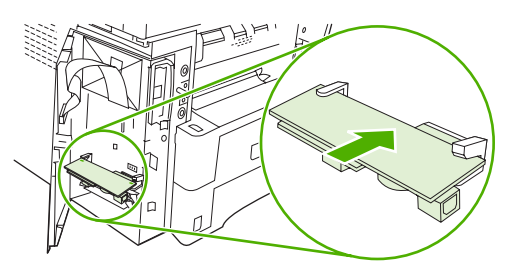

**10.** Zaprite vratca na ohišju oblikovalnika.

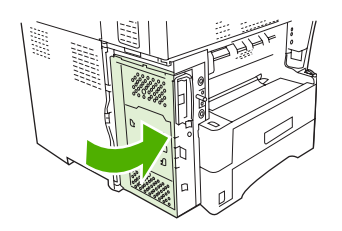

**11.** Zamenjajte pokrov oblikovalnika.

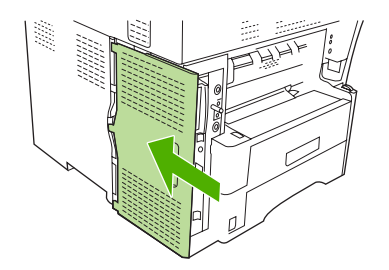

**12.** Vtaknite napajalni kabel v napravo in jo vklopite.

### **Namestitev/zamenjava dodatka za faksiranje pri napravah HP Color LaserJet 4730mfp in HP Color LaserJet CM4730 MFP**

HP Color LaserJet 4730 in HP Color LaserJet CM4730 MFP nimata nameščenega dodatka za analogni faks. V modelih HP Color LaserJet 4730x, 4730xs in 4730xm MFP je dodatek Analog Fax Accessory 300 že nameščen. Uporabniki operacijskega sistema Windows lahko namestijo še izbirno programsko opremo HP Digital Sending, ki omogoča funkcije digitalnega faksiranja.

Če v napravah HP Color LaserJet 4730mfp in HP Color LaserJet CM4730 MFP še ni nameščen dodatek za analogni faks, ga namestite po spodaj opisanem postopku.

**1.** Izklopite večnamensko napravo in izključite vse kable.

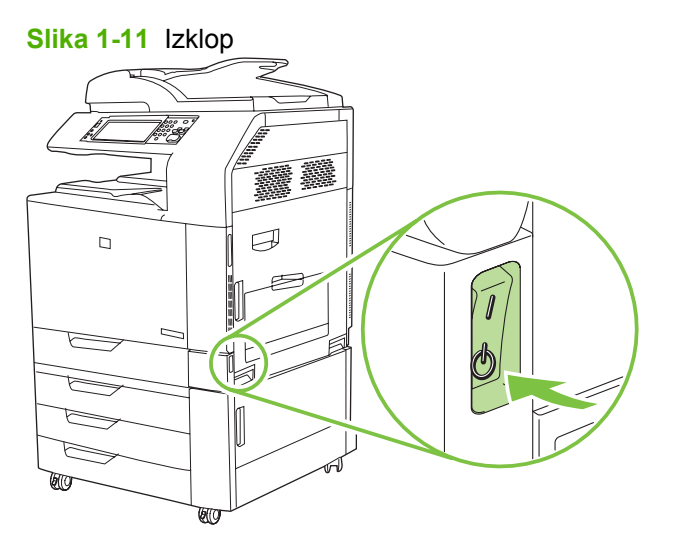

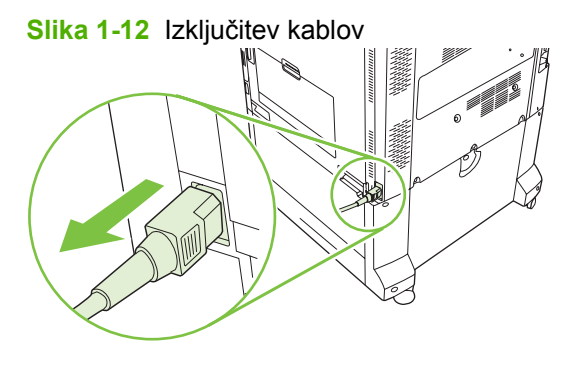

**2.** Na zadnji strani večnamenske naprave poiščite ploščo oblikovalnika.

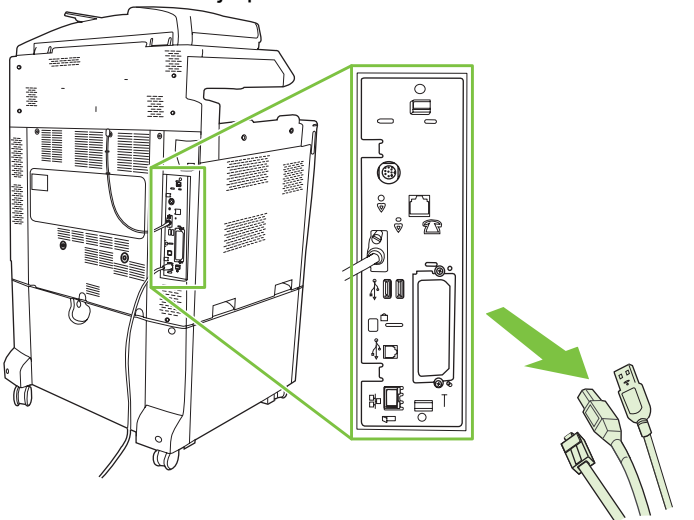

**Slika 1-13** Lokacija plošče oblikovalnika

**OPOMBA:** Če faks nameščate prvič, odstranite pokrovček odprtine za telefonski priključek na zadnji strani oblikovalnika, preden vstavite kartico za faks v oblikovalnik.

**3.** Nežno povlecite črna zatiča na vrhu in dnu plošče oblikovalnika ter izvlecite ploščo iz večnamenske naprave. Ploščo oblikovalnika postavite na čisto, ravno, ozemljeno površino.

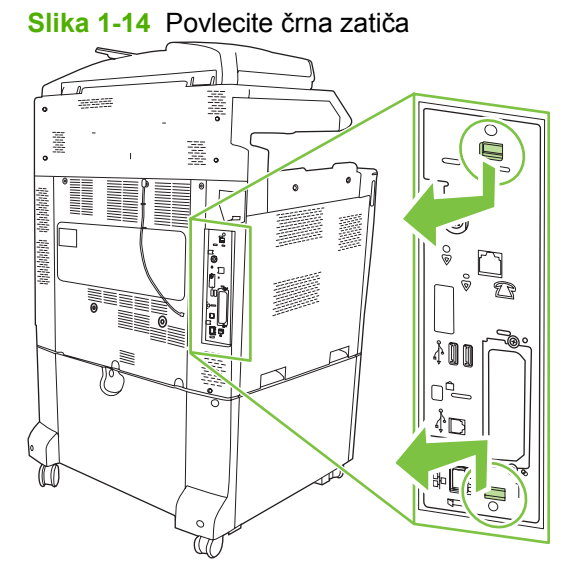

**4.** Dvignite trak kartice za faks na levi strani.

**Slika 1-15** Dviganje leve strani traku kartice za faks

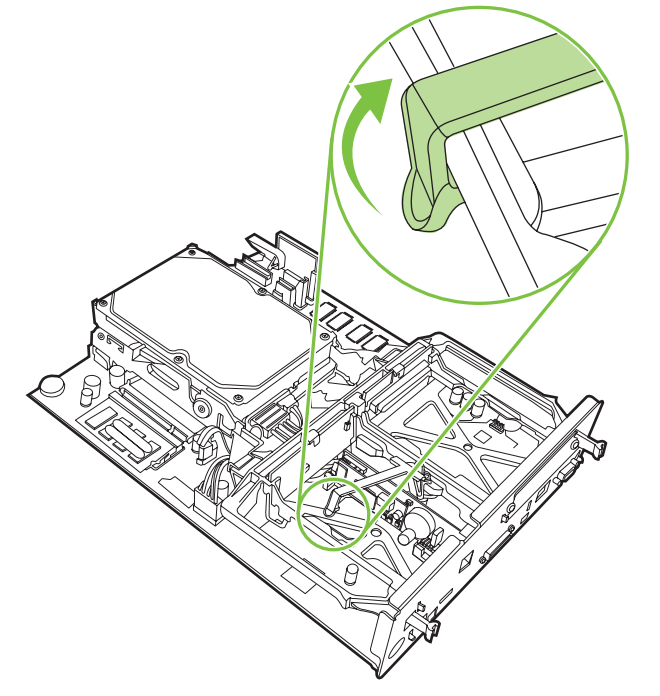

**5.** Potisnite zatič na desni strani traku kartice za faks na levo.

**Slika 1-16** Spuščanje zatiča proti levi strani traku kartice za faks

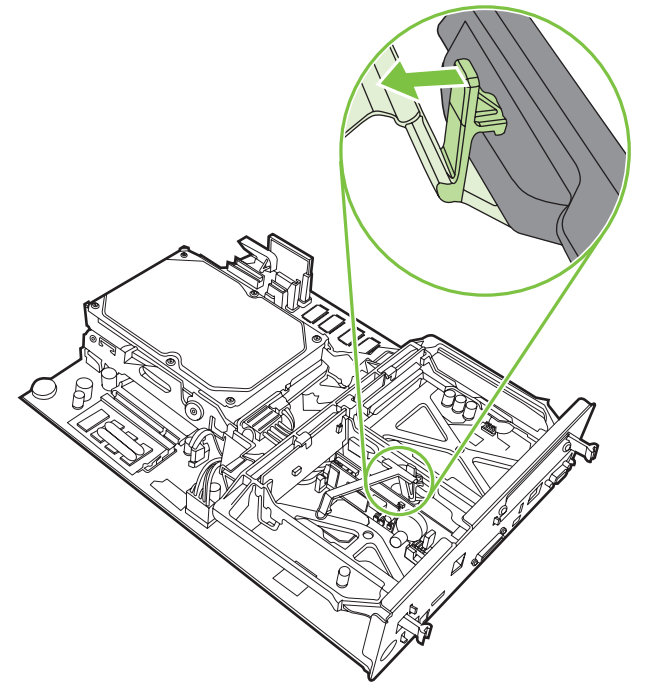

**6.** Dvignite trak kartice za faks in ga odstranite.

**Slika 1-17** Odstranjevanje traku kartice za faks

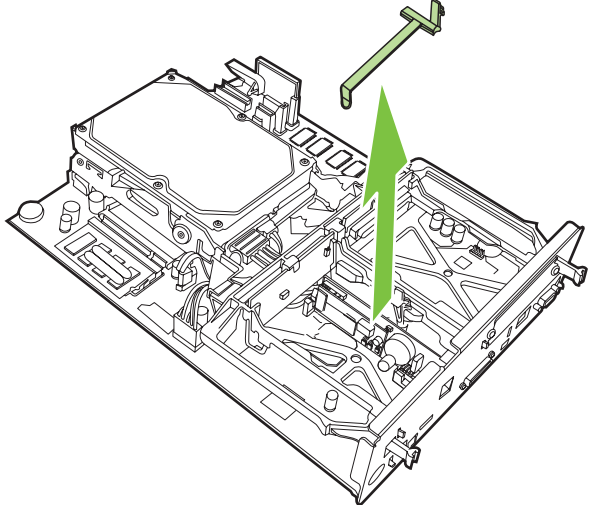

**7.** Če menjate obstoječi dodatek za faksiranje, ga dvignite in odstranite.

**Slika 1-18** Zamenjava obstoječega dodatka za faksiranje

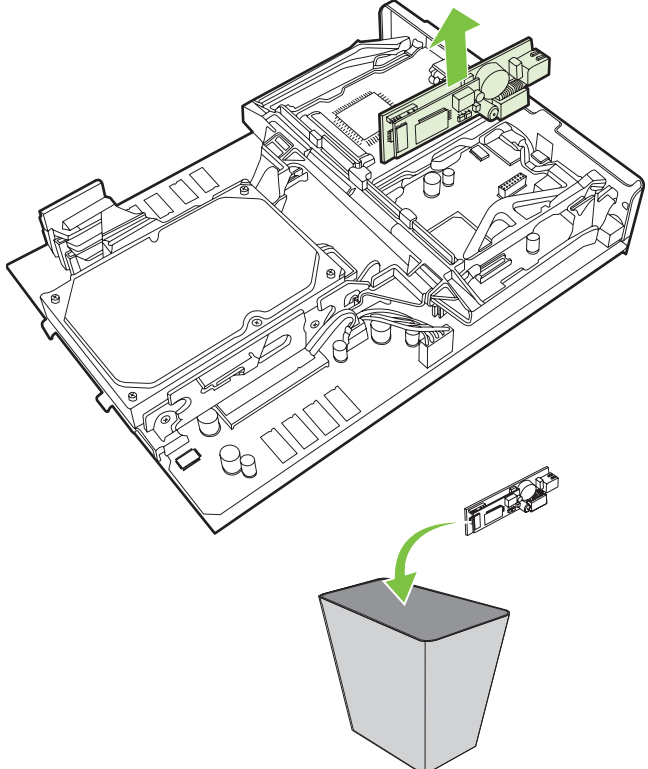

**8.** Dodatek za faksiranje vzemite iz antistatične torbice.

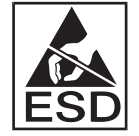

Nekateri deli pripomočka faksa so občutljivi na elektrostatični naboj (ESD). Pri odstranjevanju kartice za faks iz antistatične torbice in med njenim nameščanjem uporabljajte statično zaščito, na primer ozemljitveno zapestnico, ki je povezana s kovinskim ogrodjem večnamenske naprave, ali se z drugo roko dotaknite kovinskega ogrodja večnamenske naprave.

**9.** Poravnajte dodatek za faksiranje z vodiloma. Preverite, ali so nožice priključka poravnane z vtičnico in vstavite dodatek za faksiranje. Dodatek za faksiranje mora biti dobro priključen na oblikovalnik.

**Slika 1-19** Namestitev dodatka za faksiranje

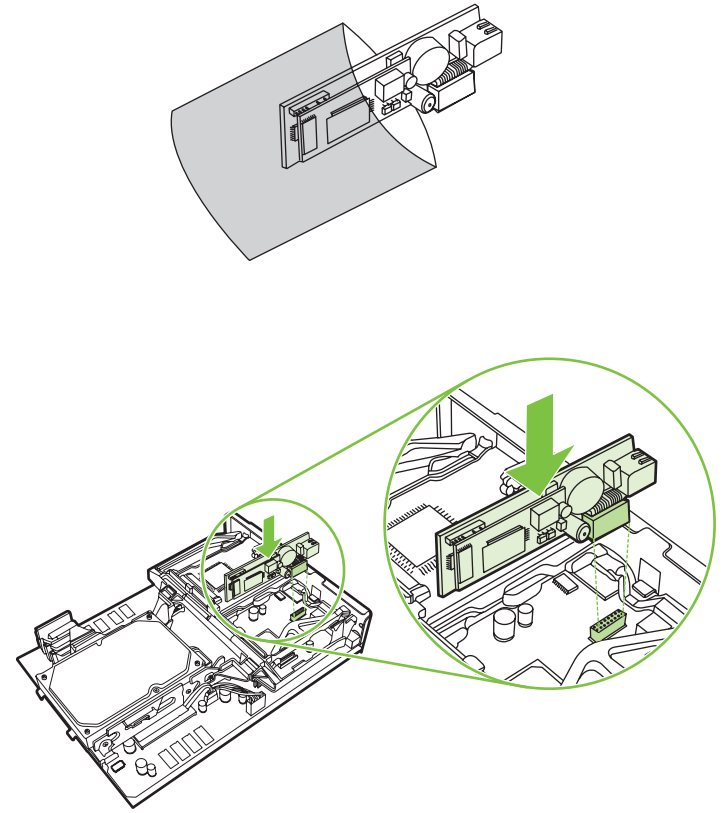

**10.** Zamenjajte trak kartice za faks.

**Slika 1-20** Zamenjava traku kartice za faks

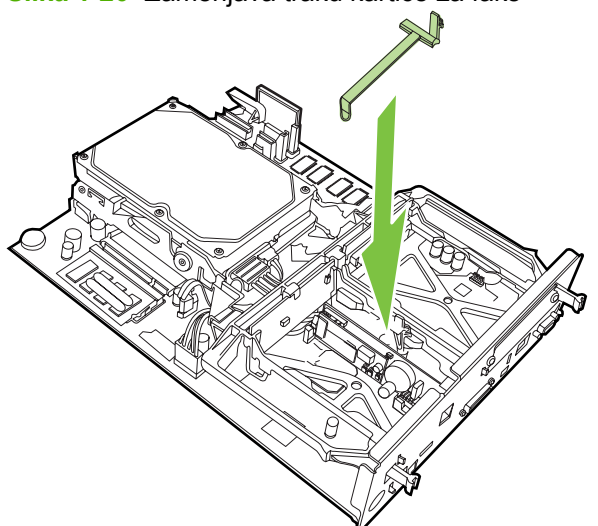

**11.** Pritrdite zatič na desni strani traku kartice za faks.

**Slika 1-21** Pritrditev zatiča na desni strani traku kartice za faks

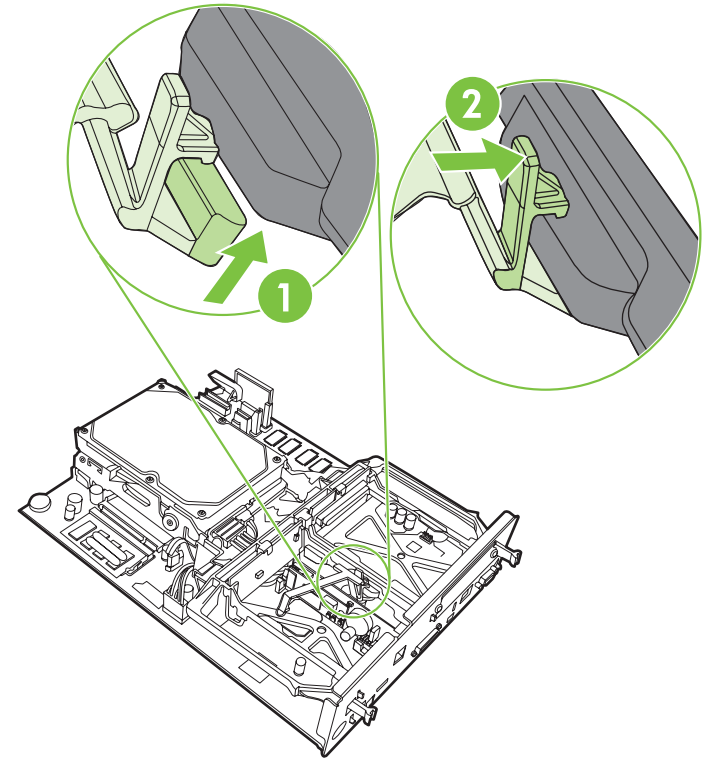

**12.** Pritrdite zatič na levi strani traku kartice za faks.

**Slika 1-22** Pritrditev zatiča na levi strani traku kartice za faks

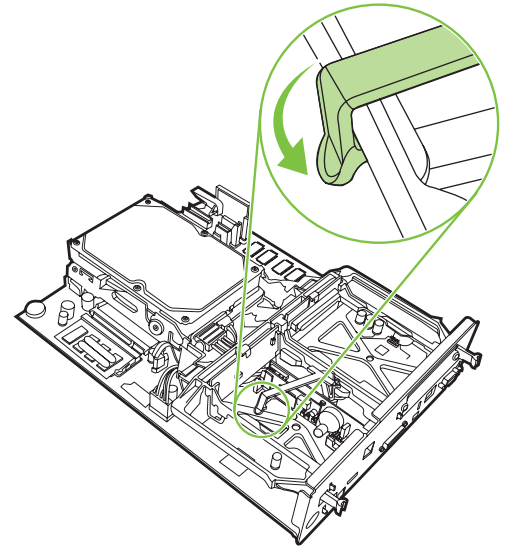

**13.** Poravnajte ploščo oblikovalnika v zgornjem in spodnjem utoru ter jo potisnite nazaj v večnamensko napravo.

**Slika 1-23** Poravnava plošče oblikovalnika

- 
- **14.** Ponovno priključite vse kable in vklopite večnamensko napravo.

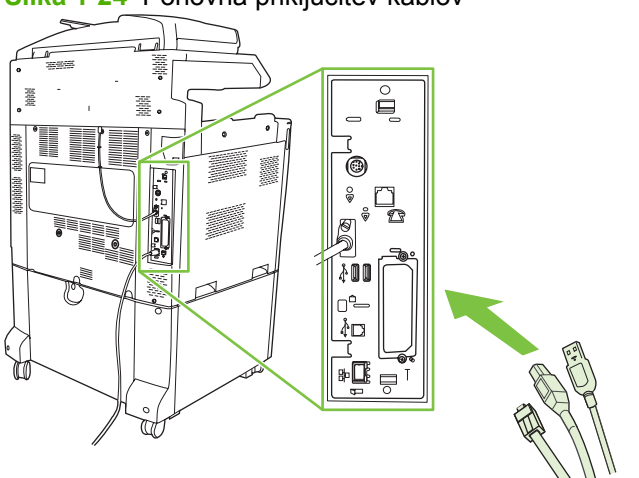

**TOPOMBA:** Pri povezavi pripomočka faksa s telefonsko linijo poskrbite, da je uporabljena telefonska linija namenska, ki je ne uporablja nobena druga naprava. Poleg tega mora biti linija analogna, saj faks ne bo deloval pravilno, če bo povezan z drugimi digitalnimi sistemi PBX. Če ne veste, ali imate analogno ali digitalno telefonsko linijo, se obrnite na ponudnika telefonskih storitev.

**OPOMBA:** Za pravilno delovanje dodatka za faksiranje HP priporoča uporabo priloženega telefonskega kabla.

**Slika 1-24** Ponovna priključitev kablov

<span id="page-28-0"></span>**15.** Poiščite telefonski kabel, ki je priložen kompletu dodatka za faksiranje. Priključite en konec telefonskega kabla v vtičnico za telefonski priključek dodatka za faksiranje na oblikovalniku. Potisnite priključek tako, da se zaskoči.

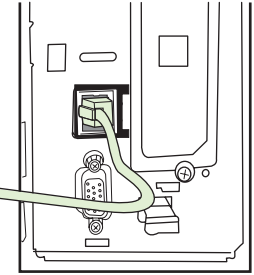

**Slika 1-25** Priključitev telefonskega kabla

- **OPOMBA:** Pazite, da telefonsko linijo priključite v vrata dodatka za faksiranje blizu zgornje strani oblikovalnika. Telefonske linije ne smete priključiti v vrata LAN HP Jetdirect, ki so bliže spodnji strani oblikovalnika.
- **16.** Drugi konec telefonskega kabla priključite v stensko vtičnico. Potisnite priključek tako, da se zaskoči oziroma varno namesti. Ker se v različnih državah/regijah uporabljajo različne vrste priključkov, je namestitev priključka v nekaterih primerih slišna, v drugih pa ne.

#### **Namestitev/zamenjava dodatka za faks na napravah HP LaserJet M5025 MFP in M5035 MFP**

- **1.** Vzemite pripomoček faksa iz škatle, vendar ga pustite v antistatični torbici.
- **2.** Izklopite napravo in izvlecite napajalni kabel.
- **3.** Odstranite stranski pokrov na zadnji strani naprave tako, da prste vtaknete v vdolbino in pokrov potegnete dol.

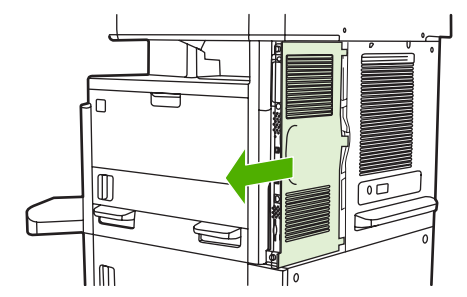

**4.** Po potrebi odstranite plastični pokrov pripomočka faksa z oblikovalnika. V utor na pokrovu vstavite kovanec in z njim ločite pokrov od oblikovalnika.

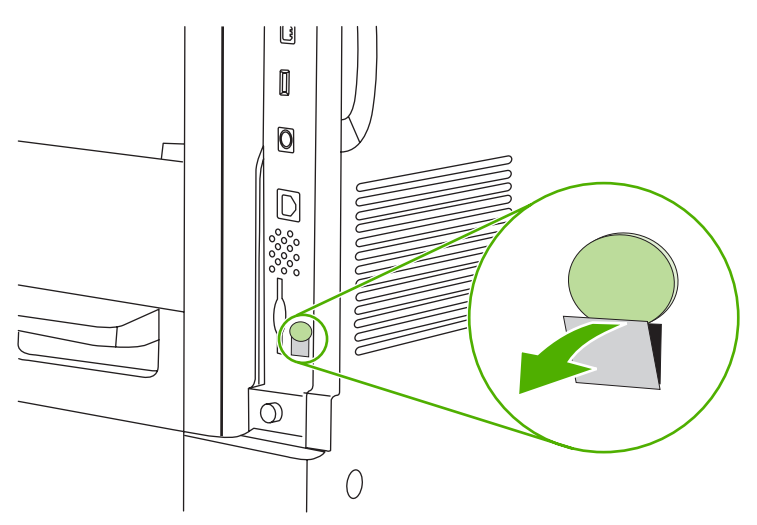

**5.** Odprite vratca na ohišju oblikovalnika tako, da primete kovinski rob in povlečete vratca proti sebi.

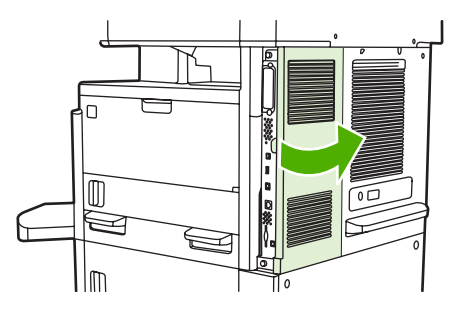

- **6.** Če obstoječi pripomoček faksa nadomeščate z novim, izvlecite kabel faksa in odstranite pripomoček iz naprave.
- **7.** Vzemite novi pripomoček faksa iz antistatične torbice.
	- **POZOR:** Nekateri deli pripomočka faksa so občutljivi na elektrostatični naboj (ESD). Pri prijemanju pripomočka faksa uporabljajte statično zaščito kot na primer ozemljitveno zapestnico, ki je povezana s kovinskim ogrodjem naprave, ali pa se dotaknite kovinskega ogrodja še z drugo roko.

**POZOR:** Pri prijemanju pripomočka faksa ne pritiskajte rumene komponente na kartici. V nasprotnem primeru lahko poškodujete kartico in povzročite motnje v delovanju faksa.

**8.** Poravnajte novi pripomoček faksa s črnimi vodili pripomočka faksa ob spodnjem robu oblikovalnika. Telefonski priključek na pripomočku faksa mora biti poravnan s kvadratno odprtino v ohišju oblikovalnika.

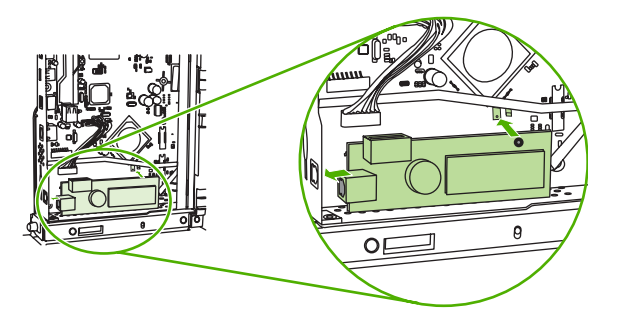

- **9.** S pritiskom namestite pripomoček faksa in preverite, ali je varno povezan z oblikovalnikom.
- **10.** Povežite kabel faksa z novim pripomočkom faksa.

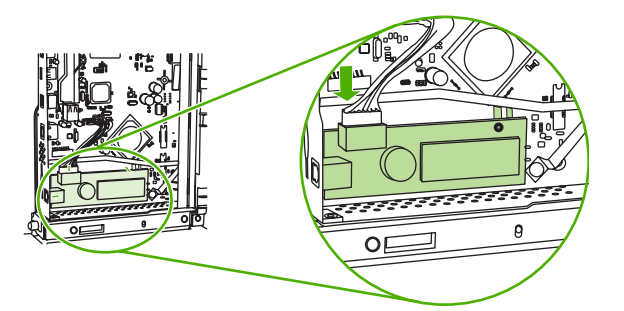

**11.** Zaprite vratca na ohišju oblikovalnika.

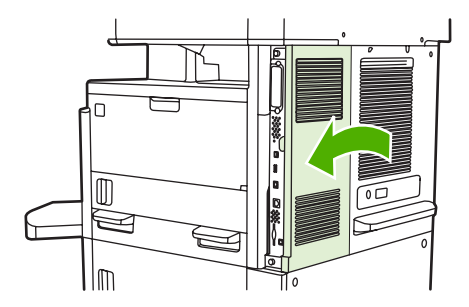

**12.** Zamenjajte pokrov oblikovalnika.

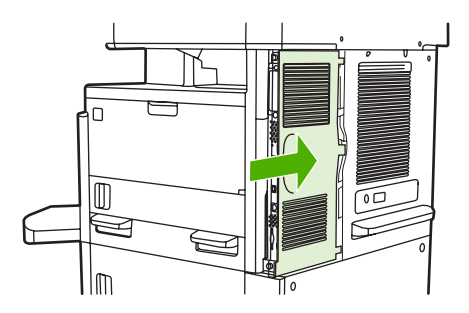

**13.** Vtaknite napajalni kabel v napravo in jo vklopite.

### <span id="page-31-0"></span>**Namestitev/zamenjava dodatka za faksiranje v večnamenski napravi HP Color LaserJet CM6040 MFP Series**

V večnamensko napravo HP Color LaserJet CM6040 MFP Series namestite dodatek za analogni faks po spodaj opisanem postopku.

**1.** Izklopite večnamensko napravo in izključite napajalni kabel.

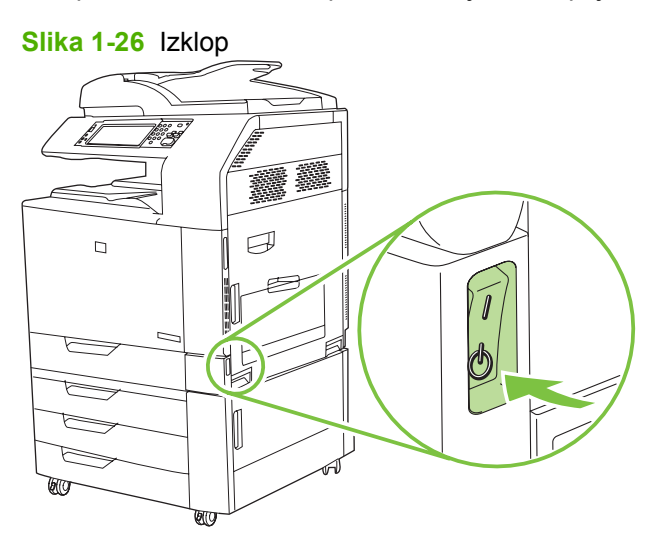

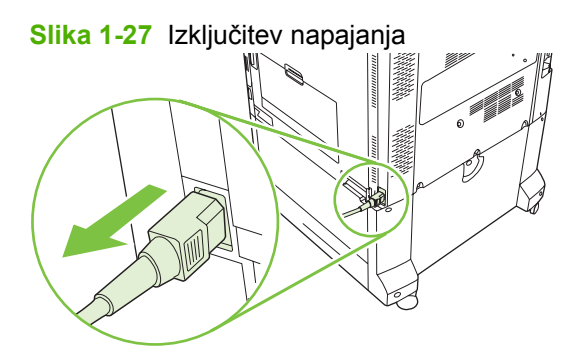

**2.** Iz večnamenske naprave izključite vse kable.

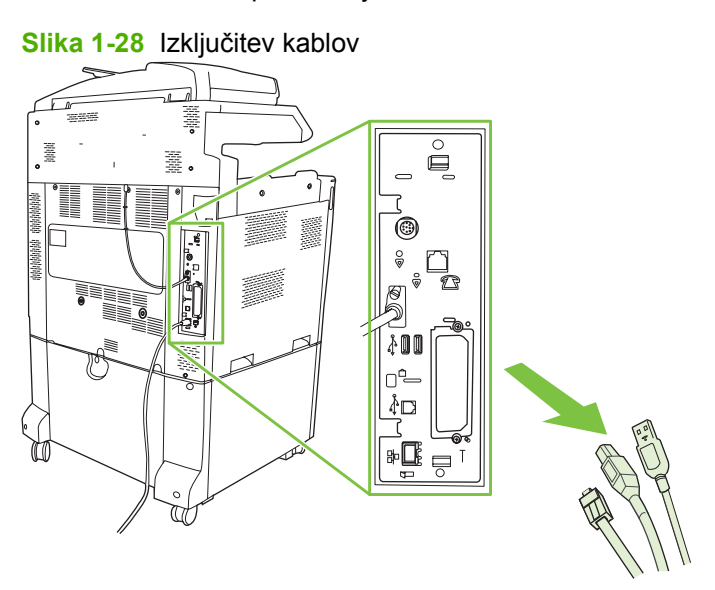

**3.** Stisnite črna zatiča na vrhu in dnu proti sredini plošče oblikovalnika ter ploščo nežno izvlecite iz večnamenske naprave. Položite jo na čisto, ravno in ozemljeno podlago.

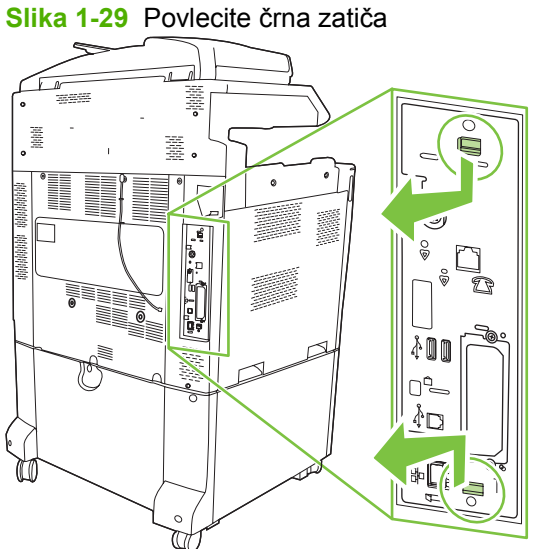

**4.** Dvignite trak kartice za faks na levi strani.

**Slika 1-30** Dviganje leve strani traku kartice za faks

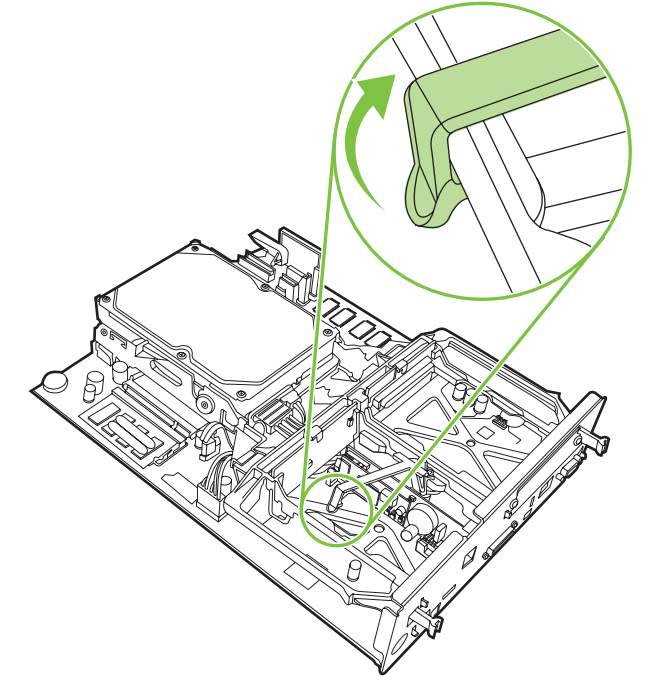

**5.** Potisnite zatič na desni strani traku kartice za faks na levo.

**Slika 1-31** Spuščanje zatiča proti levi strani traku kartice za faks

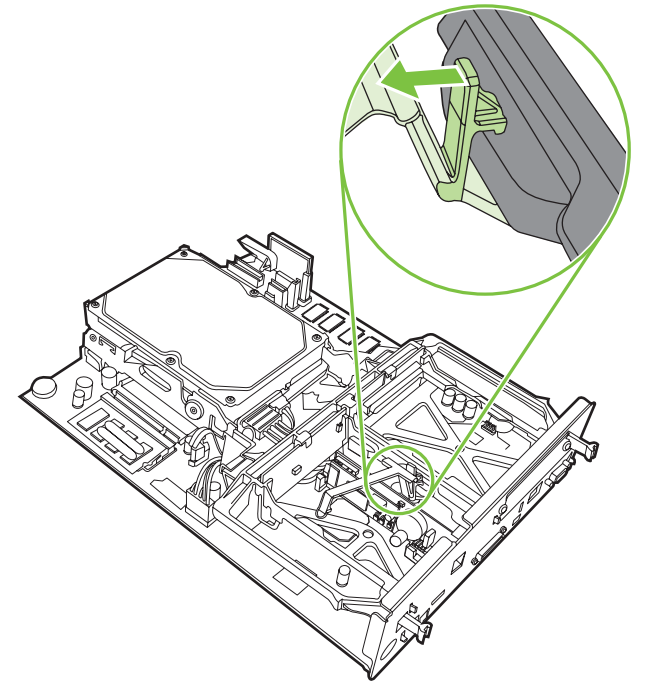

**6.** Dvignite trak kartice za faks in ga odstranite.

**Slika 1-32** Odstranjevanje traku kartice za faks

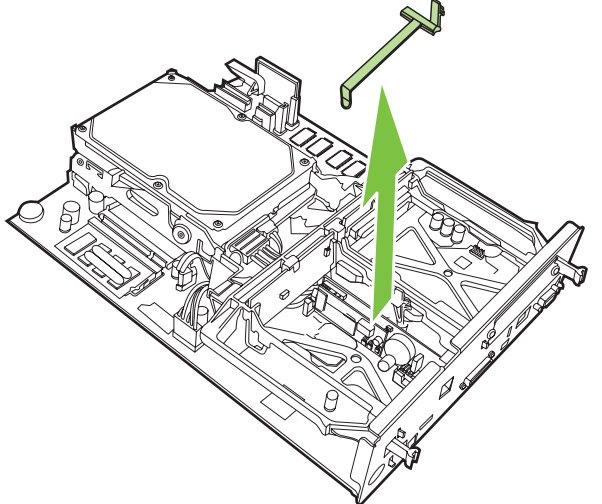

**7.** Če želite zamenjati obstoječi dodatek za faksiranje, ga dvignite in odstranite.

**Slika 1-33** Zamenjava obstoječega dodatka za faksiranje

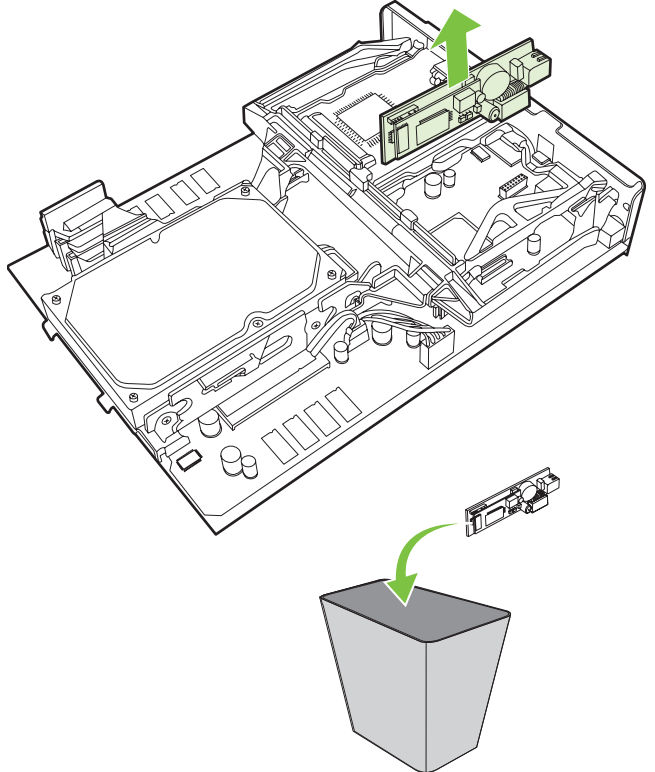

**8.** Dodatno opremo za faks vzemite iz antistatične vrečke.

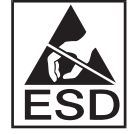

Nekateri deli pripomočka faksa so občutljivi na elektrostatični naboj (ESD). Pri odstranjevanju kartice za faks iz antistatične torbice in med njenim nameščanjem uporabljajte statično zaščito, na primer ozemljitveno zapestnico, ki je povezana s kovinskim ogrodjem večnamenske naprave, ali se z drugo roko dotaknite kovinskega ogrodja naprave.

**9.** Poravnajte dodatek za faksiranje z vodiloma. Preverite, ali so nožice priključka poravnane z vtičnico in vstavite dodatek za faksiranje. Dodatek za faksiranje mora biti dobro priključen na oblikovalnik.

**Slika 1-34** Namestitev dodatka za faksiranje

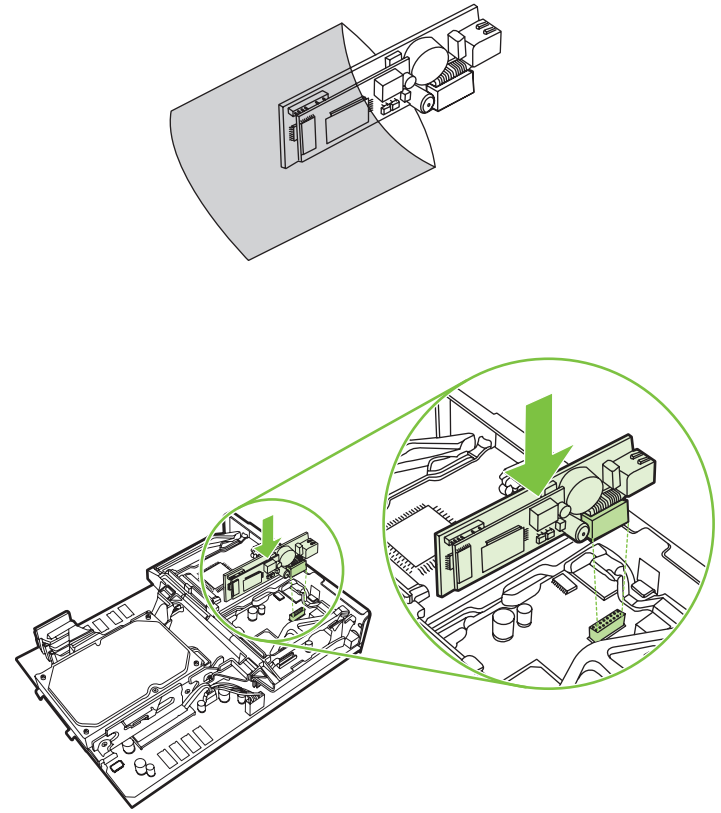

**10.** Zamenjajte trak kartice za faks.

**Slika 1-35** Zamenjava traku kartice za faks

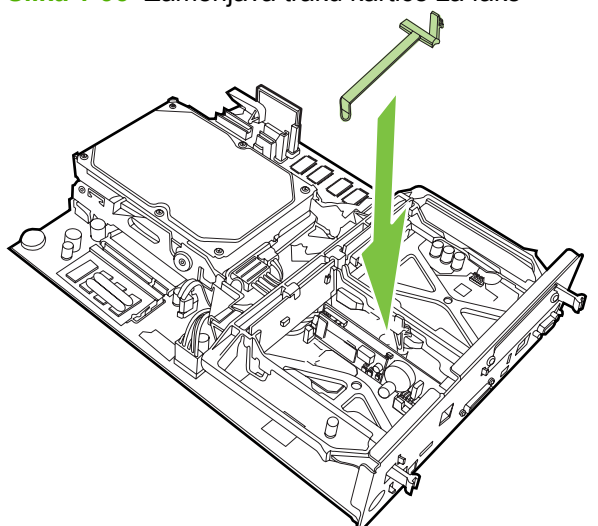
**11.** Pritrdite zatič na desni strani traku kartice za faks.

**Slika 1-36** Pritrditev zatiča na desni strani traku kartice za faks

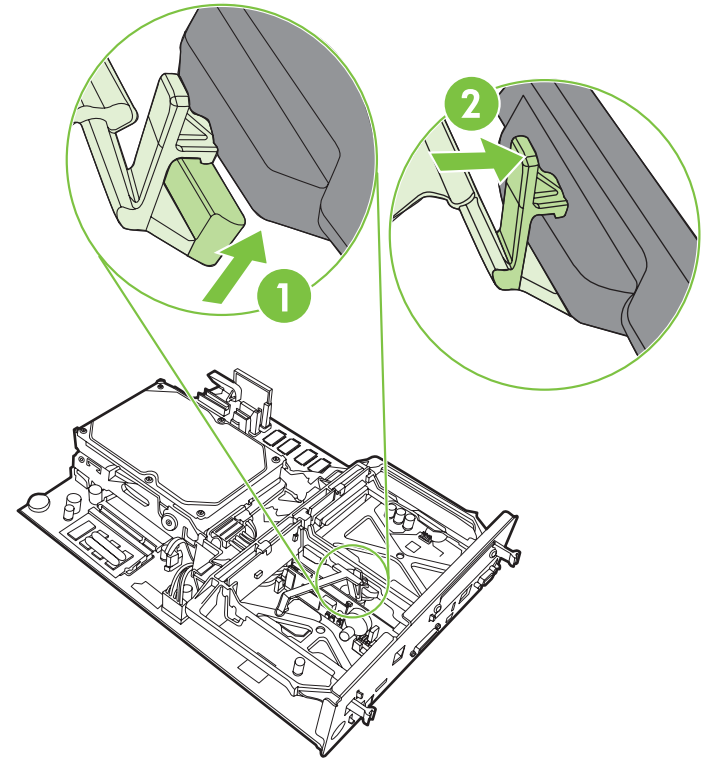

**12.** Pritrdite zatič na levi strani traku kartice za faks.

**Slika 1-37** Pritrditev zatiča na levi strani traku kartice za faks

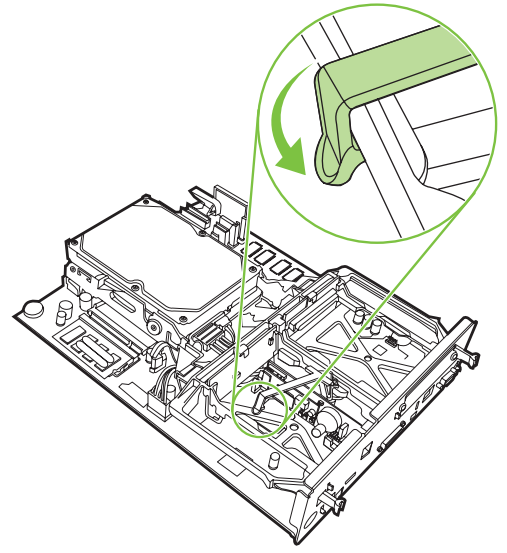

**13.** Poravnajte ploščo oblikovalnika v zgornjem in spodnjem utoru ter jo potisnite nazaj v večnamensko napravo. Potisnite črna jezička na plošči oblikovalnika navzven, da se zaskočita.

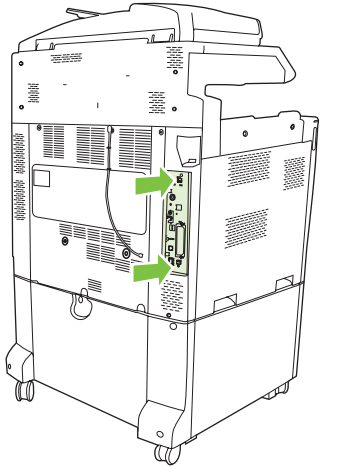

**Slika 1-38** Poravnava plošče oblikovalnika

**14.** Ponovno priključite vse kable in vklopite večnamensko napravo.

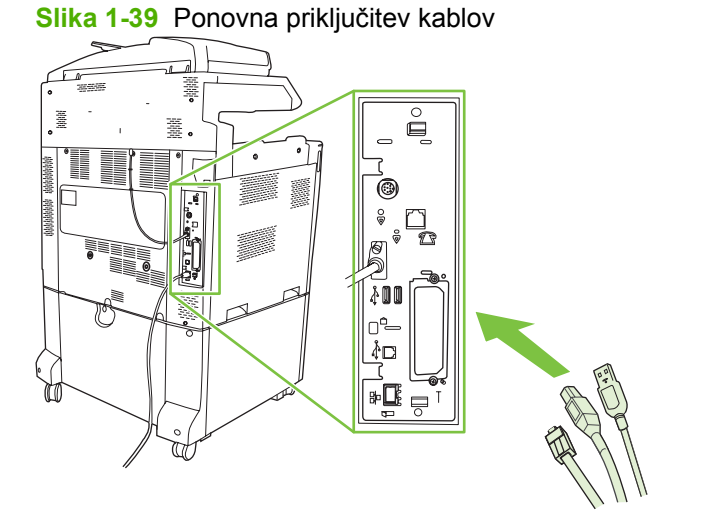

**TOPOMBA:** Ko priključujete pripomoček za pošiljanje faksov na telefonsko linijo, se prepričajte, da je telefonska linija, ki jo želite uporabiti, prosta in je ne uporabljate za nobeno drugo napravo. Linija mora biti tudi analogna, saj faks ne bo deloval pravilno, če ga boste priključili na kakšnega od digitalnih sistemov PBX. Če niste prepričani, ali imate analogno ali digitalno telefonsko linijo, se obrnite na ponudnika telefonskih storitev.

**OPOMBA:** Da zagotovite pravilno delovanje pripomočka za pošiljanje faksov, HP priporoča uporabo priloženega telefonskega kabla.

**15.** Priključite napajalni kabel v večnamensko napravo in jo vklopite.

**Slika 1-40** Priključitev napajalnega kabla

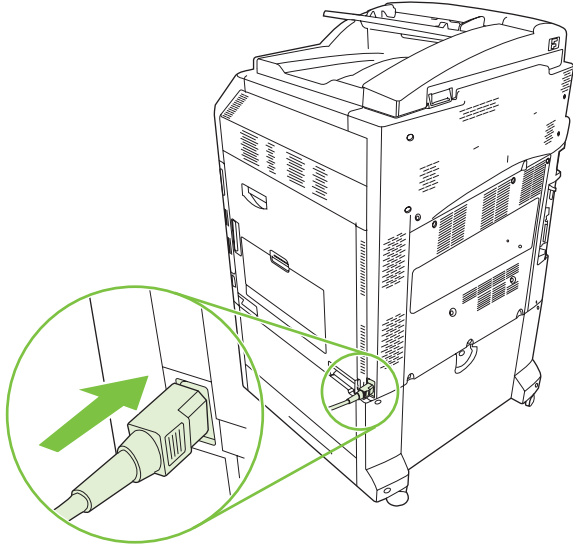

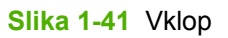

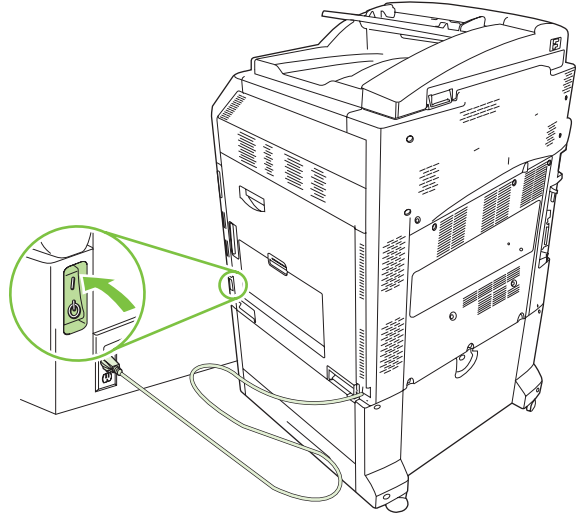

**16.** Poiščite telefonski kabel, ki je priložen kompletu pripomočka za pošiljanje faksov. En konec telefonskega kabla vključite v telefonsko vtičnico pripomočka za pošiljanje faksov, ki je na plošči za priključke. Potisnite priključek tako, da se zaskoči.

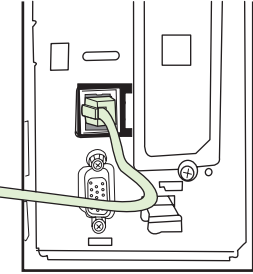

**Slika 1-42** Priključitev telefonskega kabla

**17.** Drugi konec telefonskega kabla vključite v telefonsko vtičnico na steni. Potisnite priključek tako, da se zaskoči oziroma varno namesti. Ker se v različnih državah/regijah uporabljajo različne vrste priključkov, je namestitev priključka v nekaterih primerih slišna, v drugih pa ne.

### **Namestitev/zamenjava dodatka za faksiranje v večnamenski napravi HP LaserJet M9040 MFP/M9050 MFP**

V večnamensko napravo HP LaserJet M9040 MFP/M9050 MFP namestite dodatek za analogni faks po spodaj opisanem postopku.

**1.** Povlecite dodatno izhodno enoto stran od tiskalnika.

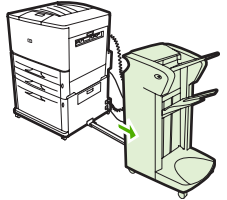

**Slika 1-43** Odstranitev izhodne naprave

**2.** Izklopite večnamensko napravo ter izključite napajalni kabel in vse druge kable.

**Slika 1-44** Izklop in izključitev kablov

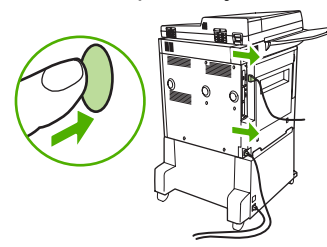

**3.** Odvijte pritrdilna vijaka na zadnji strani večnamenske naprave.

**Slika 1-45** Odvijanje vijakov

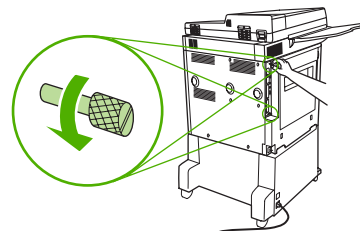

**4.** Primite vijaka in povlecite ploščo oblikovalnika iz večnamenske naprave. Postavite jo na ravno, neprevodno površino.

**Slika 1-46** Odstranitev plošče oblikovalnika

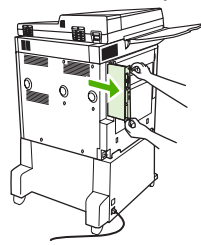

**5.** Če želite zamenjati obstoječi dodatek za faksiranje, ga dvignite in odstranite.

**Slika 1-47** Zamenjava obstoječega dodatka za faksiranje

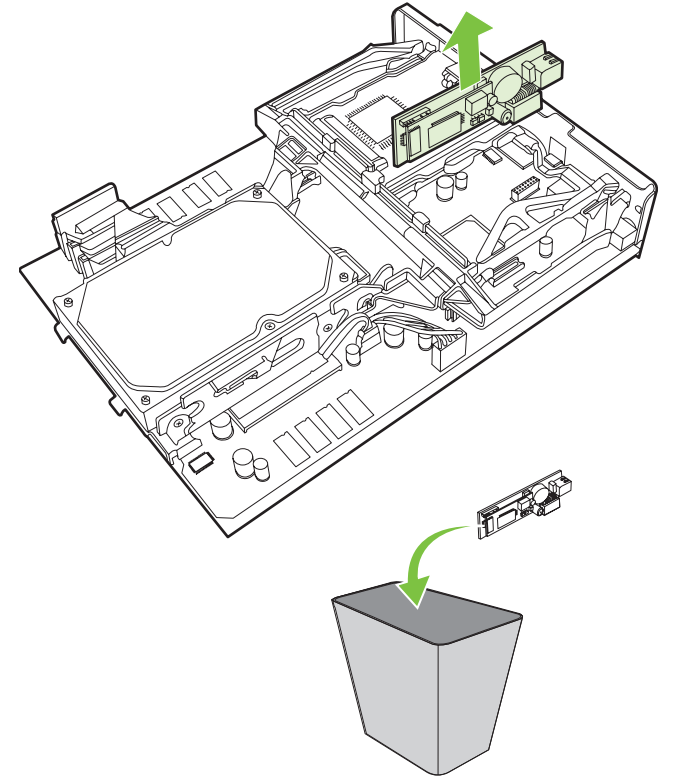

**6.** Dodatno opremo za faks vzemite iz antistatične vrečke.

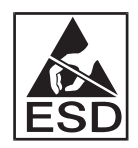

Nekateri deli pripomočka faksa so občutljivi na elektrostatični naboj (ESD). Pri odstranjevanju kartice za faks iz antistatične torbice in med njenim nameščanjem uporabljajte statično zaščito, na primer ozemljitveno zapestnico, ki je povezana s kovinskim ogrodjem večnamenske naprave, ali se z drugo roko dotaknite kovinskega ogrodja večnamenske naprave.

**7.** Poravnajte dodatek za faksiranje z vodiloma. Preverite, ali so nožice priključka poravnane z vtičnico in vstavite dodatek za faksiranje. Dodatek za faksiranje mora biti dobro priključen na oblikovalnik.

**Slika 1-48** Namestitev dodatka za faksiranje

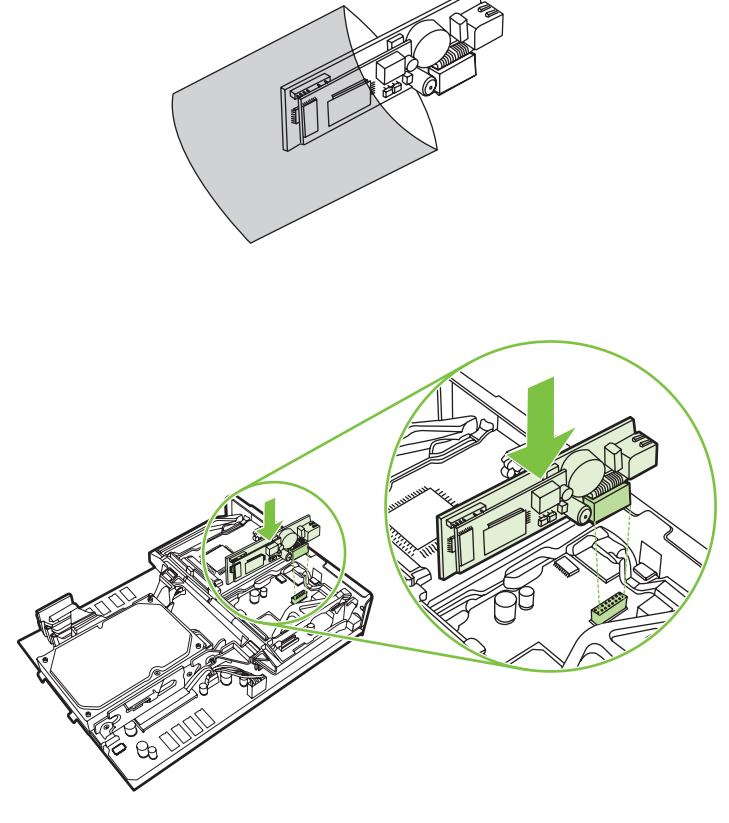

**8.** Potisnite ploščo oblikovalnika nazaj v večnamensko napravo in privijte vijaka.

**Slika 1-49** Vstavljanje plošče oblikovalnika

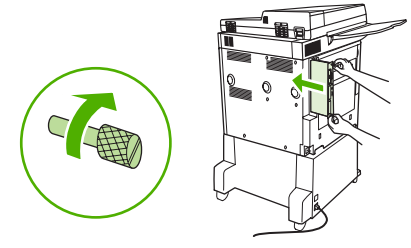

**9.** Priključite napajalni kabel in vse druge kable ter vklopite večnamensko napravo.

**Slika 1-50** Ponovna priključitev kablov in vklop večnamenske naprave

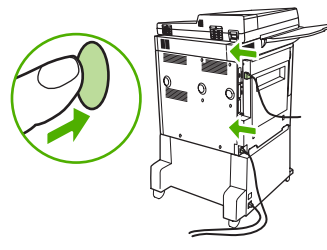

**OPOMBA:** Ko priključujete pripomoček za pošiljanje faksov na telefonsko linijo, se prepričajte, da je telefonska linija, ki jo želite uporabiti, prosta in je ne uporabljate za nobeno drugo napravo. Linija mora biti tudi analogna, saj faks ne bo deloval pravilno, če ga boste priključili na kakšnega od digitalnih sistemov PBX. Če niste prepričani, ali imate analogno ali digitalno telefonsko linijo, se obrnite na ponudnika telefonskih storitev.

**OPOMBA:** Da zagotovite pravilno delovanje pripomočka za pošiljanje faksov, HP priporoča uporabo priloženega telefonskega kabla.

**10.** Poiščite telefonski kabel, ki je priložen kompletu pripomočka za pošiljanje faksov. En konec telefonskega kabla vključite v telefonsko vtičnico pripomočka za pošiljanje faksov, ki je na plošči za priključke. Potisnite priključek tako, da se zaskoči.

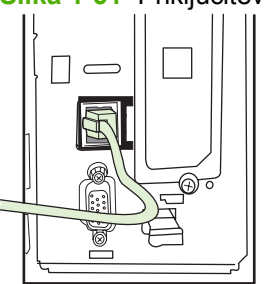

**Slika 1-51** Priključitev telefonskega kabla

- **E OPOMBA:** Pazite, da telefonsko linijo priključite v vrata dodatka za faksiranje blizu zgornje strani oblikovalnika. Telefonske linije ne smete priključiti v vrata LAN HP Jetdirect, ki so bliže spodnji strani oblikovalnika.
- **11.** Drugi konec telefonskega kabla vključite v telefonsko vtičnico na steni. Potisnite priključek tako, da se zaskoči oziroma varno namesti. Ker se v različnih državah/regijah uporabljajo različne vrste priključkov, je namestitev priključka v nekaterih primerih slišna, v drugih pa ne.

## **Preverjanje delovanja faksa**

Če je dodatek za faksiranje pravilno nameščen in pravilno deluje, se na nadzorni plošči večnamenske naprave prikaže ikona faksa. Če ste dodatek za faksiranje pravkar namestili in ga še niste konfigurirali, je ikona faksa siva in (odvisno od modela večnamenske naprave) na njej lahko piše **Not Configured (Ni konfigurirano)**. V tem primeru morate dodatek za faksiranje konfigurirati; glejte [Potrebne nastavitve](#page-44-0) [za faks na strani 37.](#page-44-0)

## <span id="page-44-0"></span>**Potrebne nastavitve za faks**

**FOPOMBA:** Na voljo je Fax Configuration Wizard (Čarovnik za konfiguracijo faksa), ki vas vodi skozi posamezne korake potrebnih nastavitev za faks. Če želite več informacij, glejte poglavje Čarovnik za konfiguracijo faksa na strani 37.

Ko je dodatek za faksiranje nameščen, so potrebne določene nastavitve, preden ga lahko začnete uporabljati. Če teh nastavitev ne konfigurirate, je ikona faksa siva. Te nastavitve vključujejo:

- datum in čas
- lokacijo (državo/regijo)
- glavo faksa (telefonsko številko in ime podjetja)

Ta podatek se uporablja v glavi faksa, ki je natisnjen na vseh odhodnih faksih.

**For OPOMBA:** Dodatek za faksiranje lahko ob namestitvi prebere nekatere nastavitve večnamenske naprave, tako da je vrednost lahko že nastavljena. Preverite, ali so vrednosti nastavljene in ali so pravilne.

**OPOMBA:** V ZDA in mnogih drugih državah/regijah zakon predpisuje, da nastavitve za faks vključujejo datum, čas, lokacijo, telefonsko številko in ime podjetja.

### **Čarovnik za konfiguracijo faksa**

Čarovnik za konfiguracijo faksa uporabnike po korakih vodi skozi konfiguracijo nastavitev, potrebnih za uporabo funkcije faksa. Če teh nastavitev ne opravite, je ta funkcija onemogočena. Tu je seznam nastavitev za faks, ki jih konfigurirate s pomočjo čarovnika:

- lokacija (država/regija)
- številka faksa
- ime podjetja

Te informacije se uporabljajo v glavi faksa, ki je natisnjena na vseh odhodnih faksih.

Čarovnik se zažene, ko je naprava vklopljena. Lahko ga uporabite ali pa zaprete in nastavitve konfigurirate kdaj drugič.

**OPOMBA:** Nastavitve, ki jih konfigurirate s pomočjo čarovnika na nadzorni plošči, prepišejo vse nastavitve v vdelanem spletnem strežniku.

### **Dostop do menija z nastavitvami za faks**

Potrebne nastavitve za faks nastavite tako, da odprete ustrezen meni v večnamenski napravi.

**Ether OPOMBA:** Če se v meniju ne prikažejo nastavitve za faks, je morda omogočen faks LAN. Kadar je omogočen faks LAN, je dodatek za analogni faks onemogočen in meni za faks se ne prikaže. Omogočena je lahko samo ena funkcija faksa naenkrat – faks LAN ali analogni faks. Ikona faksa se prikaže za katero koli funkcijo faksa. Če želite uporabiti analogni faks, ko je omogočen faks LAN, z uporabo pripomočka HP MFP Digital Sending Software Configuration Utility onemogočite faks LAN.

### **Nastavitev ali preverjanje datuma in časa na večnamenskih napravah HP LaserJet 4345mfp in 9040/9050mfp ter HP Color LaserJet 4730mfp in 9500mfp**

Datum in čas na dodatku za faksiranje morata biti enaka kot na večnamenski napravi. Ko prvič vklopite večnamensko napravo, naprava zahteva vnos te informacije.

Če želite preveriti ali spremeniti nastavitve datuma in časa, storite naslednje.

- **1.** Na nadzorni plošči pritisnite gumb Menu (Meni), s katerim odprete glavni meni.
- **2.** Dotaknite se gumba FAX (FAKS), s katerim odprete meni za faks.
- **3.** Dotaknite se gumba FAX SETUP REQUIRED (POTREBNA JE NASTAVITEV FAKSA), ki odpre meni s potrebnimi nastavitvami.
- **4.** Dotaknite se gumba DATE/TIME (DATUM/ČAS), ki odpre meni z nastavitvami.
- **5.** Izberite obliko datuma in vpišite datum.
- **6.** Izberite obliko za čas in vpišite čas.
- **7.** Dotaknite se gumba OK (V redu), če želite sprejeti nastavitve.

### **Nastavitev ali preverjanje datuma in časa na večnamenskih napravah HP LaserJet M3035 MFP, M3027 MFP, M4345 MFP, M5025 MFP, M5035 MFP, M9040 MFP, M9050 MFP, HP Color LaserJet CM4730 MFP in CM6040 MFP Series**

Datum in čas na dodatku za faksiranje morata biti enaka kot na večnamenski napravi. Ko prvič vklopite večnamensko napravo, naprava zahteva vnos te informacije.

Če želite preveriti ali spremeniti nastavitve datuma in časa, storite naslednje.

- **1.** Na nadzorni plošči se pomaknite do ikone Administration (Upravljanje) in se je dotaknite, če želite odpreti meni Administration (Upravljanje).
- **2.** Pomaknite se do gumba Initial Setup (Začetna nastavitev) in se ga dotaknite, da prikažete meni za nastavitve in se nato dotaknite Fax Setup (Nastavitev faksa).
- **3.** Dotaknite se gumba Required Settings (Potrebne nastavitve).
- **4.** Izberite obliko datuma in vpišite datum.
- **5.** Izberite obliko za čas in vpišite čas.
- **6.** Dotaknite se gumba Save (Shrani), če želite sprejeti nastavitve.

### **Nastavitev, preverjanje ali spreminjanje države/regije večnamenske naprave ali dodatka za faksiranje**

Nastavitev lokacije določa državo/regijo, v kateri se nahaja večnamenska naprava oziroma dodatek za faksiranje. Ta nastavitev določa tudi obliko za datum in čas ter najmanjši oziroma največji razpon zvonjenja za določeno državo/regijo. Ker je ta nastavitev v nekaterih državah/regijah predpisana z zakonom, je obvezna za delovanje dodatka za faksiranje. Ko prvič vklopite večnamensko napravo, zahteva vnos teh informacij.

#### **Nastavitev, preverjanje ali spreminjanje države/regije večnamenske naprave/faksa na večnamenskih napravah HP LaserJet 4345mfp in 9040/9050mfp ter HP Color LaserJet 4730mfp in 9500mfp**

- **1.** Na nadzorni plošči pritisnite gumb Menu (Meni), s katerim odprete glavni meni.
- **2.** Dotaknite se gumba FAX (FAKS), s katerim odprete meni za faks.
- **3.** Dotaknite se gumba FAX SETUP REQUIRED (POTREBNA JE NASTAVITEV FAKSA), ki odpre meni s potrebnimi nastavitvami.
- **4.** Dotaknite se gumba Fax Header (Glava faksa), ki odpre meni z nastavitvami za glavo.
- **5.** Dotaknite se gumba Location (Lokacija), ki prikaže seznam držav/regij.
- **6.** Pomikajte se po seznamu, dokler ne najdete želene države/regije, potem pa jo izberite z dotikom.

#### **Nastavitev, preverjanje ali spreminjanje lokacije večnamenske naprave/faksa na večnamenskih napravah HP LaserJet M3025 MFP, M3027 MFP, M4345 MFP, M5025 MFP, M5035 MFP, M9040 MFP, M9050 MFP, HP Color LaserJet CM4730 MFP in CM6040 MFP Series**

- **1.** Na nadzorni plošči se pomaknite do ikone Administration (Upravljanje) in se je dotaknite, če želite odpreti meni Administration (Upravljanje).
- **2.** Pomaknite se do gumba Initial Setup (Začetna nastavitev) in se ga dotaknite, da prikažete meni za nastavitve.
- **3.** Dotaknite se gumba Fax Setup (Nastavitev faksa), ki odpre meni Fax Setup (Nastavitev faksa) in se nato dotaknite Required Settings (Potrebne nastavitve).
- **4.** Dotaknite se gumba Location (Lokacija), ki prikaže seznam držav/regij.
- **5.** Pomikajte se po seznamu, dokler ne najdete želene države/regije, potem pa jo izberite z dotikom.
- **6.** Dotaknite se gumba Save (Shrani), če želite shraniti nastavitve.

### **Nastavitev glave faksa**

Nastavitev glave faksa se uporablja za vnos telefonske številke in imena podjetja v glavo faksa. Te informacije so nujne in jih morate vnesti.

Če je na zaslonu nadzorne plošče prikazana ikona faksa in na njej ni napisa **Not Configured (Ni konfigurirano)** oziroma ni obarvana sivo, ste opravili vse potrebne nastavitve. Informacije o pošiljanju faksov najdete v poglavju [Uporaba faksa na strani 67](#page-74-0).

#### **Nastavitev, preverjanje ali spreminjanje glav odhodnih faksov na večnamenskih napravah HP LaserJet 4345mfp in 9040/9050mfp ter HP Color LaserJet 4730mfp in 9500mfp**

- **1.** Na nadzorni plošči pritisnite gumb Menu (Meni), s katerim odprete glavni meni.
- **2.** Dotaknite se gumba FAX (FAKS), s katerim odprete meni za faks.
- **3.** Dotaknite se gumba FAX SETUP REQUIRED (POTREBNA JE NASTAVITEV FAKSA), ki odpre meni s potrebnimi nastavitvami.
- **4.** Dotaknite se gumba Fax Header (Glava faksa), ki odpre meni z nastavitvami.
- **5.** Dotaknite se gumba Phone Number (Telefonska številka), ki prikaže tipkovnico.
- **6.** Vpišite telefonsko številko in se dotaknite gumba OK (V redu), ki vas vrne v meni Fax Header (Glava faksa).
- **7.** Dotaknite se gumba Company Name (Ime podjetja), ki prikaže tipkovnico.
- **8.** Vpišite ime podjetja in se dotaknite gumba OK (V redu), s katerim zaključite nastavitev.

#### **Nastavitev, preverjanje ali spreminjanje glave faksa na večnamenskih napravah HP LaserJet M3025 MFP, M3027 MFP, M4345 MFP, M5025 MFP, M5035 MFP, M9040 MFP, M9050 MFP, HP Color LaserJet CM4730 MFP in CM6040 MFP Series**

- **1.** Na nadzorni plošči se pomaknite do ikone Administration (Upravljanje) in se je dotaknite, če želite odpreti meni Administration (Upravljanje).
- **2.** Pomaknite se do gumba Initial Setup (Začetna nastavitev) in se ga dotaknite, da prikažete meni Initial Setup (Začetna nastavitev).
- **3.** Dotaknite se gumba Fax Setup (Nastavitev faksa), ki odpre meni za Fax Setup (Nastavitev faksa).
- **4.** Dotaknite se gumba Required Settings (Potrebne nastavitve), ki odpre meni Required Settings (Potrebne nastavitve).
- **5.** Dotaknite se gumba Fax Header Information (Informacije glave faksa), ki odpre meni z nastavitvami za glavo.
- **6.** Dotaknite se gumba Phone Number (Telefonska številka), ki prikaže zaslon Phone Number (Telefonska številka).
- **7.** Dotaknite se besedilnega polja in prikaže se tipkovnica.
- **8.** S pomočjo tipkovnice vpišite telefonsko številko, potem pa se dotaknite gumba OK (V redu).
- **9.** Dotaknite se gumba Save (Shrani), ki shrani telefonsko številko v glavo.
- **10.** Dotaknite se gumba Company Name (Ime podjetja) in ponovite postopek.

# **2 Nastavitve faksa**

V tem poglavju so opisane konfiguracijske nastavitve dodatka za faksiranje na večnamenski napravi, do katerih lahko pridete prek menija faksa na nadzorni plošči. Dostop do teh nastavitev ni mogoč le na nadzorni plošči, ampak tudi z orodjem za konfiguracijo na daljavo.

**The OPOMBA:** Če želite več informacij, glejte [Nastavitev na strani 1.](#page-8-0) Naslednje nastavitve za faks so opisane v prvem poglavju, zato tu niso vključene: preklic faksov, nastavitev datuma in časa, nastavitev lokacije in nastavitev glave.

## **Konfiguracija faksa na daljavo**

Dodatek za faksiranje lahko konfigurirate na nadzorni plošči večnamenske naprave, ali na daljavo z uporabo različnih programskih orodij. Ker ima večnamenska naprava vdelan spletni strežnik (EWS), lahko dodatek za faksiranje konfigurirate v spletu z uporabo spletnega brskalnika ali pripomočka HP Web Jetadmin (WJA). Poleg tega lahko konfigurirate dodatek za faksiranje v omrežju, in sicer z omrežjem povezanim računalnikom ter z uporabo posebnega pripomočka HP MFP Digital Sending Software Configuration Utility (DSS). S temi orodji lahko dostopate do večine nastavitev za konfiguracijo dodatka za faksiranje, ki so na voljo v meniju faksa na večnamenski napravi, kot je opisano v tem dokumentu.

**OPOMBA:** Pripomoček DSS za konfiguracijo lahko na večnamenski napravi omogoči ali onemogoči funkcijo analognega faksa. Če pripomoček DSS za konfiguracijo onemogoči analogni faks in potem večnamenska naprava ni povezana s pripomočkom za konfiguracijo, ne boste videli menijev Send to Fax in the EWS ali WJA Digital Sending. V tem primeru s pripomočkom DSS za konfiguracijo omogočite analogni faks za večnamensko napravo.

### **Spletni brskalnik**

Večnamenska naprava ima vdelan spletni strežnik (EWS). EWS vam omogoča, da s spletnim brskalnikom dostopate do nastavitev za analogni faks, opisanih v tem poglavju, in jih spreminjate.

Če želite uporabiti spletni brskalnik za dostop do zaslonov EWS z nastavitvami za faks, naredite naslednje.

- **1.** Če želite na večnamenski napravi odpreti zaslon EWS Configure (Konfiguracija z EWS), vtipkajte naslov IP večnamenske naprave v vrstico brskalnika za naslov povezave in pritisnite Enter. Če želite dobiti naslov IP večnamenske naprave, natisnite stran s konfiguracijo večnamenske naprave.
- **OPOMBA:** Če uporabljate pripomoček DSS, se na strežniku EWS prikaže sporočilo, da DSS nadzoruje delovanje. Nastavitve lahko spremenite samo s pripomočkom DSS.
- **2.** Kliknite kartico **Digital Sending (Digitalno pošiljanje)**.
- **3.** Kliknite kartico **Send Fax (Pošiljanje faksa)**, ki odpre zaslon z nastavitvami za konfiguracijo faksa.
- **4.** Na zaslonu Fax Settings (Nastavitve faksa) spremenite nastavitve in kliknite **OK (V redu)** ter jih tako potrdite. Izberite možnost **Advanced (Napredno)**, s katero odprete zaslon Advanced MFP Modem Settings (Napredne nastavitve za modem večnamenske naprave) za dodatne nastavitve faksa. Informacije o nastavitvah najdete v opisih nastavitev v tem priročniku.
- **5.** Ko spremenite nastavitve, jih potrdite s klikom tipke **OK (V redu)**.

### **HP Web Jetadmin**

Za dostop do nastavitev za analogni faks na večnamenski napravi s programom HP Web Jetadmin naredite naslednje. Podrobne informacije o programu HP Web Jetadmin najdete v priročniku **HP Web Jetadmin Reference Manual**.

- **1.** Zaženite program HP Web Jetadmin.
- **2.** V besedilnem polju **At a Glance (Na prvi pogled)** vtipkajte naslov IP večnamenske naprave v besedilno polje **Quick Device Find (Hitro iskanje naprave)** in kliknite tipko **Go (Začni)**, ki vam v desnem podoknu prikaže stanje o napravi. V podoknu na spustnem seznamu izberite možnost **Digital Sending and Fax (Digitalno pošiljanje in faks)**.
- **3.** Konfigurirajte možnosti v razdelkih **Fax Settings (Nastavitve faksa)** ali **Advanced Fax Settings (Napredne nastavitve faksa)**. Za informacije o določeni nastavitvi izberite pomoč poleg nastavitve.
- **4.** Ko spremenite nastavitve, jih potrdite s klikom tipke **Apply (Uporabi)**.

Poleg konfiguracije ene večnamenske naprave je mogoča tudi konfiguracija več naprav. V načinu za več naprav lahko konfigurirate več večnamenskih naprav hkrati. Informacije o tej funkciji najdete v priročniku **HP Web Jetadmin Reference Manual**.

### **HP MFP Digital Sending Software Configuration Utility**

Za dostop do nastavitev za analogni faks na večnamenski napravi s pripomočkom DSS za konfiguracijo naredite naslednje.

- **1.** Zaženite pripomoček (v računalniku ali strežniku), da se odpre glavni zaslon.
- **2.** Na glavnem zaslonu izberite večnamensko napravo in kliknite gumb **Configure MFP (Konfiguriraj večnamensko napravo)**, potem pa s klikom kartice Send to Fax (Pošiljanje faksu) odprite zaslon Fax Settings (Nastavitve faksa).
- **3.** Na večnamenski napravi omogočite funkcije faksa z izbiro možnosti **Enable Send to Fax (Omogoči pošiljanje faksu)**. Za dostop do nastavitev Analog-Fax (Analogni faks) izberite možnost neposredno iz notranjega modema večnamenske naprave na spustnem seznamu **Send Faxes (Pošiljanje faksov)**. Na zaslonu Fax Settings (Nastavitve faksa) spremenite nastavitve in kliknite **OK (V redu)** ter jih tako potrdite. Izberite možnost **Advanced (Napredno)**, s katero odprete zaslon Advanced MFP Modem Settings (Napredne nastavitve za modem večnamenske naprave) z dodatnimi nastavitvami za faks.

Informacije o teh nastavitvah najdete v opisih nastavitev v tem priročniku.

**4.** Ko spremenite nastavitve, jih potrdite s klikom tipke **OK (V redu)**.

Poleg konfiguracije ene večnamenske naprave je mogoča tudi konfiguracija več naprav. Več informacij o pripomočku HP MFP Digital Sending Software Configuration Utility najdete v **uporabniškem priročniku HP MFP Digital Sending Software** ali **priročniku za podporo HP MFP Digital Sending Software**.

**TOPOMBA:** Glede na zmogljivost in nastavitve načina faksiranja vam nekatere od teh možnosti morda niso na voljo ali jih ne morete konfigurirati.

## **Nastavitve za pošiljanje faksa**

### **Nastavitev zaznavanja klicnega tona**

Z nastavitvijo zaznavanja klicnega tona določite, ali naj faksirna naprava pred pošiljanjem faksa preveri, ali obstaja klicni ton.

**Nastavitev zaznavanja klicnega tona na večnamenskih napravah HP LaserJet 4345mfp in 9040/9050mfp ter HP Color LaserJet 4730mfp in 9500mfp**

- **1.** Na nadzorni plošči pritisnite gumb Menu (Meni), s katerim odprete glavni meni.
- **2.** Dotaknite se gumba FAX (FAKS), s katerim odprete meni za faks.
- **3.** Pomaknite se do gumba FAX SEND (POŠLJI FAKS) in se ga dotaknite.
- **4.** Pomaknite se do možnosti Detect Dial Tone (Zaznavanje klicnega tona) in z dotikom odprite nastavitve za zaznavanje klicnega tona.
- **5.** Z dotikom gumba OFF (IZKLOP) (privzeto) onemogočite zaznavanje klicnega tona, z gumbom ON (VKLOP) pa ga omogočite.

#### **Nastavitev zaznavanja klicnega tona na večnamenskih napravah HP LaserJet M3025 MFP, M3027 MFP, M4345 MFP, M5025 MFP, M5035 MFP, M9040 MFP, M9050 MFP ter HP Color LaserJet CM4730 MFP in CM6040 MFP Series**

- **1.** Na nadzorni plošči se pomaknite do ikone Administration (Upravljanje) in se je dotaknite, če želite odpreti meni Administration (Upravljanje).
- **2.** Pomaknite se do gumba Initial Setup (Začetna nastavitev), ki odpre meni za začetne nastavitve, in se ga dotaknite.
- **3.** Dotaknite se gumba Fax Setup (Nastavitev faksa), s katerim odprete meni za nastavitev faksa.
- **4.** Dotaknite se gumba Fax Send Settings (Nastavitve za pošiljanje faksa) in se s puščico za pomikanje navzdol pomaknite do možnosti Detect Dial Tone (Zaznavanje klicnega tona).
- **5.** Z dotikom možnosti Enabled (Omogočeno) (privzeto) omogočite zaznavanje klicnega tona, z možnostjo Disabled (Onemogočeno) pa ga onemogočite.

### **Nastavitev glave slike (odhodni faksi)**

Glava vključuje datum, čas, ime podjetja, telefonsko številko in številko strani ter je natisnjena čez vrh strani odhodnega faksa. S to nastavitvijo določite, ali naj bo glava na vrh strani dodana ali natisnjena čez vrh. Če glavo dodate na vrh strani, se ostali podatki pomaknejo navzdol, zato se tisti na dnu strani lahko natisnejo na dodatni strani. Če glavo natisnete čez faks, se podatki ne premaknejo, lahko pa prekrije podatke na vrhu strani.

**OPOMBA:** Kadar je omogočeno posredovanje faksov, je glava slike vedno dodana na vrh strani, tudi če je nastavljeno tiskanje čez faks.

#### **Nastavitev tiskanja glave čez faks za odhodne fakse na večnamenskih napravah HP LaserJet 4345mfp in 9040/9050mfp ter HP Color LaserJet 4730mfp in 9500mfp**

- **1.** Na nadzorni plošči pritisnite gumb Menu (Meni), s katerim odprete glavni meni.
- **2.** Dotaknite se gumba FAX (FAKS), s katerim odprete meni za faks.
- **3.** Pomaknite se do gumba FAX SEND (POŠLJI FAKS) in se ga dotaknite.
- **4.** Dotaknite se gumba OVERLAY HEADER (TISKANJE GLAVE ČEZ FAKS) za prikaz nastavitev glave.
- **5.** Če želite glavo natisniti, se dotaknite gumba Yes (Da), če pa želite glavo dodati na vrh strani, se dotaknite gumba No (Ne) (privzeto).

#### **Nastavitev prekrivne glave za odhodne fakse na večnamenskih napravah HP LaserJet M3025 MFP, M3027 MFP, M4345 MFP, M5025 MFP, M5035 MFP, M9040 MFP, M9050 MFP ter HP Color LaserJet CM4730 MFP in CM6040 MFP Series**

- **1.** Na nadzorni plošči se dotaknite ikone Administration (Upravljanje), s katero odprete meni Administration (Upravljanje).
- **2.** Pomaknite se do gumba Default Job Options (Privzete možnosti opravila) in se ga dotaknite.
- **3.** Pomaknite se do gumba Default Fax Options (Privzete možnosti faksa) in se ga dotaknite.
- **4.** Pomaknite se do gumba FAX SEND (POŠLJI FAKS) in se ga dotaknite.
- **5.** Dotaknite se gumba Fax Header (Glava faksa) za prikaz nastavitev glave.
- **6.** Če želite glavo natisniti, se dotaknite gumba Overlay (Slika), če pa želite glavo dodati na vrh strani, se dotaknite gumba Prepend (Dodaj na vrh) (privzeto).
- **7.** Dotaknite se gumba Save (Shrani).

### **Nastavitev načina klicanja**

Z nastavitvijo načina izbiranjadoločite vrsto izbiranja: tonsko (telefoni s tipkami) ali pulzno (telefoni z vrtljivo številčnico).

Za nastavitev načina izbiranja storite naslednje.

#### **Nastavitev načina izbiranja na večnamenskih napravah HP LaserJet 4345mfp in 9040/9050mfp ter HP Color LaserJet 4730mfp in 9500mfp**

- **1.** Na nadzorni plošči pritisnite gumb Menu (Meni), s katerim odprete glavni meni.
- **2.** Dotaknite se gumba FAX (FAKS), s katerim odprete meni za faks.
- **3.** Pomaknite se do gumba FAX SEND (POŠLJI FAKS) in se ga dotaknite. S puščico za pomikanje navzdol se pomaknite do možnosti Dialing Mode (Način izbiranja).
- **4.** Dotaknite se gumba Dialing Mode (Način izbiranja) za prikaz nastavitev za način izbiranja.
- **5.** Z dotikom gumba Tone (Tonsko) (privzeto) nastavite faks na način za tonsko izbiranje, z dotikom gumba Pulse (Pulzno) pa za pulzno.

#### **Nastavitev načina klicanja na večnamenskih napravah HP LaserJet M3025 MFP, M3027 MFP, M4345 MFP, M5025 MFP, M5035 MFP, M9040 MFP, M9050 MFP ter HP Color LaserJet CM4730 MFP in CM6040 MFP Series**

- **1.** Na nadzorni plošči se pomaknite do ikone Administration (Upravljanje) in se je dotaknite, če želite odpreti meni Administration (Upravljanje).
- **2.** Pomaknite se do gumba Initial Setup (Začetna nastavitev), ki odpre meni za začetne nastavitve, in se ga dotaknite.
- **3.** Dotaknite se gumba Fax Setup (Nastavitev faksa), s katerim odprete meni za nastavitev faksa.
- **4.** Dotaknite se gumba Fax Send Settings (Nastavitve za pošiljanje faksa) in se s puščico za pomikanje navzdol pomaknite do možnosti Dialing Mode (Način izbiranja).
- **5.** Dotaknite se gumba Dialing Mode (Način izbiranja), če želite videti nastavitve za način izbiranja.
- **6.** Z dotikom gumba Tone (Tonsko) (privzeto) nastavite faks na način za tonsko izbiranje, z dotikom gumba Pulse (Pulzno) pa za pulzno.
- **7.** Dotaknite se gumba Save (Shrani).

### **Nastavitev izhodne številke**

Nastavitev izhodne številke vam pri opravljanju klicev omogoča vnos izhodne številke (npr. »9« za dostop do zunanje linije). Ta izhodna številka se pri vsakem klicu samodejno doda vsem telefonskim številkam.

**Formal OPOMBA:** Med izhodno in telefonsko številko je morda potreben premor. Za dvosekunden premor vpišite vejico (**,**). Če želite dodatne informacije o uporabi vejice, glejte [Faksiranje na strani 72.](#page-79-0)

#### **Nastavitev izhodne številke na večnamenskih napravah HP LaserJet 4345mfp in 9040/9050mfp ter HP Color LaserJet 4730mfp in 9500mfp**

- **1.** Na nadzorni plošči pritisnite gumb Menu (Meni), s katerim odprete glavni meni.
- **2.** Dotaknite se gumba FAX (FAKS), s katerim odprete meni za faks.
- **3.** Pomaknite se do gumba FAX SEND (POŠLJI FAKS) in se ga dotaknite.
- **4.** Pomaknite se do možnosti DIAL PREFIX (IZHODNA ŠTEVILKA) in z dotikom odprite nastavitve za izhodne številke.
- **5.** Z dotikom gumba OFF (IZKLOP) (privzeto) onemogočite izhodno številko, z gumbom Custom (Po meri) pa omogočite tipkovnico, na kateri vtipkate izhodno številko.
- **6.** Vpišite izhodne številke in se dotaknite gumba OK (V redu).

#### **Nastavitev izhodne številke na večnamenskih napravah HP LaserJet M3025 MFP, M3027 MFP, M4345 MFP, M5025 MFP, M5035 MFP, M9040 MFP, M9050 MFP ter HP Color LaserJet CM4730 MFP in CM6040 MFP Series**

- **1.** Na nadzorni plošči se pomaknite do ikone Administration (Upravljanje) in se je dotaknite, če želite odpreti meni Administration (Upravljanje).
- **2.** Pomaknite se do gumba Initial Setup (Začetna nastavitev), ki odpre meni za začetne nastavitve, in se ga dotaknite.
- **3.** Dotaknite se gumba Fax Setup (Nastavitev faksa), s katerim odprete meni za nastavitev faksa.
- **4.** Dotaknite se gumba Fax Send Settings (Nastavitve za pošiljanje faksa) in se s puščico za pomikanje navzdol pomaknite do možnosti Dialing Prefix (Izhodna številka) za prikaz nastavitev izhodne številke.
- **5.** Če želite vnesti izhodno številko, se dotaknite možnosti Custom (Po meri).
	- **OPOMBA:** Če želite onemogočiti izhodno številko, se dotaknite možnosti OFF (IZKLOP) (privzeto), nato možnosti Save (Shrani) in preskočite ostale korake.
- **6.** Dotaknite se gumba Save (Shrani), ki prikaže zaslon **Set Dialing Prefix (Nastavi izhodno številko)**.
- **7.** Dotaknite se gumba Dialing Prefix Number (Izhodna številka).
- **8.** Dotaknite se besedilnega polja in prikaže se tipkovnica.
- **9.** Vtipkajte izhodno številko in se dotaknite gumba OK (V redu).
- **10.** Dotaknite se gumba Save (Shrani).

### **Nastavitev ukazov za ponovno klicanje**

#### **Nastavitev ponovnega klicanja, če je številka zasedena**

Z nastavitvijo ponovnega klicanja, če je številka zasedena, določite, kolikokrat (od 0- do 9-krat) naj v takem primeru dodatek za faksiranje ponovi klic. Presledek med ponovnimi klici nastavite z nastavitvijo Redial Interval (Presledek med ponovnimi klici).

**Nastavitev ponovnega klicanja, če je številka zasedena, na večnamenskih napravah HP LaserJet 4345mfp in 9040/9050mfp ter HP Color LaserJet 4730mfp in 9500mfp**

- **1.** Na nadzorni plošči pritisnite gumb Menu (Meni), s katerim odprete glavni meni.
- **2.** Dotaknite se gumba FAX (FAKS), s katerim odprete meni za faks.
- **3.** Pomaknite se do gumba FAX SEND (POŠLJI FAKS) in se ga dotaknite.
- **4.** Dotaknite se gumba Redial on Busy (Ponovno klicanje, če je številka zasedena), ki odpre zaslon z nastavitvami za ponovno klicanje, če je številka zasedena.
- **5.** S puščicama za pomikanje navzgor in navzdol označite številko (privzeta nastavitev = 3) ter se dotaknite gumba OK (V redu).

**Nastavitev ponovnega klicanja, če je številka zasedena, na večnamenskih napravah HP LaserJet M3025 MFP, M3027 MFP, M4345 MFP, M5025 MFP, M5035 MFP, M9040 MFP, M9050 MFP ter HP Color LaserJet CM4730 MFP in CM6040 MFP Series**

- **1.** Na nadzorni plošči se pomaknite do ikone Administration (Upravljanje) in se je dotaknite, če želite odpreti meni Administration (Upravljanje).
- **2.** Pomaknite se do gumba Initial Setup (Začetna nastavitev) in se ga dotaknite.
- **3.** Pomaknite se do gumba Fax Setup (Nastavitev faksa) in se ga dotaknite.
- **4.** Dotaknite se gumba Fax Send Settings (Nastavitve za pošiljanje faksa) in se s puščico za pomikanje navzdol pomaknite do možnosti Redial on Busy (Ponovno klicanje, če je številka zasedena).
- **5.** Dotaknite se besedilnega polja in prikaže se tipkovnica.
- **6.** Vnesite vrednost (0–9) in se dotaknite OK (V redu).
- **7.** Dotaknite se gumba Save (Shrani).

#### **Nastavitev ponovnega klicanja, če ni odgovora**

Z nastavitvijo ponovnega klicanja, če ni odgovora, določite, kolikokrat naj dodatek za faksiranje ponovi klic, kadar na klicani številki ni odgovora. Število ponovitev je 0 ali 1 (v ZDA) oziroma od 0 do 2, odvisno

od nastavitve države/regije. Presledek med ponovnimi poskusi nastavite z nastavitvijo presledka med ponovnimi klici.

#### **Nastavitev ponovnega klicanja, če ni odgovora, na večnamenskih napravah HP LaserJet 4345mfp in 9040/9050mfp ter HP Color LaserJet 4730mfp in 9500mfp**

- **1.** Na nadzorni plošči pritisnite gumb Menu (Meni), s katerim odprete glavni meni.
- **2.** Dotaknite se gumba FAX (FAKS), s katerim odprete meni za faks.
- **3.** Pomaknite se do gumba FAX SEND (POŠLJI FAKS) in se ga dotaknite.
- **4.** Pomaknite se do gumba Redial on No Answer (Ponovno klicanje, če ni odgovora) in z dotikom odprite zaslon za nastavitve.
- **5.** S puščicama za pomikanje navzgor in navzdol označite številko (privzeta nastavitev = 0) ter se dotaknite gumba OK (V redu).

#### **Nastavitev ponovnega klicanja, če je številka zasedena, na večnamenskih napravah HP LaserJet M3025 MFP, M3027 MFP, M4345 MFP, M5025 MFP, M5035 MFP, M9040 MFP, M9050 MFP ter HP Color LaserJet CM4730 MFP in CM6040 MFP Series**

- **1.** Na nadzorni plošči se pomaknite do ikone Administration (Upravljanje) in se je dotaknite, če želite odpreti meni Administration (Upravljanje).
- **2.** Pomaknite se do gumba Initial Setup (Začetna nastavitev), ki odpre meni za začetne nastavitve, in se ga dotaknite.
- **3.** Pomaknite se do gumba Fax Setup (Nastavitev faksa), ki odpre meni za nastavitve faksa, in se ga dotaknite.
- **4.** Dotaknite se gumba Fax Send Settings (Nastavitve za pošiljanje faksa) in se s puščico za pomikanje navzdol pomaknite do možnosti Redial on No Answer (Ponovno klicanje, če ni odgovora).
- **5.** Dotaknite se gumba Never (Nikoli) ali Once (Enkrat).
- **6.** Dotaknite se gumba Save (Shrani).

#### **Nastavitev presledka med ponovnimi klici**

Z nastavitvijo presledka med ponovnim klici določite število minut med ponovnimi poskusi, kadar je klicana številka zasedena ali kadar ni odgovora.

**OPOMBA:** Kadar sta načina **Redial-on-Busy (Ponovno klicanje, če je številka zasedena)** in **Redial-on-No-Answer (Ponovno klicanje, če ni odgovora)** izklopljena, bodite pozorni na sporočilo o ponovnem klicanju na nadzorni plošči. To se pojavi, kadar dodatek za faksiranje pokliče številko, vzpostavi povezavo in jo nato izgubi. Po tej napaki dodatek za faksiranje dvakrat samodejno ponovi klic, ne glede na nastavitve ponovnega klicanja (prvi ponovni klic opravi s hitrostjo 26.400 b/s in če ni uspešen, opravi drugega s hitrostjo 14.400 b/s). Med ponovnim klicanjem se na nadzorni plošči prikaže sporočilo o ponovnem klicanju.

#### **Nastavitev presledka med ponovnimi klici na večnamenskih napravah HP LaserJet 4345mfp in 9040/9050mfp ter HP Color LaserJet 4730mfp in 9500mfp**

- **1.** Na nadzorni plošči pritisnite gumb Menu (Meni), s katerim odprete glavni meni.
- **2.** Dotaknite se gumba FAX (FAKS), s katerim odprete meni za faks.
- **3.** Pomaknite se do gumba FAX SEND (POŠLJI FAKS) in se ga dotaknite.
- **4.** Pomaknite se do gumba Redial Interval (Presledek med ponovnimi klici) in z dotikom odprite zaslon za nastavitve.
- **5.** S puščicama za pomikanje navzgor in navzdol označite številko (od 1 do 5 minut; privzeta nastavitev = 5) ter se dotaknite gumba  $OK (V$  redu).

#### **Nastavitev presledka za ponovno klicanje na večnamenskih napravah HP LaserJet M3025 MFP, M3027 MFP, M4345 MFP, M5025 MFP, M5035 MFP, M9040 MFP, M9050 MFP ter HP Color LaserJet CM4730 MFP in CM6040 MFP Series**

- **1.** Na nadzorni plošči se pomaknite do ikone Administration (Upravljanje) in se je dotaknite, če želite odpreti meni Administration (Upravljanje).
- **2.** Pomaknite se do gumba Initial Setup (Začetna nastavitev), ki odpre meni za začetne nastavitve, in se ga dotaknite.
- **3.** Dotaknite se gumba Fax Setup (Nastavitev faksa), s katerim odprete meni za nastavitev faksa.
- **4.** Dotaknite se gumba Fax Send Settings (Nastavitve za pošiljanje faksa) in se s puščico za pomikanje navzdol pomaknite do možnosti Redial Interval (Presledek med ponovnimi klici).
- **5.** Dotaknite se besedilnega polja in prikaže se tipkovnica.
- **6.** Vnesite vrednost (1–5) in se dotaknite OK (V redu).
- **7.** Dotaknite se gumba Save (Shrani).

### **Nastavitev ločljivosti odhodnega faksa**

Nastavitev ločljivosti odhodnega faksa določa največjo ločljivost, ki jo podpira prejemni faks. Dodatek za faksiranje uporablja najvišjo možno ločljivost (ki je določena s to nastavitvijo) in največjo ločljivost prejemnega faksa.

**OPOMBA:** Faksi, širši od 21,25 cm, se samodejno pošljejo s standardno ali dobro ločljivostjo, kar skrajša čas telefoniranja.

**OPOMBA:** Privzeta vrednost ločljivosti ima nižje število dpi kot pri prejšnjem modelu večnamenske naprave. Prejšnji modeli večnamenskih naprav so imeli na primer privzeto fino ločljivost (200 x 200 dpi).

**OPOMBA:** Večja ko je ločljivost, daljši je čas prenosa.

**Nastavitev ločljivosti za odhodne fakse na večnamenskih napravah HP LaserJet 4345mfp in 9040/9050mfp ter HP Color LaserJet 4730mfp in 9500mfp**

- **1.** Na nadzorni plošči pritisnite gumb Menu (Meni), s katerim odprete glavni meni.
- **2.** Dotaknite se gumba FAX (FAKS), s katerim odprete meni za faks.
- **3.** Pomaknite se do gumba FAX SEND (POŠLJI FAKS) in se ga dotaknite.
- **4.** Dotaknite se gumba DEFAULT RESOLUTION (PRIVZETA LOČLJIVOST) za prikaz nastavitev ločljivosti.
- **5.** Ločljivost izberete z dotikom možnosti Standard (Standardna) (200 x 100 dpi, privzeta), Fine (Natančna) (200 x 200 dpi) ali Superfine (Zelo natančna) (300 x 300 dpi).

#### **Nastavitev ločljivosti za odhodne fakse na večnamenskih napravah HP LaserJet M3025 MFP, M3027 MFP, M4345 MFP, M5025 MFP, M5035 MFP, M9040 MFP, M9050 MFP ter HP Color LaserJet CM4730 MFP in CM6040 MFP Series**

- **1.** Na nadzorni plošči se pomaknite do ikone Administration (Upravljanje) in se je dotaknite, če želite odpreti meni Administration (Upravljanje).
- **2.** Dotaknite se gumba Default Job Options (Privzete možnosti opravila).
- **3.** Dotaknite se gumba Default Fax Options (Privzete možnosti faksa).
- **4.** Pomaknite se do gumba FAX SEND (POŠLJI FAKS) in se ga dotaknite.
- **5.** Dotaknite se gumba Resolution (Ločljivost) za prikaz nastavitev ločljivosti.
- **6.** Ločljivost izberete z dotikom možnosti Standard (Standardna) (200 x 100 dpi, privzeta), Fine (Natančna) (200 x 200 dpi) ali Superfine (Zelo natančna) (300 x 300 dpi).
- **7.** Dotaknite se gumba Save (Shrani).

### **Nastavitev kod za obračun**

Kadar je omogočena nastavitev za kodo obračuna, mora uporabnik pri pošiljanju faksa vnesti številko. To številko najdete v poročilu kode za obračun. Če si želite ogledati poročilo kode za obračun, ga lahko natisnete ali pa ga zahtevate s prošnjo.

#### **Nastavitev kod za obračun na večnamenskih napravah HP LaserJet 4345mfp in HP Color LaserJet 4730mfp ter 9040/9050mfp in 9500mfp**

- **1.** Na nadzorni plošči pritisnite gumb Menu (Meni), s katerim odprete glavni meni.
- **2.** Dotaknite se gumba FAX (FAKS), s katerim odprete meni za faks.
- **3.** Pomaknite se do gumba FAX SEND (POŠLJI FAKS) in z dotikom odprite nastavitve Fax Send (Pošiljanje faksa).
- **4.** Pomaknite se do možnosti BILLING CODE (KODA ZA OBRAČUN) in z dotikom odprite nastavitve za kode za obračun.
- **5.** Zaslon kode za obračun odprete z gumbom Custom (Po meri). S puščicama za navzgor ali navzdol izberite minimalno število števk kode za obračun in z dotikom gumba OK (V redu) omogočite kode za obračun. Kode za obračun onemogočite z dotikom gumba OFF (IZKLOP) (privzeto).

#### **Nastavitev kod za obračun na večnamenskih napravah HP LaserJet M3025 MFP, M3027 MFP, M4345 MFP, M5025 MFP, M5035 MFP, M9040 MFP, M9050 MFP ter HP Color LaserJet CM4730 MFP in CM6040 MFP Series**

- **1.** Na nadzorni plošči se pomaknite do ikone Administration (Upravljanje) in se je dotaknite, če želite odpreti meni Administration (Upravljanje).
- **2.** Pomaknite se do gumba Initial Setup (Začetna nastavitev) in se ga dotaknite, potem pa se dotaknite še gumba Fax Setup (Nastavitev faksa), ki odpre meni faksa.
- **3.** Za ogled nastavitev Fax Send (Pošiljanje faksa) se dotaknite gumba Fax Send Settings (Nastavitve za pošiljanje faksa).
- **4.** Pomaknite se do možnosti Billing Codes (Kode za obračun) in z dotikom odprite nastavitve za kode za obračun.
- **5.** Če želite omogočiti kode za obračun, se dotaknite možnosti Custom (Po meri).
- **E OPOMBA:** Če želite onemogočiti kode za obračun, se dotaknite možnosti OFF (IZKLOP) (privzeto), nato možnosti Save (Shrani) in preskočite ostale korake.
- **6.** Zaslon **Billing Code (Koda za obračun)** odprete z gumbom Save (Shrani).
- **7.** Dotaknite se besedilnega polja in prikaže se tipkovnica.
- 8. Vnesite najmanjše število števk, ki jih želite v kodi za obračun in se dotaknite gumba OK (V redu).
- **9.** Dotaknite se gumba Save (Shrani).

### **Nastavitev kompresijskega načina JBIG**

S kompresijskim načinom JBIG lahko znižate stroške telefonskih klicev, ker skrajšate čas prenosa faksa, zato ima ta način prednost. Vendar lahko način JBIG povzroči težave zaradi nezdružljivosti pri komunikaciji z nekaterimi starejšimi faksirnimi napravami. V tem primeru ga morate onemogočiti.

**OPOMBA:** Kompresijski način JBIG deluje samo, če ga omogočata obe faksirni napravi.

Če želite omogočiti ali onemogočiti kompresijski način JBIG, naredite naslednje.

#### **Nastavitev kompresijskega načina JBIG na večnamenskih napravah HP LaserJet 4345mfp in 9040/9050mfp ter HP Color LaserJet 4730mfp in 9500mfp**

- **1.** Na nadzorni plošči pritisnite gumb Menu (Meni), s katerim odprete glavni meni.
- **2.** Dotaknite se gumba FAX (FAKS), s katerim odprete meni za faks.
- **3.** Dotaknite se gumba FAX SETUP OPTIONAL (IZBIRNA NASTAVITEV FAKSA) za prikaz elementov izbirne nastavitve.
- **4.** Dotaknite se gumba JBIG Compression (Stiskanje JBIG) za prikaz nastavitev.
- **5.** Z dotikom gumba ON (VKLOP) (privzeto) omogočite stiskanje JBIG, z gumbom OFF (IZKLOP) pa ga onemogočite.

**Nastavitev načina za stiskanje JBIG na večnamenskih napravah HP LaserJet M3025 MFP, M3027 MFP, M4345 MFP, M5025 MFP, M5035 MFP, M9040 MFP, M9050 MFP ter HP Color LaserJet CM4730 MFP in CM6040 MFP Series**

- **1.** Na nadzorni plošči se pomaknite do ikone Administration (Upravljanje) in se je dotaknite, če želite odpreti meni Administration (Upravljanje).
- **2.** Pomaknite se do gumba Initial Setup (Začetna nastavitev) in se ga dotaknite.
- **3.** Pomaknite se do gumba Fax Setup (Nastavitev faksa) in se ga dotaknite.
- **4.** Pomaknite se do gumba Fax Send Settings (Nastavitve za pošiljanje faksa) in se ga dotaknite.
- **5.** Dotaknite se gumba JBIG Compression (Stiskanje JBIG) za prikaz nastavitev.
- **6.** Z dotikom gumba Enable (Omogoči) (privzeto) omogočite stiskanje JBIG, z gumbom Disabled (Onemogočeno) pa ga onemogočite.

### **Spreminjanje nastavitve ostrine**

Nastavitev Sharpness (Ostrina) določa, kakšno ostrino uporablja optični bralnik, ko MFP opravlja optično branje vašega originala. Ostrina poudari robove originala, tako da so obledelo ali nejasno besedilo in slike pri reproduciranju bolj izostreni. Z večjo ostrino se poveča ločljivost, s tem pa tudi čas prenosa.

#### **Spreminjanje nastavitve ostrine na večnamenskih napravah HP LaserJet 4345 MFP in 9040/9050mfp ter HP Color LaserJet 4730mfp in 9500mfp**

- **1.** Na glavnem zaslonu nadzorne plošče se dotaknite ikone FAX (FAKS), ki prikaže zaslon Fax (Faks).
- **2.** Dotaknite se gumba Settings (Nastavitve), ki odpre zaslon Settings (Nastavitve).
- **3.** Dotaknite se gumba Fax settings (Nastavitve faksa), ki odpre zaslon Fax Settings (Nastavitve faksa).
- **4.** Na kartici ENHANCE (Izboljšava) se dotaknite leve puščice, če želite zmanjšati ostrino, ali desne puščice, če želite povečati ostrino slike.
- **5.** Dotaknite se gumba OK (V redu), če želite sprejeti nastavitve.

#### **Spreminjanje nastavitve ostrine na večnamenskih napravah HP LaserJet M3025 MFP, M3027 MFP, M4345 MFP, M5025 MFP, M5035 MFP, M9040 MFP, M9050 MFP ter HP Color LaserJet CM4730 MFP in CM6040 MFP Series**

- **1.** Na glavnem zaslonu nadzorne plošče se dotaknite ikone FAX (FAKS), ki prikaže zaslon Fax (Faks).
- **2.** Pomaknite se do gumba More Options (Več možnosti) in se ga dotaknite.
- **3.** Pomaknite se do gumba Image Adjustment (Prilagoditev slike) in se ga dotaknite.
- **4.** Pomaknite se do gumba Sharpness (Ostrina) in se ga dotaknite.
- **5.** Dotaknite se leve puščice, če želite zmanjšati ostrino, ali desne puščice, če želite povečati ostrino slike.
- **6.** Dotaknite se gumba OK (V redu), če želite sprejeti nastavitve.

### **Spreminjanje nastavitve ozadja**

Če faksirate dokument, ki je natisnjen na barvnem papirju, lahko izboljšate kakovost kopije faksa tako, da odstranite ozadje, zaradi katerega bi utegnile biti na kopiji faksa črte ali pa bi bila kopija nejasna.

#### **Spreminjanje nastavitve ozadja na večnamenskih napravah HP LaserJet 4345mfp in 9040/9050mfp ter HP Color LaserJet 4730mfp in 9500mfp**

- **1.** Na glavnem zaslonu nadzorne plošče se dotaknite ikone FAX (FAKS), ki prikaže zaslon Fax (Faks).
- **2.** Dotaknite se gumba Settings (Nastavitve), ki odpre zaslon Settings (Nastavitve).
- **3.** Dotaknite se gumba Fax settings (Nastavitve faksa), ki odpre zaslon Fax Settings (Nastavitve faksa).
- **4.** Na kartici ENHANCE (Izboljšava) se dotaknite leve puščice, če želite poudariti ozadje, ali desne puščice, če želite zabrisati ozadje.
- **5.** Dotaknite se gumba OK (V redu), če želite sprejeti nastavitve.

**Spreminjanje nastavitve ozadja na večnamenskih napravah HP LaserJet M3025 MFP, M3027 MFP, M4345 MFP, M5025 MFP, M5035 MFP, M9040 MFP, M9050 MFP ter HP Color LaserJet CM4730 MFP in CM6040 MFP Series**

- **1.** Na glavnem zaslonu nadzorne plošče se dotaknite ikone FAX (FAKS), ki prikaže zaslon Fax (Faks).
- **2.** Pomaknite se do gumba More Options (Več možnosti) in se ga dotaknite.
- **3.** Pomaknite se do gumba Image Adjustment (Prilagoditev slike) in se ga dotaknite.
- **4.** Pomaknite se do gumba Background Cleanup (Brisanje ozadja) in se ga dotaknite.
- **5.** Nastavitev ozadja spremenite z dotikom leve ali desne puščice.
- **6.** Dotaknite se gumba OK (V redu), če želite sprejeti nastavitve.

### **Spreminjanje osvetlitve**

Z nastavitvijo osvetlitve določite, kako svetla ali temna bo slika, ki jo bo prejel prejemnik faksa na svoji faksirni napravi.

**Spreminjanje nastavitve osvetlitve na tiskalnikih HP LaserJet 4345mfp in 9040/9050mfp ter HP Color LaserJet 4730mfp in 9500mfp**

- **1.** Na glavnem zaslonu nadzorne plošče se dotaknite ikone FAX (FAKS), ki prikaže zaslon Fax (Faks).
- **2.** Dotaknite se gumba Settings (Nastavitve), ki odpre zaslon Settings (Nastavitve).
- **3.** Z dotikom puščice Light (Svetlo) osvetlite sliko, z dotikom puščice Dark (Temno) pa jo potemnite.
- **4.** Dotaknite se gumba OK (V redu), če želite sprejeti nastavitve.

#### **Spreminjanje nastavitve osvetlitve na večnamenskih napravah HP LaserJet M3025 MFP, M3027 MFP, M4345 MFP, M5025 MFP, M5035 MFP, M9040 MFP, M9050 MFP ter HP Color LaserJet CM4730 MFP in CM6040 MFP Series**

- **1.** Na glavnem zaslonu nadzorne plošče se dotaknite ikone FAX (FAKS), ki prikaže zaslon Fax (Faks).
- **2.** Pomaknite se do gumba More Options (Več možnosti) in se ga dotaknite.
- **3.** Pomaknite se do gumba Image Adjustment (Prilagoditev slike) in se ga dotaknite.
- **4.** Pomaknite se do gumba Darkness (Potemnitev) in se ga dotaknite.
- **5.** Z dotikom leve puščice sliko posvetlite, z dotikom desne pa jo potemnite.
- **6.** Dotaknite se gumba OK (V redu), če želite sprejeti nastavitve.

### **Aktiviranje potrditve številka faksa**

Če je potrditev številke faksa omogočena, morate številko faksa vnesti dvakrat, da se preveri, ali je bila pravilno vnesena. Tovarniško privzeta nastavitev je Disabled (Onemogočeno).

#### **Aktiviranje potrditve številka faksa na večnamenskih napravah HP LaserJet M3025 MFP, M3027 MFP, M4345 MFP, M5025 MFP, M5035 MFP, M9040 MFP, M9050 MFP ter HP Color LaserJet CM4730 MFP in CM6040 MFP Series**

- **1.** Na nadzorni plošči se dotaknite ikone Administration (Upravljanje), s katero odprete meni Administration (Upravljanje).
- **2.** Pomaknite se do možnosti Initial Setup (Začetna nastavitev) in se je dotaknite, nato pa se dotaknite še možnosti Send Setup (Nastavitev pošiljanja).
- **3.** Pomaknite se do možnosti Fax Number Confirmation (Potrditev številke faksa) in se je dotaknite.
- **4.** Dotaknite se možnosti Enable (Omogoči).
- **5.** Dotaknite se možnosti Save (Shrani).

### **Aktiviranje ujemanja za hitro klicanje številk faksa**

Če je ta funkcija omogočena, poskuša večnamenska naprava najti številko, ki bi ustrezala obstoječim vnosom na seznamu za hitro klicanje. Če najde ustreznico, jo lahko potrdite, večnamenska naprava pa bo samodejno dokončala postopek faksiranja. Tovarniško privzeta nastavitev je Disabled (Onemogočeno).

#### **Aktiviranje ujemanja za hitro klicanje številk faksa na večnamenskih napravah HP LaserJet M3025 MFP, M3027 MFP, M4345 MFP, M5025 MFP, M5035 MFP, M9040 MFP, M9050 MFP ter HP Color LaserJet CM4730 MFP in CM6040 MFP Series**

- **1.** Na nadzorni plošči se dotaknite ikone Administration (Upravljanje), s katero odprete meni Administration (Upravljanje).
- **2.** Pomaknite se do možnosti Initial Setup (Začetna nastavitev) in se je dotaknite, nato pa se dotaknite še možnosti Send Setup (Nastavitev pošiljanja).
- **3.** Pomaknite se do možnosti Fax Number Speed Dial Matching (Ujemanje številk faksa za hitro klicanje) in se je dotaknite.
- **4.** Dotaknite se možnosti Enable (Omogoči).
- **5.** Dotaknite se možnosti Save (Shrani).

## **Nastavitve za sprejemanje faksa**

### **Nastavitev dolžine zvonjenja pred začetkom prejemanja**

Z nastavitvijo dolžine zvonjenja pred začetkom prejemanja določite, kolikokrat naj telefon zazvoni, preden dodatek za faksiranje sprejme klic.

**E** OPOMBA: Privzeta nastavitev dolžine zvonjenja pred začetkom prejemanja se razlikuje glede na državo/regijo.

**Nastavitev dolžine zvonjenja pred začetkom prejemanja na večnamenskih napravah HP LaserJet 4345mfp in 9040/9050mfp ter HP Color LaserJet 4730mfp in 9500mfp**

- **1.** Na nadzorni plošči pritisnite gumb Menu (Meni), s katerim odprete glavni meni.
- **2.** Dotaknite se gumba FAX (FAKS), s katerim odprete meni za faks.
- **3.** Pomaknite se do gumba FAX RECEIVE (PREJEMANJE FAKSOV) in se ga dotaknite.
- **4.** Zaslon za nastavitev dolžine zvonjenja pred začetkom prejemanja odprete z gumbom Rings To Answer (Dolžina zvonjenja pred sprejemom).
- **5.** S puščicama za pomikanje navzgor in navzdol izberite številko ter se dotaknite gumba OK (V redu).

**Določanje dolžine zvonjenja pred sprejemom na večnamenskih napravah HP LaserJet M3025 MFP, M3027 MFP, M4345 MFP, M5025 MFP, M5035 MFP, M9040 MFP, M9050 MFP ter HP Color LaserJet CM4730 MFP in CM6040 MFP Series**

- **1.** Na nadzorni plošči se dotaknite ikone Administration (Upravljanje), s katero odprete meni Administration (Upravljanje).
- **2.** Pomaknite se do gumba Initial Setup (Začetna nastavitev) in se ga dotaknite, potem pa se dotaknite še gumba Fax Setup (Nastavitev faksa), ki odpre meni faksa.
- **3.** Pomaknite se do gumba Fax Receive Settings (Nastavitve za prejemanje faksa) in se ga dotaknite.
- **4.** Zaslon za nastavitev dolžine zvonjenja pred začetkom prejemanja odprete z gumbom Rings To Answer (Dolžina zvonjenja pred sprejemom).
- **5.** S puščicama za pomikanje navzgor in navzdol izberite število ponovitev zvonjenja (privzeta nastavitev je 2) ter se dotaknite gumba OK (V redu).
- **6.** Dotaknite se besedilnega polja in prikaže se tipkovnica.
- **7.** Vpišite število ponovitev zvonjenja (1–9) in se dotaknite gumba OK (V redu).
- **8.** Dotaknite se gumba Save (Shrani).

### **Žigosanje prejetih faksov (dohodnih faksov)**

Z nastavitvijo žigosanja prejetih faksov omogočite ali onemogočite žigosanje dohodnih faksov. Žig na vsako dohodno stran natisne datum, čas, telefonsko številko in številko strani.

#### **Žigosanje prejetih faksov (dohodnih faksov) na večnamenskih napravah HP LaserJet 4345mfp in 9040/9050mfp ter HP Color LaserJet 4730mfp in 9500mfp**

- **1.** Na nadzorni plošči pritisnite gumb Menu (Meni), s katerim odprete glavni meni.
- **2.** Dotaknite se gumba FAX (FAKS), s katerim odprete meni za faks.
- **3.** Pomaknite se do gumba FAX RECEIVE (PREJEMANJE FAKSOV) in z dotikom odprite nastavitve Fax Receive (Prejemanje faksa).
- **4.** Pomaknite se do možnosti Stamp Received Faxes (Žigosanje prejetih faksov) in z dotikom odprite prikaz nastavitev.
- **5.** Z dotikom gumba No (Ne) (privzeto) onemogočite žigosanje, z gumbom Yes (Da) pa ga omogočite.

#### **Žigosanje prejetih faksov (dohodnih faksov) na večnamenskih napravah HP LaserJet M3025 MFP, M3027 MFP, M4345 MFP, M5025 MFP, M5035 MFP, M9040 MFP, M9050 MFP ter HP Color LaserJet CM4730 MFP in CM6040 MFP Series**

- **1.** Na nadzorni plošči se pomaknite do ikone Administration (Upravljanje) in se je dotaknite, če želite odpreti meni Administration (Upravljanje).
- **2.** Dotaknite se gumba Default Job Options (Privzete možnosti opravila), potem pa gumba Default Fax Options (Privzete možnosti faksa).
- **3.** Če želite videti nastavitev za Fax Receive (Prejemanje faksa) se dotaknite možnosti Fax Receive (Prejemanje faksa).
- **4.** Dotaknite se gumba Stamp Received Faxes (Žigosanje prejetih faksov) za prikaz nastavitev.
- **5.** Z dotikom gumba Disabled (Onemogočeno) (privzeto) onemogočite žigosanje, z gumbom Enabled (Omogočeno) pa ga omogočite.
- **6.** Dotaknite se gumba Save (Shrani).

### **Nastavitev prilagoditve strani**

Ko večnamenska naprava izbira velikost strani za tiskanje faksa, med velikostmi, ki jih ima na voljo, določi tisto, ki se najbolj ujema z želeno. Če je nastavitev prilagoditve strani omogočena, prejeta slika pa večja od strani, večnamenska naprava poskuša prilagoditi sliko velikosti strani. Če je nastavitev onemogočena, se dohodna slika, ki je večja od strani, porazdeli na več strani.

#### **Nastavitev prilagoditve strani na večnamenskih napravah HP LaserJet 4345mfp in 9040/9050mfp ter HP Color LaserJet 4730mfp in 9500mfp**

- **1.** Na nadzorni plošči pritisnite gumb Menu (Meni), s katerim odprete glavni meni.
- **2.** Dotaknite se gumba FAX (FAKS), s katerim odprete meni za faks.
- **3.** Pomaknite se do gumba FAX RECEIVE (PREJEMANJE FAKSOV) in se ga dotaknite.
- **4.** Za ogled nastavitev za prilagoditev strani se dotaknite gumba Fit to Page (Prilagoditev strani).
- **5.** Z dotikom gumba ON (VKLOP) omogočite prilagoditev strani, z gumbom OFF (IZKLOP) (privzeto) pa jo onemogočite.

**Nastavitev prilagoditve strani na večnamenskih napravah HP LaserJet M3025 MFP, M3027 MFP, M4345 MFP, M5025 MFP, M5035 MFP, M9040 MFP, M9050 MFP ter HP Color LaserJet CM4730 MFP in CM6040 MFP Series**

- **1.** Na nadzorni plošči se pomaknite do ikone Administration (Upravljanje) in se je dotaknite, če želite odpreti meni Administration (Upravljanje).
- **2.** Dotaknite se gumba Default Job Options (Privzete možnosti opravila), potem pa gumba Default Fax Options (Privzete možnosti faksa).
- **3.** Pomaknite se do možnosti Fax Receive (Prejemanje faksa) in z dotikom odprite nastavitve za Fax Receive (Prejemanje faksa).
- **4.** Za ogled nastavitev za prilagoditev strani se dotaknite gumba Fit to Page (Prilagoditev strani).
- **5.** Z dotikom možnosti Enabled (Omogočeno) (privzeto) omogočite prilagoditev strani, z možnostjo Disabled (Onemogočeno) pa jo onemogočite.
- **6.** Dotaknite se gumba Save (Shrani).

### **Nastavitev pladnja za papir**

S to nastavitvijo izberete pladenj za papir, iz katerega večnamenska naprava jemlje papir za tiskanje faksov.

**Nastavitev pladnja za papir na večnamenskih napravah HP LaserJet 4345mfp in 9040/9050mfp ter HP Color LaserJet 4730mfp in 9500mfp**

- **1.** Na nadzorni plošči pritisnite gumb Menu (Meni), s katerim odprete glavni meni.
- **2.** Dotaknite se gumba FAX (FAKS), s katerim odprete meni za faks.
- **3.** Pomaknite se do gumba FAX RECEIVE (PREJEMANJE FAKSOV) in se ga dotaknite.
- **4.** Dotaknite se gumba Fax Paper Tray (Pladenj za papir za tiskanje faksov), ki prikaže zaslon z nastavitvami.
- **5.** S puščicama za pomikanje navzgor in navzdol označite številko za pladenj (privzeta nastavitev = 0) ter se dotaknite gumba OK (V redu).

**Nastavitev pladnja za papir na večnamenskih napravah HP LaserJet M3025 MFP, M3027 MFP, M4345 MFP, M5025 MFP, M5035 MFP, M9040 MFP, M9050 MFP ter HP Color LaserJet CM4730 MFP in CM6040 MFP Series**

- **1.** Na nadzorni plošči se pomaknite do ikone Administration (Upravljanje) in se je dotaknite, če želite odpreti meni Administration (Upravljanje).
- **2.** Dotaknite se gumba Default Job Options (Privzete možnosti opravila).
- **3.** Dotaknite se gumba Default Fax Options (Privzete možnosti faksa).
- **4.** Dotaknite se možnosti Fax Receive (Prejemanje faksa), ki odpre meni Fax Receive (Prejemanje faksov).
- **5.** Dotaknite se gumba Fax Paper Tray (Pladenj za papir za tiskanje faksov), ki odpre meni Fax Paper Tray (Pladenj za papir).
- **6.** Dotaknite se besedilnega polja in vpišite želeno vrednost za pladenj za papir, 0 (privzeto) 2. (Lahko so prikazane tudi druge vrednosti, odvisno od tega, koliko pladnjev za papir je vstavljenih.)
- **7.** Vrednost za pladenj za papir shranite z dotikom gumba Save (Shrani).

### **Nastavitev ciljnega pladnja**

S to nastavitvijo na večnamenski napravi določite ciljni pladenj za prejem natisnjenih faksov.

#### **Nastavitev ciljnega pladnja na večnamenskih napravah HP LaserJet 4345mfp in 9040/9050mfp ter HP Color LaserJet 4730mfp in 9500mfp**

- **1.** Na nadzorni plošči pritisnite gumb Menu (Meni), s katerim odprete glavni meni.
- **2.** Dotaknite se gumba FAX (FAKS), s katerim odprete meni za faks.
- **3.** Pomaknite se do gumba FAX RECEIVE (PREJEMANJE FAKSOV) in se ga dotaknite.
- **4.** Pomaknite se do gumba FAX DESTINATION BIN (CILJNI PLADENJ ZA PAPIR) in z dotikom odprite zaslon za nastavitve.
- **5.** S puščicama za pomikanje navzgor in navzdol označite številko za pladenj (privzeta nastavitev = 0) ter se dotaknite gumba OK (V redu).

#### **Nastavitev izhodnega pladnja na večnamenskih napravah HP LaserJet M3025 MFP, M3027 MFP, M4345 MFP, M5025 MFP, M5035 MFP, M9040 MFP, M9050 MFP ter HP Color LaserJet CM4730 MFP in CM6040 MFP Series**

- **E** OPOMBA: Nekateri elementi menija (npr. Output Bin (Izhodni pladenj)) niso prisotni, kadar je na voljo le ena izbira.
	- **1.** Na nadzorni plošči se pomaknite do ikone Administration (Upravljanje) in se je dotaknite, če želite odpreti meni Administration (Upravljanje).
	- **2.** Dotaknite se gumba Default Job Options (Privzete možnosti opravila), ki odpre meni Default Job Options (Privzete možnosti opravila).
	- **3.** Dotaknite se gumba Default Fax Options (Privzete možnosti faksa), ki odpre meni Fax Receive (Prejemanje faksov).
	- **4.** Dotaknite se gumba Output Bin (Izhodni pladenj), ki odpre meni Output Bin (Izhodni pladenj).
	- **5.** Dotaknite se besedilnega polja in vpišite želeno vrednost za pladenj za papir, 0 (privzeto) 2. (Lahko so prikazane tudi druge vrednosti, odvisno od tega, koliko pladnjev za papir je vstavljenih.)
	- **6.** Dotaknite se gumba Save (Shrani).

### **Blokiranje dohodnih faksov**

V nastavitvah za seznam blokiranih faksov sestavite seznam telefonskih številk, ki jih želite blokirati. Ob prejemu faksa z blokirane telefonske številke se faks ne natisne in se nemudoma izbriše iz pomnilnika.

**OPOMBA:** Na seznamu blokiranih faksov so lahko le številke. Ne uporabljajte črtic ali presledkov. Če je faks poslan z blokirane telefonske številke, pošiljatelj pa v številki uporabi črtico ali presledek, faks ne bo blokiran.

### **Ustvarjanje seznama blokiranih faksov**

**Ustvarjanje seznama blokiranih faksov na večnamenskih napravah HP LaserJet 4345mfp in 9040/9050mfp ter HP Color LaserJet 4730mfp in 9500mfp**

- **1.** Na nadzorni plošči pritisnite gumb Menu (Meni), s katerim odprete glavni meni.
- **2.** Dotaknite se gumba FAX (FAKS), s katerim odprete meni za faks.
- **3.** Pomaknite se do gumba FAX RECEIVE (PREJEMANJE FAKSOV) in se ga dotaknite.
- **4.** Pomaknite se do gumba Blocked Fax List (Seznam blokiranih faksov), ki odpre meni za blokirane fakse, in se ga dotaknite.
- **5.** Dotaknite se gumba Add Blocked Number (Dodaj blokirano številko), ki vklopi tipkovnico.
- **6.** Vpišite številko in se dotaknite gumba OK (V redu).
- **7.** Če želite dodati več številk, ponavljajte 5. in 6. korak.

#### **Ustvarjanje seznama blokiranih faksov na večnamenskih napravah HP LaserJet M3025 MFP, M3027 MFP, M4345 MFP, M5025 MFP, M5035 MFP, M9040 MFP, M9050 MFP ter HP Color LaserJet CM4730 MFP in CM6040 MFP Series**

- **1.** Na nadzorni plošči se pomaknite do ikone Administration (Upravljanje) in se je dotaknite, če želite odpreti meni Administration (Upravljanje).
- **2.** Pomaknite se do gumba Initial Setup (Začetna nastavitev) in se ga dotaknite.
- **3.** Dotaknite se gumba Fax Setup (Nastavitev faksa).
- **4.** Pomaknite se do gumba Fax Receive Settings (Nastavitve za prejemanje faksa) in se ga dotaknite.
- **5.** Pomaknite se do gumba Blocked Fax List (Seznam blokiranih faksov), ki odpre meni za blokirane fakse, in se ga dotaknite.
- **6.** Dotaknite se gumba Add Blocked Number (Dodaj blokirano številko), ki vklopi tipkovnico.
- **7.** Vpišite številko in se dotaknite gumba OK (V redu).
- **8.** Če želite dodati več številk, ponavljajte 5. in 6. korak.

#### **Odstranjevanje številk s seznama blokiranih faksov**

#### **Odstranjevanje številk s seznama blokiranih faksov na večnamenskih napravah HP LaserJet 4345mfp in 9040/9050mfp ter HP Color LaserJet 4730mfp in 9500mfp**

- **1.** Na nadzorni plošči pritisnite gumb Menu (Meni), s katerim odprete glavni meni.
- **2.** Dotaknite se gumba FAX (FAKS), s katerim odprete meni za faks.
- **3.** Pomaknite se do gumba FAX RECEIVE (PREJEMANJE FAKSOV) in se ga dotaknite.
- **4.** Dotaknite se gumba Blocked Fax List (Seznam blokiranih faksov), s katerim odprete meni za blokirane fakse.
- **5.** Za ogled seznama blokiranih telefonskih številk se dotaknite gumba Remove Blocked Number (Odstrani blokirano številko).
- **6.** Pomaknite se po seznamu s številkami in označite želeno telefonsko številko, potem pa jo z dotikom odstranite. Ta korak ponovite pri vsaki številki, ki jo želite odstraniti.
- **7.** Za izhod se dotaknite gumba OK (V redu).

#### **Odstranjevanje številk s seznama blokiranih faksov na večnamenskih napravah HP LaserJet M3025 MFP, M3027 MFP, M4345 MFP, M5025 MFP, M5035 MFP, M9040 MFP, M9050 MFP ter HP Color LaserJet CM4730 MFP in CM6040 MFP Series**

- **1.** Na nadzorni plošči se pomaknite do ikone Administration (Upravljanje) in se je dotaknite, če želite odpreti meni Administration (Upravljanje).
- **2.** Pomaknite se do gumba Initial Setup (Začetna nastavitev) in se ga dotaknite.
- **3.** Dotaknite se gumba Fax Setup (Nastavitev faksa).
- **4.** Pomaknite se do gumba Fax Receive Settings (Nastavitve za prejemanje faksa) in se ga dotaknite.
- **5.** Pomaknite se do gumba Blocked Fax List (Seznam blokiranih faksov), ki odpre meni za blokirane fakse, in se ga dotaknite.
- **6.** Dotaknite se gumba Remove Blocked Number (Odstrani blokirano številko), ki vklopi tipkovnico.
- **7.** Vpišite številko in se dotaknite gumba OK (V redu).
- **8.** Če želite dodati več številk, ponavljajte 5. in 6. korak.

#### **Brisanje vseh številk s seznama blokiranih faksov**

#### **Brisanje vseh številk s seznama blokiranih faksov na večnamenskih napravah HP LaserJet 4345mfp in 9040/9050mfp ter HP Color LaserJet 4730mfp in 9500mfp**

- **1.** Na nadzorni plošči pritisnite gumb Menu (Meni), s katerim odprete glavni meni.
- **2.** Dotaknite se gumba FAX (FAKS), s katerim odprete meni za faks.
- **3.** Pomaknite se do gumba FAX RECEIVE (PREJEMANJE FAKSOV) in se ga dotaknite.
- **4.** Pomaknite se do gumba Blocked Fax List (Seznam blokiranih faksov), ki prikaže meni za blokirane fakse, in se ga dotaknite.
- **5.** Dotaknite se gumba Clear all Blocked Numbers (Odstrani vse blokirane številke), ki odpre zaslon z nastavitvami.
- **6.** Z dotikom gumba Yes (Da) izbrišete vse številke s seznama, z gumbom No (Ne) pa zaprete zaslon in številke ohranite.

#### **Brisanje vseh številk s seznama blokiranih faksov na večnamenskih napravah HP LaserJet M3025 MFP, M3027 MFP, M4345 MFP, M5025 MFP, M5035 MFP, M9040 MFP, M9050 MFP ter HP Color LaserJet CM4730 MFP in CM6040 MFP Series**

- **1.** Na nadzorni plošči se pomaknite do ikone Administration (Upravljanje) in se je dotaknite, če želite odpreti meni Administration (Upravljanje).
- **2.** Pomaknite se do gumba Initial Setup (Začetna nastavitev) in se ga dotaknite.
- **3.** Dotaknite se gumba Fax Setup (Nastavitev faksa).
- **4.** Pomaknite se do gumba Fax Receive Settings (Nastavitve za prejemanje faksa) in se ga dotaknite.
- **5.** Pomaknite se do gumba Blocked Fax Numbers (Številke blokiranih faksov), ki odpre meni za blokirane fakse, in se ga dotaknite.
- **6.** Dotaknite se gumba Clear all Blocked Numbers (Odstrani vse blokirane številke), ki vklopi tipkovnico.
- **7.** Z dotikom gumba Yes (Da) izbrišete vse številke s seznama, z gumbom No (Ne) pa zaprete zaslon in številke ohranite.

### **Začetek prejemanja na zahtevo**

Nekatere faksirne naprave lahko zadržijo faks, dokler druga faksirna naprava ne zahteva, da se ji faks pošlje. Ko večnamenska naprava od faksirne naprave, ki zadržuje faks, zahteva, naj zadržani faks pošlje večnamenski napravi, temu pravimo prejemanje na zahtevo.

#### **Začetek prejemanja na zahtevo na tiskalnikih HP LaserJet 4345mfp in 9040/9050mfp ter HP Color LaserJet 4730mfp in 9500mfp**

- **1.** Na nadzorni plošči pritisnite gumb Menu (Meni), s katerim odprete glavni meni.
- **2.** Dotaknite se gumba FAX (FAKS), s katerim odprete meni za faks.
- **3.** Pomaknite se do gumba FAX FUNCTIONS (FUNKCIJE FAKSA) in se ga dotaknite.
- **4.** Dotaknite se gumba INITIATE POLLING RECEIVE (ZAČETEK PREJEMANJA NA ZAHTEVO), ki prikaže tipkovnico.
- **5.** Na tipkovnici vtipkajte številko za prejemanje na zahtevo in se dotaknite gumba OK (V redu).
- **6.** Na tipkovnici vtipkajte številko za prejemanje na zahtevo in se dotaknite gumba Start (Začni).
- **7.** Naprava pokliče vtipkano številko. Če ima naprava, ki ste jo poklicali, shranjen zadržan faks, ga pošlje večnamenski napravi, ki potem faks natisne. Če naprava ne zadržuje faksa, se prikaže sporočilo **No Fax is Available (Noben faks ni na voljo)**. Če faksirna naprava ne podpira te funkcije, se bo pojavilo sporočilo o napaki **Poll Invalid (Neveljavni zahtevek)**.

**Začetek prejemanja na zahtevo na večnamenskih napravah HP LaserJet M3025 MFP, M3027 MFP, M4345 MFP, M5025 MFP, M5035 MFP, M9040 MFP, M9050 MFP ter HP Color LaserJet CM4730 MFP in CM6040 MFP Series**

- **1.** Na glavnem zaslonu nadzorne plošče se dotaknite ikone FAX (FAKS), ki prikaže zaslon Fax (Faks).
- **2.** Dotaknite se gumba More Options (Več možnosti), ki prikaže zaslon z možnostmi.
- **3.** Pomaknite se na 3. stran.
- **4.** Dotaknite se gumba Fax Polling (Faks na zahtevo), ki odpre zaslon Fax Polling (Faks na zahtevo).
- **5.** Dotaknite se besedilnega polja in prikaže se tipkovnica.
- **6.** Na tipkovnici vtipkajte številko za prejemanje na zahtevo in se dotaknite gumba Start (Začni).
- **7.** Naprava pokliče vtipkano številko. Če ima naprava, ki ste jo poklicali, shranjen zadržan faks, ga pošlje večnamenski napravi, ki potem faks natisne. Če naprava ne zadržuje faksa, se prikaže sporočilo **No Fax is Available (Noben faks ni na voljo)**. Če faksirna naprava ne podpira te funkcije, se bo pojavilo sporočilo o napaki **Poll Invalid (Neveljavni zahtevek)**.

### **Spreminjanje nastavitev obvestila**

Obvestilo določa, kdaj in kako ste obveščeni o stanju odhodnega faksa. Ta nastavitev velja le za trenutni faks. Če želite nastavitev trajno spremeniti, morate spremeniti privzeto nastavitev.

#### **Spreminjanje nastavitev obvestila na večnamenskih napravah HP LaserJet 4345mfp in 9040/9050mfp ter HP Color LaserJet 4730mfp in 9500mfp**

- **1.** Na glavnem zaslonu nadzorne plošče se dotaknite ikone FAX (FAKS), ki prikaže zaslon Fax (Faks).
- **2.** Dotaknite se gumba NOTIFY (OBVESTI)
- **3.** Na kartici NOTIFY (OBVESTI):
	- Dotaknite se gumba None (Brez), s katerim izklopite obvestilo, nato pa se dotaknite gumba OK (V redu), ki konča nastavitev in vas vrne na zaslon funkcije Fax (Faks).
	- Dotaknite se gumba This Job (To opravilo) ali On Error (Ob napaki), da izklopite obvestilo in nadaljujete z naslednjim korakom.
- **4.** Če želite prejeti natisnjeno obvestilo in zaključiti postopek o obvestilu, pritisnite gumb Print (Natisni), če pa želite prikazati tipkovnico, pritisnite gumb E-MAIL (E-POŠTA).
- **OPOMBA:** Obvestilo prek e-pošte je mogoče, če je bila e-pošta konfigurirana. Če je na ikoni epošte na zaslonu večnamenske naprave napis »Not Available« (Ni na voljo), e-pošta ni konfigurirana. E-pošto konfigurirate v meniju večnamenske naprave z nastavitvami za e-pošto. Podrobne informacije o konfiguraciji e-pošte najdete v uporabniški dokumentaciji večnamenske naprave.
- **5.** Če ste izbrali e-pošto, z uporabo tipkovnice vpišite e-poštni naslov in se dotaknite gumba OK (V redu), s katerim dokončate nastavitev obvestila in se vrnete v meni Fax (Faks).

#### **Spreminjanje nastavitev obvestila na večnamenskih napravah HP LaserJet M3025 MFP, M3027 MFP, M4345 MFP, M5025 MFP, M5035 MFP, M9040 MFP, M9050 MFP ter HP Color LaserJet CM4730 MFP in CM6040 MFP Series**

- **1.** Na glavnem zaslonu nadzorne plošče se dotaknite ikone FAX (FAKS), ki prikaže zaslon Fax (Faks).
- **2.** Dotaknite se gumba More Options (Več možnosti).
- **3.** Dotaknite se gumba Notification (Obvestilo).
- **4.** Izberite nastavitev obvestila:
	- Ĉe želite izklopiti obvestilo, se dotaknite gumba None (Brez).
	- Če želite omogočiti obvestilo za trenutni faks, se dotaknite gumba This Job (To opravilo).
	- $\bullet$   $\circ$  Če želite omogočiti obvestilo o napaki samo za trenutni faks, se dotaknite gumba On Error (Ob napaki).
- **5.** Če želite prejeti natisnjeno obvestilo, se dotaknite gumba Print (Natisni), če pa želite prejeti obvestilo po e-pošti, se dotaknite gumba E-MAIL (E-POŠTA).
- **6.** Če ste izbrali Print (Natisni), z dotikom gumba OK (V redu) zaključite nastavitev obvestila.

**-ali-**

Če ste izbrali E-MAIL (E-POŠTA), s tipkovnice vpišite e-poštni naslov. Potem se dotaknite gumba OK (V redu), s katerim zaključite nastavitev obvestila.

## **Nastavitev načina za popravljanje napak**

Običajno dodatek za faksiranje med pošiljanjem ali prejemanjem faksa nadzira signale v telefonski liniji. Če je omogočen način za popravljanje napak in dodatek za faksiranje med pošiljanjem zazna napako, lahko slednji zahteva, naj se del faksa z napako še enkrat pošlje.

Popravljanje napak onemogočite le, če imate težave s pošiljanjem ali prejemanjem faksa in če ste pripravljeni spregledati napake v prenosu. Mogoče pomaga, če onemogočite to funkcijo pri čezmorskem pošiljanju ali prejemanju faksa ali pri uporabi satelitske telefonske povezave.

#### **Nastavitev načina za popravljanje napak na večnamenskih napravah HP LaserJet 4345mfp in 9040/9050mfp ter HP Color LaserJet 4730mfp in 9500mfp**

- **1.** Na nadzorni plošči pritisnite gumb Menu (Meni), s katerim odprete glavni meni.
- **2.** Dotaknite se gumba FAX (FAKS), s katerim odprete meni za faks.
- **3.** Dotaknite se gumba FAX SETUP OPTIONAL (IZBIRNA NASTAVITEV FAKSA) za prikaz elementov izbirne nastavitve.
- **4.** Dotaknite se gumba Error Correction Mode (Način za popravljanje napak) za prikaz nastavitev.
- **5.** Z dotikom gumba ON (VKLOP) (privzeto) omogočite način za popravljanje napak, z gumbom OFF (IZKLOP) pa ga onemogočite.

#### **Nastavitev načina za popravljanje napak na večnamenskih napravah HP LaserJet M3025 MFP, M3027 MFP, M4345 MFP, M5025 MFP, M5035 MFP, M9040 MFP, M9050 MFP ter HP Color LaserJet CM4730 MFP in CM6040 MFP Series**

- **1.** Na nadzorni plošči se pomaknite do ikone Administration (Upravljanje) in se je dotaknite, če želite odpreti meni Administration (Upravljanje).
- **2.** Dotaknite se gumba Initial Setup (Začetna nastavitev), s katerim odprete meni za nastavitve faksa, potem pa se dotaknite gumba Fax Setup (Nastavitev faksa).
- **3.** Dotaknite se gumba Fax Send Settings (Nastavitve za pošiljanje faksa) za prikaz nastavitev.
- **4.** Dotaknite se gumba Error Correction Mode (Način za popravljanje napak) za prikaz nastavitev.
- **5.** Z dotikom gumba Enabled (Omogočeno) (privzeto) omogočite način za popravljanje napak, z gumbom Disabled (Onemogočeno) pa ga onemogočite.

## **Nastavitev glasnosti modema**

**Nastavitev glasnosti modema na večnamenskih napravah HP LaserJet 4345mfp in 9040/9050mfp ter HP Color LaserJet 4730mfp in 9500mfp**

- **1.** Na nadzorni plošči pritisnite gumb Menu (Meni), s katerim odprete glavni meni.
- **2.** Dotaknite se gumba FAX (FAKS), s katerim odprete meni za faks.
- **3.** Dotaknite se gumba FAX SETUP OPTIONAL (IZBIRNA NASTAVITEV FAKSA), ki odpre meni z izbirnimi nastavitvami.
- **4.** Dotaknite se gumba MODEM VOLUME (GLASNOST MODEMA), ki odpre nastavitve glasnosti.
- **5.** Dotaknite se OFF (IZKLOP), Medium (Srednja) (privzeto) ali LOUD (GLASNO), da nastavite glasnost.

#### **Nastavitev glasnosti modema na večnamenskih napravah HP LaserJet M3025 MFP, M3027 MFP, M4345 MFP, M5025 MFP, M5035 MFP, M9040 MFP, M9050 MFP ter HP Color LaserJet CM4730 MFP in CM6040 MFP Series**

- **1.** Na nadzorni plošči se pomaknite do ikone Administration (Upravljanje) in se je dotaknite, če želite odpreti meni Administration (Upravljanje).
- 2. Pomaknite se do gumba Initial Setup (Začetna nastavitev) in se ga dotaknite, da prikažete meni Initial Setup (Začetna nastavitev).
- **3.** Dotaknite se gumba Fax Setup (Nastavitev faksa), ki odpre meni za Fax Setup (Nastavitev faksa).
- **4.** Dotaknite se gumba Fax Send Settings (Nastavitve za pošiljanje faksa), ki odpre meni Fax Sending Settings (Nastavitve za pošiljanje faksa).
- **5.** Dotaknite se gumba Fax Dial Volume (Glasnost izbiranja pri pošiljanju faksa), ki odpre meni Fax Dial Volume (Glasnost izbiranja pri pošiljanju faksa).
- **6.** Dotaknite se OFF (IZKLOP), Low (Nizka) (privzeto) ali High (Visoka), da nastavite glasnost.
- **7.** Dotaknite se gumba Save (Shrani), če želite shraniti nastavitve glasnosti.
## **Nastavitev glasnosti zvonjenja**

**Nastavitev glasnosti zvonjenja na večnamenskih napravah HP LaserJet 4345mfp in 9040/9050mfp ter HP Color LaserJet 4730mfp in 9500mfp**

- **1.** Na nadzorni plošči pritisnite gumb Menu (Meni), s katerim odprete glavni meni.
- **2.** Na nadzorni plošči se dotaknite ikone Administration (Upravljanje), s katero odprete meni Administration (Upravljanje).
- **3.** Dotaknite se gumba FAX (FAKS), s katerim odprete meni za nastavitve faksa.
- **4.** Dotaknite se gumba FAX SETUP OPTIONAL (IZBIRNA NASTAVITEV FAKSA).
- **5.** Dotaknite se gumba Ringer Volume (Glasnost zvonjenja) za prikaz nastavitev.
- **6.** Dotaknite se OFF (IZKLOP), Medium (Srednja) (privzeto), ali LOUD (GLASNO), da nastavite glasnost.

#### **Nastavitev glasnosti zvonjenja na večnamenskih napravah HP LaserJet M3025 MFP, M3027 MFP, M4345 MFP, M5025 MFP, M5035 MFP, M9040 MFP, M9050 MFP ter HP Color LaserJet CM4730 MFP in CM6040 MFP Series**

- **1.** Na nadzorni plošči se pomaknite do ikone Administration (Upravljanje) in se je dotaknite, če želite odpreti meni Administration (Upravljanje).
- **2.** Pomaknite se do gumba Initial Setup (Začetna nastavitev) in se ga dotaknite, da prikažete meni Initial Setup (Začetna nastavitev).
- **3.** Dotaknite se gumba Fax Setup (Nastavitev faksa), ki odpre meni za Fax Setup (Nastavitev faksa).
- **4.** Dotaknite se gumba Fax Receive Settings (Nastavitve za prejemanje faksa), ki odpre meni Fax Receive Settings (Nastavitve za prejemanje faksa).
- **5.** Dotaknite se gumba Ringer Volume (Glasnost zvonjenja), ki odpre meni Ringer Volume (Glasnost zvonjenja).
- **6.** Dotaknite se OFF (IZKLOP), Low (Nizka) (privzeto), ali High (Visoka), da nastavite glasnost.
- **7.** Dotaknite se gumba Save (Shrani), če želite shraniti nastavitve glasnosti.

# **3 Uporaba faksa**

V tem poglavju v spodaj naštetih razdelkih najdete informacije o nastavitvi faksa ter pošiljanju in prejemanju faksov:

- [Zaslon s funkcijami faksa](#page-75-0)
- **Sporoč[ilna vrstica stanja](#page-78-0)**
- [Faksiranje](#page-79-0)
- [Preklic faksa](#page-90-0)
- [Prejemanje faksov](#page-92-0)
- [Ustvarjanje in brisanje seznamov za hitro klicanje](#page-93-0)
- [Dodeljevanje seznamov za hitro klicanje bližnji](#page-96-0)čnim tipkam
- **[Glasovni klici in ponovno klicanje](#page-97-0)**
- [Varne nastavitve](#page-98-0)
- [Nastavitev posredovanja faksa](#page-100-0)
- [Razporejanje tiskanja faksov \(zaklep pomnilnika\)](#page-102-0)
- [Uporaba omrežij za faksiranje prek protokola VoIP](#page-107-0)

## <span id="page-75-0"></span>**Zaslon s funkcijami faksa**

Zaslon s funkcijami faksa se uporablja za pošiljanje faksov. Odprete ga tako, da pritisnete ikono FAX (FAKS), prikazano na začetnem zaslonu nadzorne plošče.

### **Zaslon s funkcijami faksa na tiskalnikih HP LaserJet 4345mfp in 9040/9050mfp ter HP Color LaserJet 4730mfp in 9500mfp**

**Slika 3-1** Zaslon s funkcijami faksa na tiskalnikih HP LaserJet 4345mfp in 9040/9050mfp ter HP Color LaserJet 4730mfp in 9500mfp

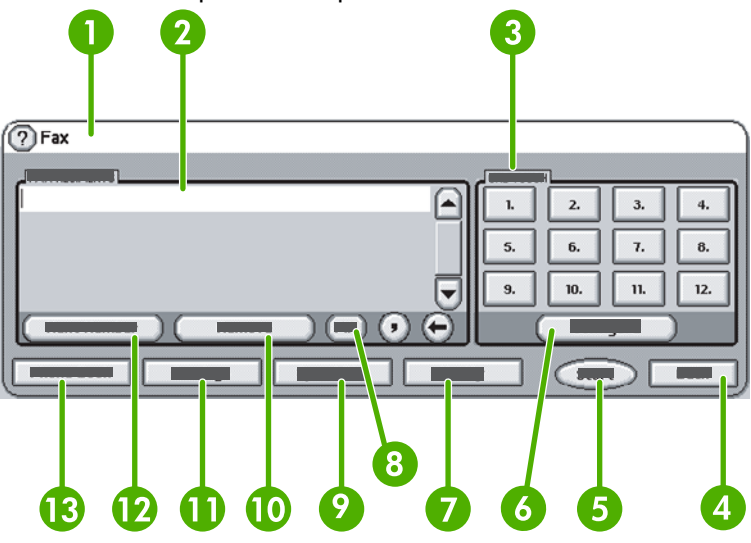

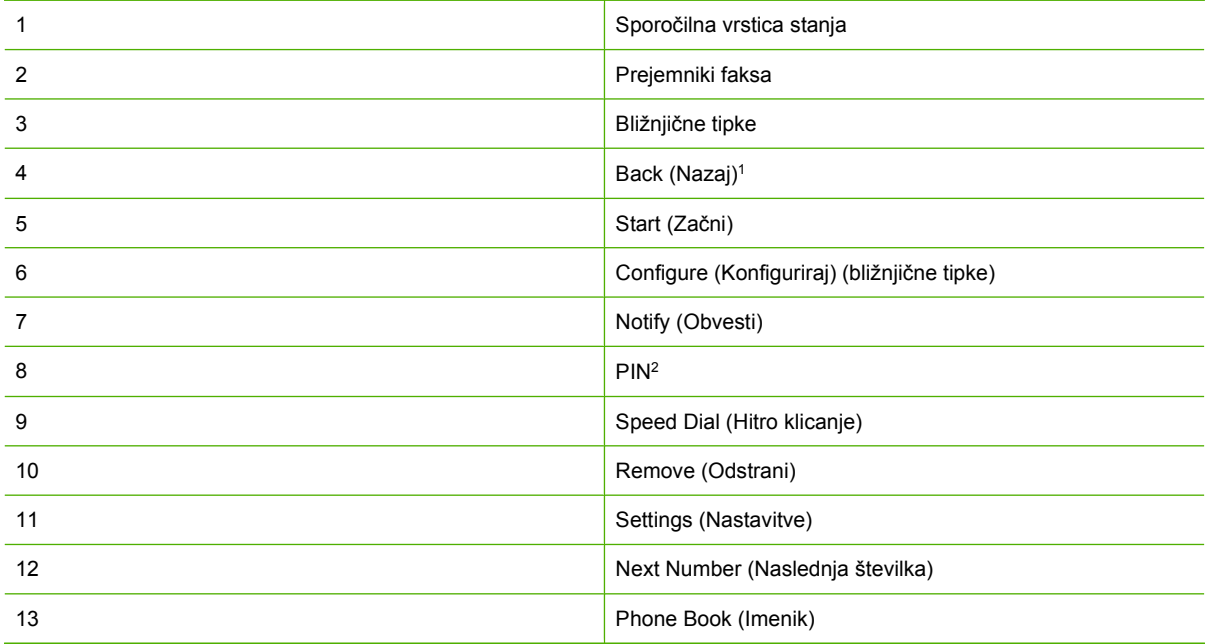

1 Se prikaže samo, če je bila konfiguracija opravljena s pripomočkom HP MFP Digital Sending Software Configuration Utility

2 Ta gumb se uporablja tudi za dodajanje posebnih znakov **[** in **]**, ki skrijeta številko PIN.

### **Zaslon s funkcijami faksa na večnamenskih napravah HP LaserJet M3035 MFP, M3027 MFP, M4345 MFP, M5025 MFP, M5035 MFP, M9040 MFP, M9050 MFP ter HP Color LaserJet CM4730 MFP in CM6040 MFP Series**

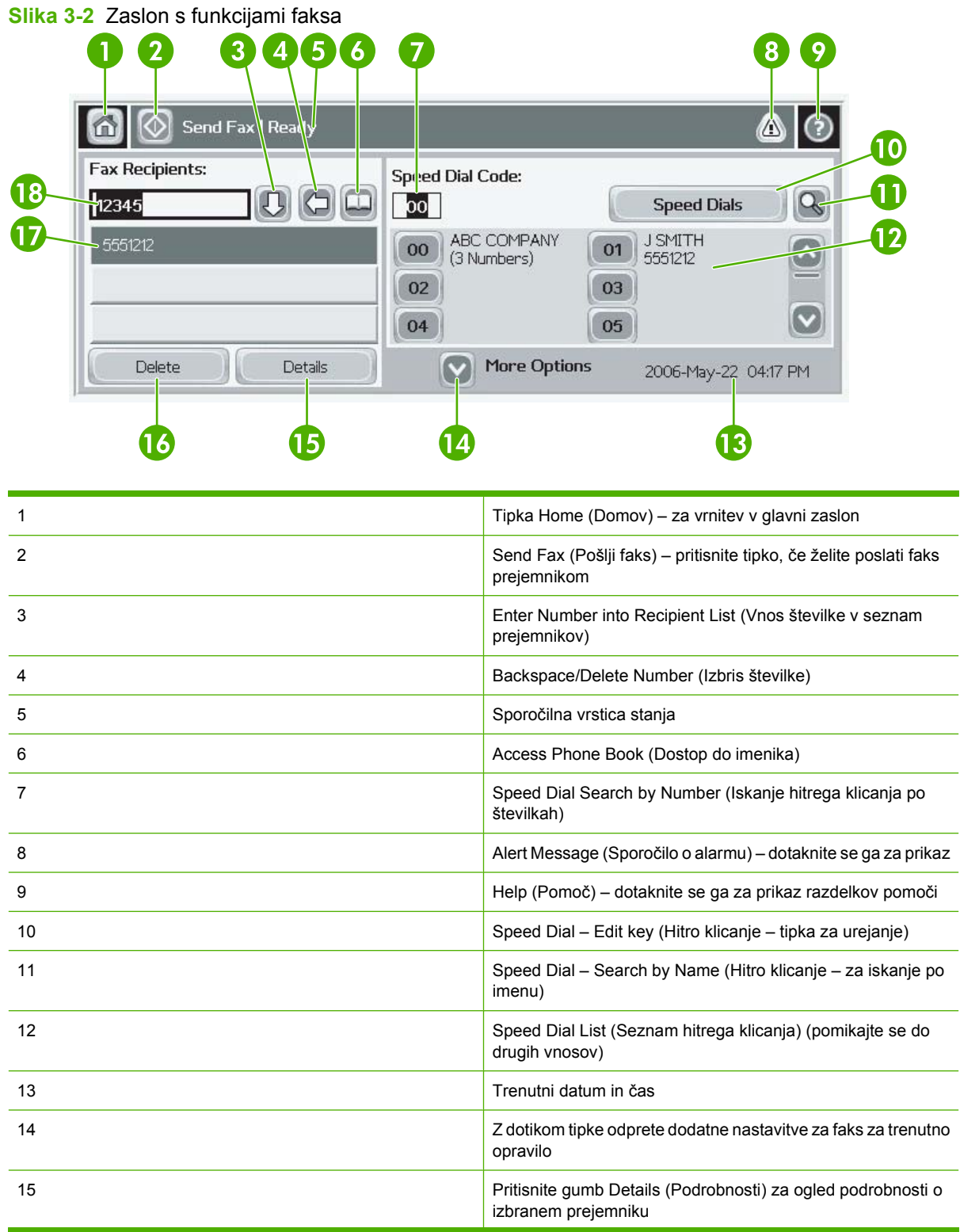

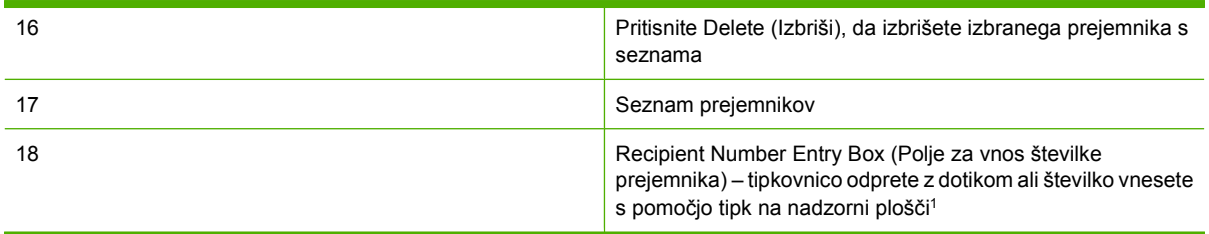

1 Ko pritisnete gumb Recipient Number Entry Box (Polje za vnos številke prejemnika), se prikaže pojavni meni z gumbom PIN, s katerim dodamo posebna znaka (**[ ]**), ki skrijeta številko PIN, in gumbom Pause (Začasno zaustavi), s katerim vstavimo vejico, ki pomeni dvosekunden premor. Glejte spodnjo sliko:

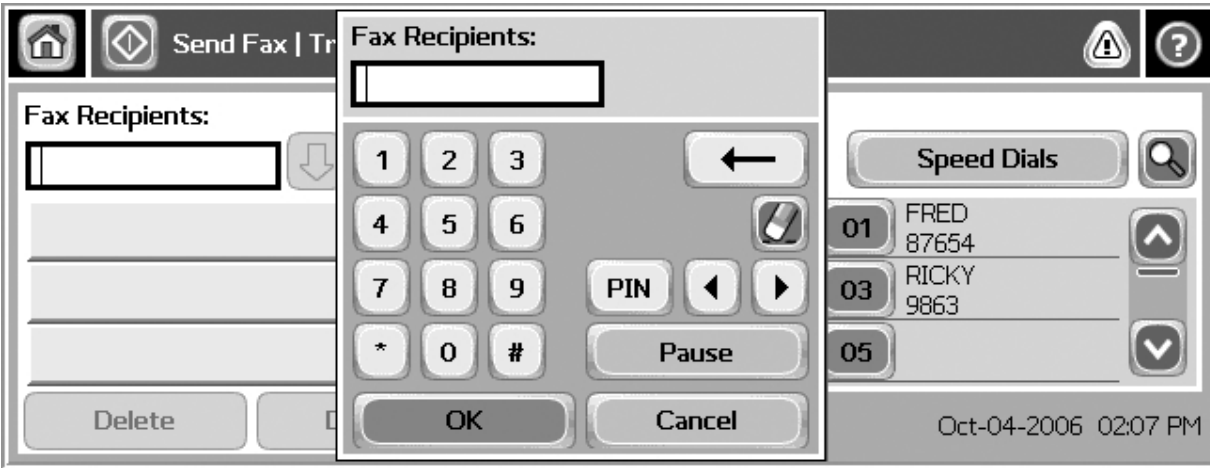

**Slika 3-3** Polje za vnos številke prejemnika

## <span id="page-78-0"></span>**Sporočilna vrstica stanja**

Med pošiljanjem in prejemanjem faksov se v vrstici stanja v zgornjem delu nekaterih zaslonov na dotik prikaže informacija o stanju. Informacije o stanju vključujejo naslednja sporočila: **Ready (Pripravljen)**, **Receiving call (Prejemam klic)**, **Page sent (Stran je poslana)** in druga.

## <span id="page-79-0"></span>**Faksiranje**

Pri pošiljanju faksa imate na voljo tri osnovne načine za vnos številk:

- **•** Številke vnesete ročno.
- Številke vnesete s tipkami za hitro klicanje.
- Številke vnesete s pomočjo imenika (na voljo le, če je nameščen pripomoček HP MFP Digital Sending Software Configuration Utility in če so v imeniku številke).
- **OPOMBA:** Če si želite ogledati spletne informacije o pošiljanju faksov, se na zaslonu dotaknite gumba ?, s katerim odprete meni za pomoč, potem pa se na seznamu s temami pomoči dotaknite gumba Send a fax (Pošiljanje faksa).

Pri vnašanju telefonske številke s številskimi gumbi lahko vključite katere koli presledke ali druge številke, na primer območne kode, kode za dostop do številke zunaj sistema PBX (običajno št. 9 ali 0) ali klicne številke za oddaljene klice. Dvosekundni premor lahko vključite tako, da vnesete vejico (,). Če v nastavitvah klicnih številk faksa nastavite samodejno dodajanje klicne številke, vnos ni potreben.

**The OPOMBA:** Preden se faks pošlje, se optično prebere in shrani v pomnilnik. Ko se celoten dokument shrani, se pošlje in izbriše iz pomnilnika. Faksi, ki niso bili poslani zato, ker je bila številka zasedena ali ker nihče ni sprejel klica, se izbrišejo iz pomnilnika. Če nastavite funkcijo Redial-On-Busy (Ponovno klicanje, če je številka zasedena) ali Redial-On-No-Answer (Ponovno klicanje, če ni odgovora), se bo faks izbrisal šele, ko bodo izvedene vse možnosti klicanja ali ko bo faks uspešno poslan.

## **Pošiljanje faksa – ročno vnašanje številk**

#### **Pošiljanje faksa – ročno vnašanje številk na večnamenskih napravah HP LaserJet 4345mfp in 9040/9050mfp ter HP Color LaserJet 4730mfp in 9500mfp**

- **1.** Vložite dokument v samodejni podajalnik dokumentov (ADF) ali ga položite na steklo optičnega bralnika.
- **2.** V glavnem zaslonu se dotaknite ikone FAX (FAKS). Če skrbnik zahteva potrditev pristnosti, boste morda morali vnesti uporabniško ime in geslo.
- **3.** Dotaknite se gumba Settings (Nastavitve). Preverite, ali se nastavitve Describe Original (Opis originala) ujemajo z nastavitvami originala. Te nastavitve vključujejo:
	- Page size (Velikost strani) (velikost letter ali A4)
	- **1–sided or 2–sided printing (Enostransko ali dvostransko tiskanje)**
	- **Page content (Vsebina strani)** (besedilo, besedilo in slike ali slike in fotografije) pri pošiljanju slik in fotografij v načinu za besedilo je kakovost nižja.
	- **Orientation (Usmerjenost)** (pokončno ali ležeče)
	- **Job Mode (Način opravila)** združuje številna optična branja v enem opravilu.

Če se nastavitve ne ujemajo, naredite naslednje.

- **a.** Dotaknite se gumba Describe Original (Opis originala), ki odpre zaslon Original Setting (Nastavitve originala).
- **b.** V originalu spremenite, kar je potrebno.
- **c.** Ko določite vse nastavitve, se z dotikom gumba OK (V redu) vrnite na zaslon Settings (Nastavitve).
- **OPOMBA:** Vse nastavitve, opravljene na zaslonu Settings (Nastavitve), so začasne in veljajo samo za trenutni faks.
- **4.** Na zaslonu Settings (Nastavitve) se dotaknite gumba Fax settings (Nastavitve faksa) in prilagodite nastavitve za:
	- **Sharpness (Ostrina)** izostri robove besedila in slik.
	- **Background (Ozadje)** odstrani ozadje, ki je morda nastalo zaradi kopiranja barvnega papirja.
	- **Notify/Notification (Obvesti/Obvestilo)** spremeni način obvestila o stanju prenosa faksa (ali je bil faks poslan ali je prišlo do napake in faks ni bil poslan).
- **E** OPOMBA: »Notify/Notification« (Obvesti/Obvestilo) spremeni nastavitev obvestila samo za trenutni faks.
- **5.** Ko določite vse nastavitve, se z dotikom gumba OK (V redu) vrnite na zaslon Settings (Nastavitve).
- **6.** Če želite nastaviti osvetlitev faksa, ki ga boste poslali, se na zaslonu Settings (Nastavitve) dotaknite puščic za Light (Svetlo) ali **Dark (Temno)**.
- **7.** Ko določite vse nastavitve, se z dotikom gumba OK (V redu) vrnite na zaslon Fax (Faks).
- **8.** S pomočjo tipkovnice vnesite telefonsko številko. Če želite vnesti več številk, se dotaknite gumba Next Number (Naslednja številka) in nadaljujte z vnašanjem številk.

Če želite številko odstraniti s seznama, jo označite z eno od puščičnih tipk in se dotaknite gumba Remove (Odstrani).

**E** OPOMBA: Po potrebi z vnosom vejice (,) zagotovite dvosekundni premor za izhodno številko (npr. »9« ali »0«) in s tem omogočite notranjemu telefonskemu sistemu dostop do zunanje linije, preden vtipkate preostanek številke.

Gumb PIN se uporablja tudi za dodajanje posebnih znakov **[** in **]**, ki skrijeta številko PIN.

- **9.** Z dotikom gumba Start (Začni) pošljite faks. Lahko se dotaknete gumba Start (Začni) na zaslonu na dotik ali pritisnete zeleni gumb Start (Začni) na nadzorni plošči.
- **OPOMBA:** Če ste na zaslonu Settings (Nastavitve) spreminjali katere koli nastavitve (npr. način obvestila ali način tiskanja iz enostranskega v dvostranskega), se prikaže zaslon Processing Job (Obdelava posla) z vprašanjem **»Would you like to keep your current settings?« (Ali želite obdržati trenutne nastavitve?).** Če pritisnete Yes (Da), vas večnamenska naprava vrne na zaslon Fax (Faks) in izbrane nastavitve ostanejo. Tako lahko nov faks pošljete z enakimi nastavitvami. Če pritisnete No (Ne), se nastavitve izbrišejo (vrnejo se na privzete vrednosti) in prikaže se začetna stran večnamenske naprave.

#### **Pošiljanje faksa – ročno vnašanje številk na večnamenskih napravah HP LaserJet M3025 MFP, M3027 MFP, M4345 MFP, M5025 MFP, M5035 MFP, M9040 MFP, M9050 MFP ter HP Color LaserJet CM4730 MFP in CM6040 MFP Series**

- **1.** Vložite dokument v samodejni podajalnik dokumentov (ADF) ali ga položite na steklo optičnega bralnika.
- **2.** V glavnem zaslonu se dotaknite ikone FAX (FAKS). Morda boste morali vnesti uporabniško ime in geslo.
- **3.** Dotaknite se gumba More Options (Več možnosti). Preverite, ali se nastavitve Describe Original (Opis originala) ujemajo z nastavitvami originala. Te nastavitve vključujejo:
	- **Original size (Velikost originala)** (velikost letter ali A4)
	- **Original sides (Strani originala) enostransko ali dvostransko tiskanje**
	- **Optimize text/picture (Optimiziraj za besedilo/sliko)** (besedilo, besedilo in slike ali slike in fotografije) – pri pošiljanju slik in fotografij v načinu za besedilo je kakovost nižja.
	- **Content Orientation (Usmerjenost vsebine)** (pokončno ali ležeče)
	- **Job Build (Zgradba opravila)** združuje številna optična branja v enem opravilu.
	- **Image adjustment (Prilagoditev slike)**
	- **Sharpness (Ostrina)** izostri robove besedila in slik.
	- **Darkness (Potemnitev)**
	- **Background (Ozadje)** odstrani ozadje, ki je morda nastalo zaradi kopiranja barvnega papirja.
	- **Notification (Obvestilo)** spremeni način obvestila o stanju prenosa faksa (ali je bil faks poslan ali je prišlo do napake in faks ni bil poslan).

**E** OPOMBA: Obvestilo spremeni nastavitev obvestila samo za trenutni faks.

- **4.** Ko določite vse nastavitve, se z dotikom gumba OK (V redu) vrnite v meni Settings (Nastavitve).
- **5.** Če želite nastaviti osvetlitev/potemnitev faksa, ki ga boste poslali, se na zaslonu Settings (Nastavitve) dotaknite puščic za Light (Svetlo) ali Dark (Temno).
- **6.** Ko določite vse nastavitve, se z dotikom gumba OK (V redu) vrnite na zaslon Fax (Faks).
- **7.** S pomočjo tipkovnice vnesite telefonsko številko. Če želite vnesti več številk, se dotaknite gumba Next Number (Naslednja številka) in nadaljujte z vnašanjem številk.

Če želite številko odstraniti s seznama, jo označite z eno od smernih tipk in se dotaknite gumba Remove (Odstrani).

**E** OPOMBA: Po potrebi z vnosom vejice (,) zagotovite dvosekunden premor za izhodno številko (npr. »9« ali »0«) in s tem omogočite notranjemu telefonskemu sistemu dostop do zunanje linije, preden vtipkate preostanek številke. Če želite vnesti vejico, uporabite tipkovnico na nadzorni plošči, ki se pojavi, ko pritisnete polje za vnos številke prejemnika

Če želite številko PIN vnesti kot del številke prejemnika, uporabite tipkovnico na nadzorni plošči. Dotaknite se polja Recipient (Prejemnik), in potem še gumba PIN. S tem vnesete levi oklepaj (**[**). Vtipkajte številko PIN in se ponovno dotaknite gumba PIN, da vnesete desni oklepaj (**]**). Številka v oklepajih ni nikoli prikazana v številki faksa, ki se pojavi na poročilih faksa.

- **8.** Z dotikom gumba Start (Začni) pošljite faks. Lahko se dotaknete ikone Start (Začni) na zaslonu na dotik ali pritisnete zeleni gumb Start (Začni) na nadzorni plošči.
- **9.** Če številka prejemnika faksa ustreza eni ali več shranjenim številkam za hitro klicanje, so prikazane ustrezne številke za hitro klicanje in odločiti se morate, ali želite nadaljevati s pošiljanjem faksa prikazanim prejemnikom. Potrdite telefonsko številko in pošljite faks s pritiskom možnosti Yes (Da) ali pa prekličite faks s pritiskom možnosti No (Ne). Če je funkcija za ujemanje številk faksa za hitro klicanje onemogočena, ta korak ni potreben.

Če številka prejemnika faksa ne ustreza nobeni shranjeni številki za hitro klicanje, se prikaže zaslon za potrditev številke in znova morate vnesti številko faksa. Ko znova vnesete številko, faks pošljete s pritiskom možnosti OK (V redu). Če je funkcija za potrditev številk faksa onemogočena, ta korak ni potreben.

**ForoMBA:** Če ste na zaslonu Settings (Nastavitve) spreminjali katere koli nastavitve (npr. način obvestila ali način tiskanja iz enostranskega v dvostranskega), se prikaže zaslon Processing Job (Obdelava posla) z vprašanjem »Would you like to keep your current settings?« (Ali želite obdržati trenutne nastavitve?). Če pritisnete Yes (Da), vas večnamenska naprava vrne na zaslon Fax (Faks) in nastavitve, ki ste jih opravili, ostanejo. Tako lahko nov faks pošljete z enakimi nastavitvami. Če pritisnete No (Ne), se nastavitve izbrišejo (vrnejo se na privzete vrednosti) in prikaže se začetna stran večnamenske naprave.

## **Pošiljanje faksa s funkcijo hitrega klicanja**

**FOPOMBA:** Preden lahko pošljete faks s funkcijo hitrega klicanja, morate to funkcijo omogočiti. Kako omogočite funkcijo hitrega klicanja, preberite v poglavju [Ustvarjanje in brisanje seznamov za hitro](#page-93-0) [klicanje na strani 86](#page-93-0).

#### **Pošiljanje faksa s funkcijo hitrega klicanja na večnamenskih napravah HP LaserJet 4345mfp in 9040/9050mfp ter HP Color LaserJet 4730mfp in 9500mfp**

- **1.** Vložite dokument v samodejni podajalnik dokumentov (ADF) ali ga položite na steklo optičnega bralnika.
- **2.** V glavnem zaslonu se dotaknite ikone FAX (FAKS). Morda boste morali vnesti uporabniško ime in geslo.
- **3.** Dotaknite se gumba Settings (Nastavitve). Preverite, ali se nastavitve Describe Original (Opis originala) ujemajo z nastavitvami originala. Te nastavitve vključujejo:
	- **Page size (Velikost strani)** (velikost letter ali A4)
	- **1–sided or 2–sided printing (Enostransko ali dvostransko tiskanje)**
	- **Page content (Vsebina strani)** (besedilo, besedilo in slike ali slike in fotografije) pri pošiljanju slik in fotografij v načinu za besedilo je kakovost nižja.
	- **Orientation (Usmerjenost)** (pokončno ali ležeče)
	- **Job Mode (Način opravila)** združuje številna optična branja v enem opravilu.

Če se nastavitve ne ujemajo, naredite naslednje.

- **a.** Dotaknite se gumba Describe Original (Opis originala), ki odpre zaslon Original Setting (Prvotne nastavitve).
- **b.** V originalu spremenite, kar je potrebno.
- **c.** Ko določite vse nastavitve, se z dotikom gumba OK (V redu) vrnite na zaslon Settings (Nastavitve).
- **OPOMBA:** Vse nastavitve, opravljene na zaslonu Settings (Nastavitve), so začasne in veljajo samo za trenutni faks.
- **4.** Na zaslonu Settings (Nastavitve) se dotaknite gumba Fax settings (Nastavitve faksa) in prilagodite nastavitve za:
	- **Sharpness (Ostrina)** izostri robove besedila in slik.
	- **Background (Ozadje)** odstrani ozadje, ki je morda nastalo zaradi kopiranja barvnega papirja.
	- **Notify/Notification (Obvesti/Obvestilo)** spremeni način obvestila o stanju prenosa faksa (ali je bil faks poslan ali je prišlo do napake in faks ni bil poslan). Pri večnamenskih napravah HP LaserJet 4345mfp in 4730mfp lahko dostopate do nastavitev obvestila z gumbom NOTIFY (OBVESTI) na glavnem zaslonu faksa.
	- **E** OPOMBA: »Notify/Notification« (Obvesti/Obvestilo) spremeni nastavitev obvestila samo za trenutni faks.
- **5.** Ko določite vse nastavitve, se z dotikom gumba OK (V redu) vrnite na zaslon Settings (Nastavitve).
- **6.** Če želite nastaviti osvetlitev faksa, ki ga boste poslali, se na zaslonu Settings (Nastavitve) dotaknite puščic za Light (Svetlo) ali Dark (Temno).
- **7.** Ko določite vse nastavitve, se z dotikom gumba OK (V redu) vrnite na zaslon Fax (Faks).
- **8.** Dotaknite se gumba Speed Dial (Hitro klicanje), ki prikaže zaslon Speed Dial (Hitro klicanje).
- **9.** Dotaknite se potrditvenega polja pred želenim imenom številke za hitro klicanje.
- **10.** Z dotikom gumba OK (V redu) se vrnite na zaslon Fax (Faks). Številke za hitro klicanje se prikažejo na zaslonu Fax Recipient (Prejemniki faksa).
- **11.** Z dotikom gumba Start (Začni) pošljite faks. Lahko se dotaknete gumba Start (Začni) na zaslonu na dotik ali pritisnete zeleni gumb Start (Začni) na nadzorni plošči.
- **OPOMBA:** Če ste na zaslonu Settings (Nastavitve) spreminjali katere koli nastavitve (npr. način obvestila ali način tiskanja iz enostranskega v dvostranskega), se prikaže zaslon Processing Job (Obdelava posla) z vprašanjem »Would you like to keep your current settings?« (Ali želite obdržati trenutne nastavitve?). Če pritisnete Yes (Da), vas večnamenska naprava vrne na zaslon Fax (Faks) in nastavitve, ki ste jih opravili, ostanejo, zato lahko iste nastavitve uporabite pri pošiljanju novega faksa. Če pritisnete No (Ne), se nastavitve izbrišejo (vrnejo se na privzete vrednosti) in prikaže se začetna stran večnamenske naprave.

#### **Pošiljanje faksa s funkcijo hitrega klicanja na večnamenskih napravah HP LaserJet M3025 MFP, M3027 MFP, M4345 MFP, M5025 MFP, M5035 MFP, M9040 MFP, M9050 MFP ter HP Color LaserJet CM4730 MFP in CM6040 MFP Series**

- **1.** Vložite dokument v samodejni podajalnik dokumentov (ADF) ali ga položite na steklo optičnega bralnika.
- **2.** Na glavnem zaslonu nadzorne plošče se dotaknite ikone FAX (FAKS), ki prikaže zaslon Fax (Faks).
- **3.** Dotaknite se gumba Speed Dials (Številke za hitro klicanje), ki prikaže zaslon Speed Dial (Hitro klicanje).
- **4.** Dotaknite se številke za Speed Dial (Hitro klicanje) pred imenom, ki ga želite poklicati.
- **5.** Ime za hitro klicanje se prikaže v razdelku Fax Recipients (Prejemniki faksa) zaslona Fax (Faks).
- **6.** Z dotikom označite ime prejemnika.
- **7.** Z dotikom gumba Start (Začni) pošljite faks. Lahko se dotaknete gumba Start (Začni) na zaslonu na dotik ali pritisnete zeleni gumb Start (Začni) na nadzorni plošči.

## **Pošiljanje faksa z bližnjičnimi tipkami za hitro klicanje**

**OPOMBA:** Preden lahko pošljete faks z bližnjičnimi tipkami za hitro klicanje, morate omogočiti funkcijo hitrega klicanja. Glejte [Ustvarjanje in brisanje seznamov za hitro klicanje na strani 86.](#page-93-0) Potem nastavite bližnjične tipke. Glejte [Dodeljevanje imena za hitro klicanje bližnji](#page-96-0)čni tipki na napravah HP LaserJet [4345mfp in 9040/9050mfp ter HP Color LaserJet 4730mfp in 9500mfp na strani 89](#page-96-0).

**OPOMBA:** Če ste na zaslonu Settings (Nastavitve) spreminjali katere koli nastavitve (npr. način obvestila ali način tiskanja iz enostranskega v dvostranskega), se prikaže zaslon Processing Job (Obdelava posla) z vprašanjem »Would you like to keep your current settings?« (Ali želite obdržati trenutne nastavitve?). Če pritisnete Yes (Da), vas večnamenska naprava vrne na zaslon Fax (Faks) in nastavitve, ki ste jih opravili, ostanejo, zato lahko iste nastavitve uporabite pri pošiljanju novega faksa. Če pritisnete No (Ne), se nastavitve izbrišejo (vrnejo se na privzete vrednosti) in prikaže se začetna stran večnamenske naprave.

#### **Pošiljanje faksa z bližnjičnimi tipkami za hitro klicanje na večnamenskih napravah HP LaserJet 4345mfp in 9040/9050mfp ter HP Color LaserJet 4730mfp in 9500mfp**

- **1.** Vložite dokument v samodejni podajalnik dokumentov (ADF) ali ga položite na steklo optičnega bralnika.
- **2.** V glavnem zaslonu se dotaknite ikone FAX (FAKS). Morda boste morali vnesti uporabniško ime in geslo.
- **3.** Dotaknite se gumba Settings (Nastavitve). Preverite, ali se nastavitve Describe Original (Opis originala) ujemajo z nastavitvami originala. Te nastavitve vključujejo:
	- **Page size (Velikost strani)** (velikost letter ali A4)
	- **1–sided or 2–sided printing (Enostransko ali dvostransko tiskanje)**
	- **Page content (Vsebina strani)** (besedilo, besedilo in slike ali slike in fotografije) pri pošiljanju slik in fotografij v načinu za besedilo je kakovost nižja.
	- **Orientation (Usmerjenost)** (pokončno ali ležeče)
	- **Job Mode (Način opravila)** združuje številna optična branja v enem opravilu.

Če se nastavitve ne ujemajo, naredite naslednje.

- **a.** Dotaknite se gumba Describe Original (Opis originala), ki odpre zaslon Original Setting (Prvotne nastavitve).
- **b.** V originalu spremenite, kar je potrebno.
- **c.** Ko določite vse nastavitve, se z dotikom gumba OK (V redu) vrnite na zaslon Settings (Nastavitve).
- **OPOMBA:** Vse nastavitve, opravljene na zaslonu Settings (Nastavitve), so začasne in veljajo samo za trenutni faks.
- **4.** Na zaslonu Settings (Nastavitve) se dotaknite gumba Fax settings (Nastavitve faksa) in prilagodite nastavitve za:
	- **Sharpness (Ostrina)** izostri robove besedila in slik.
	- **Background Removal (Odstranjevanje ozadja)** odstrani ozadje, ki je morda nastalo zaradi kopiranja barvnega papirja.
- **5.** Ko določite vse nastavitve, se z dotikom gumba OK (V redu) vrnite na zaslon Settings (Nastavitve).
- **6.** Če želite nastaviti osvetlitev faksa, ki ga boste poslali, se na zaslonu Settings (Nastavitve) dotaknite puščic za Light (Svetlo) ali Dark (Temno), z dotikom gumba OK (V redu) pa se vrnite na zaslon Settings (Nastavitve).
- **7.** Ko določite vse nastavitve, se z dotikom gumba OK (V redu) vrnite na zaslon Fax (Faks).
- **8.** Če želite spremeniti obvestilo, se dotaknite možnosti NOTIFY (OBVESTI). Spremenite nastavitve za obvestilo in se z dotikom možnosti OK (V redu) vrnite na zaslon Settings (Nastavitve).
- **E** OPOMBA: »Notify/Notification« (Obvesti/Obvestilo) spremeni nastavitev obvestila samo za trenutni faks.
- **9.** Dotaknite se bližnjične tipke s številko za hitro klicanje, ki jo želite poklicati.
- **10.** Z dotikom gumba Start (Začni) pošljite faks. Lahko se dotaknete gumba Start (Začni) na zaslonu na dotik ali pritisnete zeleni gumb Start (Začni) na nadzorni plošči.

### **Iskanje imena na seznamu za hitro klicanje**

S to funkcijo poiščite ime na obstoječem seznamu za hitro klicanje.

#### **Iskanje imena na seznamu za hitro klicanje na večnamenskih napravah HP LaserJet 4345mfp, HP Color LaserJet 4730mfp, HP LaserJet 9040/9050mfp in HP Color LaserJet 9500mfp**

- **For OPOMBA:** Ta funkcija je nova pri teh modelih.
	- **1.** Na glavnem zaslonu nadzorne plošče se dotaknite ikone FAX (FAKS), ki prikaže zaslon Fax (Faks).
	- **2.** Dotaknite se gumba Speed Dial (Hitro klicanje), ki prikaže zaslon Speed Dial (Hitro klicanje).
	- **3.** Dotaknite se gumba Search (Iskanje), ki vklopi tipkovnico na zaslonu.
	- **4.** Vnesite ime za hitro klicanje. Ko vnašate ime, se samodejno dodajajo preostale črke prvega ustreznega imena za hitro klicanje. Po potrebi vnesite dodatne črke in tako zožite iskanje.
- **5.** Dotaknite se gumba OK (V redu), ko najdete ime za hitri klic na zaslonu za iskanje. Prikaže se seznam za hitro klicanje, na vrhu tega seznama pa je ime za hitro klicanje, ki ste ga izbrali.
- **6.** Iz seznama izberite ime in se dotaknite gumba OK (V redu), ki ime uvrsti na seznam prejemnikov na zaslonu faksa. Izberete lahko več kot eno ime preden kliknete gumb OK (V redu).
- **OPOMBA:** Če ne poznate imena za hitro izbiranje, vnesite eno črko in izberite del seznama. Na primer, če želite videti imena za hitro izbiranje, ki se pričnejo s črko N, vnesite črko N. Če v seznamu ni ujemajočih vnosov, se najprej pojavi sporočilo, potem pa iskalnik prikaže vnos, ki je najbližji črki N.

#### **Iskanje imena na seznamu za hitro klicanje na večnamenskih napravah HP LaserJet M5035, M5025, M3035, M3027, M4345, M9040 MFP, M9050 MFP ter HP Color LaserJet CM4730 MFP in CM6040 MFP Series**

- **1.** Na glavnem zaslonu nadzorne plošče se dotaknite ikone FAX (FAKS), ki prikaže zaslon Fax (Faks).
- **2.** Pritisnite gumb Speed Dial Search (Iskanje številke za hitro klicanje). Ta gumb je videti kot povečevalno steklo in je desno od gumba Speed Dial (Hitro klicanje).
- **3.** Vnesite prve črke imena, ki ga iščete. Najdeni rezultati se pojavijo na vrhu seznama v zaslonu za iskanje. Po potrebi se pomaknite navzdol in poiščite pravi vnos, ali vnesite dodatne črke in zožite iskanje.
- **4.** S seznama izberite ustrezno ime in se dotaknite gumba OK (V redu). Izbran vnos se pojavi na vrhu seznama za hitro izbiranje na glavnem zaslonu faksa.
- **5.** Dotaknite se izbranega vnosa in ga dodajte na seznam prejemnikov.
- **6.** Po potrebi poiščite in izberite še druga imena.

### **Pošiljanje faksa s pomočjo številk v imeniku**

Funkcija imenika faksa je na voljo, če je večnamenska naprava konfigurirana za uporabo programske opreme HP MFP Digital Sending Configuration. Če večnamenska naprava ni konfigurirana za uporabo te programske opreme, se gumb Phone Book (Imenik) ne prikaže. Kako konfigurirate večnamensko napravo za uporabo s programsko opremo HP MFP Digital Sending Configuration, preberite v **uporabniškem priročniku HP MFP Digital Sending Software** ali **priročniku za podporo HP MFP Digital Sending Software**.

Poleg tega se, kadar je omogočeno preverjanje pristnosti iz programske opreme HP MFP Digital Sending Configuration, v imeniku prikažejo vaše osebne številke faksa z vašega seznama stikov Microsoft<sup>®</sup> Exchange.

**E OPOMBA:** Na tej napravi ne morete dodajati številk faksa v imenik ali jih brisati iz njega. Številke faksa lahko dodajate ali brišete samo s programom Address Book Manager (ABM) (Upravitelj imenika), ki se izvaja v strežniku Digital Send, ali s spreminjanjem vnosov na seznamu stikov.

#### **Pošiljanje faksa z uporabo imenika na večnamenskih napravah HP LaserJet 4345mfp in 9040/9050mfp ter HP Color LaserJet 4730mfp in 9500mfp**

- **1.** Vložite dokument v samodejni podajalnik dokumentov (ADF) ali ga položite na steklo optičnega bralnika.
- **2.** V glavnem zaslonu se dotaknite ikone FAX (FAKS). Morda boste morali vnesti uporabniško ime in geslo.
- **3.** Dotaknite se gumba Settings (Nastavitve). Preverite, ali se nastavitve Describe Original (Opis originala) ujemajo z nastavitvami originala. Te nastavitve vključujejo:
	- Page size (Velikost strani) (velikost letter ali A4)
	- **1–sided or 2–sided printing (Enostransko ali dvostransko tiskanje)**
	- **Page content (Vsebina strani)** (besedilo, besedilo in slike ali slike in fotografije) pri pošiljanju slik in fotografij v načinu za besedilo je kakovost nižja.
	- **Orientation (Usmerjenost)** (pokončno ali ležeče)
	- **Job Mode (Način opravila)** združuje številna optična branja v enem opravilu.

Če se nastavitve ne ujemajo, naredite naslednje.

- **a.** Dotaknite se gumba Describe Original (Opis originala), ki odpre zaslon Original Setting (Prvotne nastavitve).
- **b.** V originalu spremenite, kar je potrebno.
- **c.** Ko določite vse nastavitve, se z dotikom gumba OK (V redu) vrnite na zaslon Settings (Nastavitve).
- **For OPOMBA:** Vse nastavitve, opravljene na zaslonu Settings (Nastavitve), so začasne in veljajo samo za trenutni faks.
- **4.** Na zaslonu Settings (Nastavitve) se dotaknite gumba Fax settings (Nastavitve faksa) in prilagodite nastavitve za:
	- **Sharpness (Ostrina)** izostri robove besedila in slik.
	- **Background Removal (Odstranjevanje ozadja)** odstrani ozadje, ki je morda nastalo zaradi kopiranja barvnega papirja.
	- **Notify/Notification (Obvesti/Obvestilo)** spremeni način obvestila o stanju prenosa faksa (ali je bil faks poslan ali je prišlo do napake in faks ni bil poslan). Pri večnamenskih napravah HP LaserJet 4345mfp in 4730mfp imate dostop do nastavitev obvestila z gumbom NOTIFY (OBVESTI) na glavnem zaslonu faksa.
	- **E** OPOMBA: »Notify/Notification« (Obvesti/Obvestilo) spremeni nastavitev obvestila samo za trenutni faks.
- **5.** Ko določite vse nastavitve, se z dotikom gumba OK (V redu) vrnite na zaslon Settings (Nastavitve).
- **6.** Če želite nastaviti osvetlitev faksa, ki ga boste poslali, se na zaslonu Settings (Nastavitve) dotaknite puščic za Light (Svetlo) ali Dark (Temno).
- **7.** Ko določite vse nastavitve, se z dotikom gumba OK (V redu) vrnite na zaslon Fax (Faks).

**POMBA:** Pri uporabi imenika se na seznamu prejemnikov faksa namesto številk prikažejo imena.

- **8.** Dotaknite se gumba Phone Book (Imenik), ki prikaže zaslon Fax Phone Book (Imenik faksa).
- **9.** S puščicama za pomikanje označite ime ali številko na seznamu in se dotaknite gumba Add (Dodaj), s katerim vnesete ime/številko v okno. Dodate lahko poljubno število imen ali številk.

Gumb Details (Podrobnosti) prikaže številko faksa ali seznam s številkami faksa za izbran vnos v imeniku. Gumb Personal (Osebno) prikaže samo vnose v imeniku, ki so na seznamu stikov

uporabnika. Gumb All (Vse) prikaže skupni seznam javnih vnosov faksov in osebnih vnosov s seznama stikov.

- **10.** Z dotikom gumba OK (V redu) se vrnite na zaslon Fax (Faks). Seznam prejemnikov faksa je prikazan v oknu Recipient (Prejemnik).
- **11.** Z dotikom gumba Start (Začni) pošljite faks. Lahko se dotaknete gumba Start (Začni) na zaslonu na dotik ali pritisnete zeleni gumb Start (Začni) na nadzorni plošči.
- **FOPOMBA:** Če ste na zaslonu Settings (Nastavitve) spreminjali katere koli nastavitve (npr. način obvestila ali način tiskanja iz enostranskega v dvostranskega), se prikaže zaslon Processing Job (Obdelava posla) z vprašanjem »Would you like to keep your current settings?« (Ali želite obdržati trenutne nastavitve?). Če pritisnete Yes (Da), vas večnamenska naprava vrne na zaslon Fax (Faks) in nastavitve, ki ste jih opravili, ostanejo, zato lahko iste nastavitve uporabite pri pošiljanju novega faksa. Če pritisnete No (Ne), se nastavitve izbrišejo (vrnejo se na privzete vrednosti) in prikaže se začetna stran večnamenske naprave.

#### **Pošiljanje faksa z uporabo imenika na večnamenskih napravah HP LaserJet M3025 MFP, M3027 MFP, M4345 MFP, M5025 MFP, M5035 MFP, M9040 MFP, M9050 MFP ter HP Color LaserJet CM4730 MFP in CM6040 MFP Series**

- **1.** Na glavnem zaslonu nadzorne plošče se dotaknite ikone FAX (FAKS), ki prikaže zaslon Fax (Faks).
- **2.** Dotaknite se gumba Address Book (Imenik naslovov), ki prikaže zaslon Address Book (Imenik naslovov).
- **3.** V spustnem meniju izberite vnos iz imenika.
- **4.** Dotaknite se imen, ki jih želite označiti, nato pa se dotaknite ikone Desna puščica, s katero prenesete označena imena v razdelek Fax Recipients (Prejemniki faksa).
- **5.** Z dotikom gumba OK (V redu) se vrnite na zaslon Fax (Faks).
- **6.** Z dotikom gumba Start (Začni) pošljite faks. Lahko se dotaknete gumba Start (Začni) na zaslonu na dotik ali pritisnete zeleni gumb Start (Začni) na nadzorni plošči.

### **Iskanje po imeniku faksa s pripomočkom DSS**

S funkcijo iskanja po telefonskem imeniku faksa, ki jo omogočata Digital Sending Service (DSS) (Storitev digitalnega pošiljanja) in Adress Book Manager (ABM) (Upravitelj imenika), poiščite ime v imeniku.

Na spletnem mestu HP preverite, ali so na voljo posodobitve vdelane programske opreme za vaš model večnamenske naprave.

**Ether OPOMBA:** Če ne uporabljate DSS, se telefonski imenik faksa ne bo pojavil na zaslonu večnamenske naprave. Telefonski imenik DSS ne smete zamenjati s seznamom za hitro klicanje.

#### **Uporaba funkcije iskanja po telefonskem imeniku faksa na večnamenskih napravah HP LaserJet 4345mfp, HP Color LaserJet 4730mfp, HP LaserJet 9040/9050mfp in HP Color LaserJet 9500mfp**

- **1.** Dotaknite se ikone FAX (FAKS) na zaslonu.
- **2.** Dotaknite se gumba Phone Book (Imenik), ki vklopi tipkovnico na zaslonu.
- **3.** Vnesite ime cilja poslanega faksa. Ko vnašate ime, se samodejno dodajajo preostale črke prvega ustreznega imena. Po potrebi vnesite dodatne črke in tako zožite iskanje. Če iskanje ne ponudi rezultatov, se vnos ne dokonča samodejno.
- **4.** Ko najdete ustrezne vnose, uporabite podpičje (;), da ločite imena in poiščete dodatne vnose, ne da bi zapustili zaslon za iskanje. Z dotikom gumba OK (V redu) se vrnite na glavni zaslon Fax (Faks).
- **5.** Če ne poznate imena cilja, pritisnite ikono za telefonski imenik na vrhu zaslona, in prikazali se vam bodo vnosi v telefonskem imeniku. Pomaknite se do vnosa, ki ga želite, dotaknite se Add (Dodaj), nato pa se dotaknite še OK (V redu). Ime se bo pojavilo na seznamu vnosov funkcije Search Phone Book (Išči po telefonskem imeniku).
- **6.** Dotaknite se gumba OK (V redu), da vnos prenesete v seznam Fax Recepients (Prejemniki faksa) na zaslonu Fax (Faks).

#### **Uporaba funkcije iskanja po telefonskem imeniku faksa na večnamenskih napravah HP LaserJet M5035 MFP, M5025 MFP, M3035 MFP, M3027 MFP, M4345 MFP, M9040 MFP, M9050 MFP ter HP Color LaserJet CM4730 MFP in CM6040 MFP Series**

- **1.** Dotaknite se ikone FAX (FAKS) na zaslonu.
- **2.** Dotaknite se ikone Phone Book (Imenik) (desno od seznama prejemnikov faksa).
- **3.** Izberite vir za telefonski imenik ali All (Vse) v spustnem meniju na vrhu zaslona telefonskega imenika.
- **4.** Izberite ime prejemnika s seznama telefonskega imenika.

Pri dolgih seznamih je na voljo iskanje imen, ki ga prikličete tako, da pritisnete ikono Search (Iskanje) (povečevalno steklo), na dnu zaslona telefonskega imenika. Na zaslonu za iskanje vnesite prvo črko ali črke imena, in ko vnašate črke, se pojavijo ustrezni prejemniki. Vnesite dodatne črke in tako zožite iskanje. Izberite med imeni, ki jih najdete na vrhu zaslona, in se dotaknite OK (V redu). Tako se vrnete na zaslon Fax Phone Book (Imenik faksa).

- **5.** Dotaknite se desne puščice in vnesite izbrano ime v seznam prejemnikov faksa.
- **6.** Z dotikom gumba OK (V redu) se vrnite na zaslon Send Fax (Pošlji faks).
- **E** OPOMBA: Ustvarjajte/dodajajte vsebine v Fax Adress Book (Telefonski imenik faksa) s pomočjo funkcije Adress Book Manager (Upravitelj imenika) (del funkcije DSS).

**OPOMBA:** Če želite uvoziti/izvoziti telefonski imenik faksa v EWS, si preberite dokumentacijo EWS.

## <span id="page-90-0"></span>**Preklic faksa**

## **Preklic trenutnega prenosa faksa**

Možnost Cancel Current Transmission (Preklic trenutnega prenosa) se prikaže le, če se odhodni faks pošilja.

**ET OPOMBA:** Postopek preklica lahko traja do 30 sekund, preden je končan.

**Preklic trenutnega prenosa faksa z uporabo menijev na tiskalnikih HP LaserJet 4345mfp in 9040/9050mfp ter HP Color LaserJet 4730mfp in 9500mfp**

- **1.** Na nadzorni plošči pritisnite gumb Menu (Meni), s katerim odprete glavni meni.
- **2.** Dotaknite se gumba FAX (FAKS), s katerim odprete meni za faks.
- **3.** Z dotikom gumba CANCEL CURRENT TRANSMISSION (PREKLIČI TRENUTNI PRENOS) prekličete pošiljanje faksa.
- **Foromba:** Medtem ko se faks(i) briše(jo), se v vrstici stanja prikaže sporočilo o preklicu faksa.

**Preklic trenutnega prenosa faksa z uporabo gumba Stop (Zaustavi) na napravah HP LaserJet 4345mfp in 9040/9050mfp ter HP Color LaserJet 4730mfp in 9500mfp**

- **1.** Na nadzorni plošči večnamenske naprave pritisnite ikono FAX (FAKS).
- **2.** Pritisnite rdeč gumb Stop/Cancel (Zaustavi/prekliči).
	- **E** OPOMBA: Ko pritisnete rdeč qumb Stop/Cancel (Zaustavi/prekliči) za preklic faksa, se na večnamenski napravi prikaže sporočilo o stanju **Processing job (Obdelava posla)**.

**Preklic trenutnega prenosa na večnamenskih napravah HP LaserJet M3025 MFP, M3027 MFP, M4345 MFP, M5025 MFP, M5035 MFP, M9040 MFP, M9050 MFP ter HP Color LaserJet CM4730 MFP in CM6040 MFP Series**

- **1.** Na nadzorni plošči pritisnite rdeč gumb Stop (Zaustavi), ki prikaže meni Cancel Fax (Preklic faksa).
- **F** OPOMBA: Vsi trenutni faksi in faksi v teku se bodo začasno ustavili, dokler ne potrdite prekinitve z gumbom OK (V redu)
- **2.** Dotaknite se gumba Cancel current fax job (Preklic trenutnega faksa), ki prekliče pošiljanje trenutnega faksa.
- **3.** Dotaknite se gumba OK (V redu), ki prekliče trenutni prenos faksa

### **Preklic vseh faksov v teku**

S tem izbrišete vse odhodne fakse, shranjene v pomnilniku. Če pa je faks že v postopku pošiljanja, se ne izbriše, ampak pošlje.

**E OPOMBA:** Če so v pomnilniku še drugi čakajoči odhodni faksi, se prav tako izbrišejo.

**Preklic vseh čakajočih faksov na tiskalnikih HP LaserJet 4345mfp in 9040/9050mfp ter HP Color LaserJet 4730mfp in 9500mfp**

- **1.** Na nadzorni plošči pritisnite gumb Menu (Meni), s katerim odprete glavni meni.
- **2.** Dotaknite se gumba FAX (FAKS), s katerim odprete meni za faks.
- **3.** Z dotikom gumba CANCEL ALL PENDING TRANSMISSIONS (PREKLIČI VSE ČAKAJOČE PRENOSE) prekličete vse shranjene fakse.

**Preklic vseh čakajočih faksov na večnamenskih napravah HP LaserJet M3025 MFP, M3027 MFP, M4345 MFP, M5025 MFP, M5035 MFP, M9040 MFP, M9050 MFP ter HP Color LaserJet CM4730 MFP in CM6040 MFP Series**

- **1.** Na nadzorni plošči pritisnite rdeči gumb Stop (Zaustavi), ki prikaže meni Cancel Fax (Preklic faksa).
- **Formal COPOMBA:** Vsi trenutni faksi in faksi v teku se bodo začasno ustavili, dokler ne potrdite prekinitve z gumbom OK (V redu).
- **2.** Z dotikom gumba Cancel all fax jobs (Preklic vseh faksov) prekličete vse trenutne fakse in fakse v teku.
- **3.** Z dotikom gumba OK (V redu) prekličete vse trenutne fakse in fakse v teku.

## <span id="page-92-0"></span>**Prejemanje faksov**

Ko dodatek za faksiranje prejme faks, ga shrani v pomnilnik, preden ga natisne. Ko je celoten faks shranjen, se natisne in izbriše iz pomnilnika. Faksi se natisnejo ob prejemu, razen če je omogočena funkcija Schedule Printing of Faxes (Razpored tiskanja faksov). Če je omogočena funkcija Schedule Printing of Faxes (Razpored tiskanja faksov), se vsi dohodni faksi shranijo v pomnilnik, ampak se ne natisnejo. Ko je funkcija Schedule Printing of Faxes (Razpored tiskanja faksov) onemogočena, se vsi shranjeni faksi natisnejo. Če želite več informacij, glejte poglavje [Razporejanje tiskanja faksov \(zaklep](#page-102-0) [pomnilnika\) na strani 95](#page-102-0).

Spremenite lahko privzete nastavitve za prejemanje faksov in določite, kako želite prejemati fakse. Te nastavitve vključujejo naslednje možnosti:

- Določanje dolžine zvonjenja pred sprejemom
- Tiskanje datuma, časa in številk na straneh faksa (žig)
- Izbiranje vhodnega in izhodnega pladnja za papir
- Posredovanje faksov na druge številke
- Blokiranje faksov z določenih številk
- Razpored tiskanja faksov (zaklepanje pomnilnika)

Če želite več informacij o spreminjanju nastavitev tega menija, glejte [Nastavitve faksa na strani 41.](#page-48-0)

*E* OPOMBA: Dohodnih faksov ni mogoče preklicati.

## <span id="page-93-0"></span>**Ustvarjanje in brisanje seznamov za hitro klicanje**

Hitro klicanje vam omogoča, da dodelite ime za hitro klicanje številki ali skupini številk in potem pošiljate fakse na te številke tako, da izberete ime za hitro klicanje.

## **Ustvarjanje seznama številk za hitro klicanje**

**Ustvarjanje seznama za hitro klicanje na večnamenskih napravah HP LaserJet 4345mfp in 9040/9050mfp ter HP Color LaserJet 4730mfp in 9500mfp**

- **1.** Na glavnem zaslonu nadzorne plošče se dotaknite ikone FAX (FAKS), ki prikaže zaslon Fax (Faks).
- **2.** Dotaknite se gumba Speed Dial (Hitro klicanje), ki prikaže zaslon Speed Dial (Hitro klicanje).
- **3.** Dotaknite se gumba Add (Dodaj), ki prikaže zaslon New Speed Dial (Nova št. za hitro klicanje).
- **4.** Na številski tipkovnici vtipkajte številko. Če želite vnesti več številk, se dotaknite gumba Next Number (Naslednja številka) in vnesite naslednjo številko. Na ta način vnesite vse številke za hitro klicanje.
- **5.** Dotaknite se gumba Name (Ime), ki prikaže tipkovnico.
- **6.** Na tipkovnici vtipkajte ime za hitro klicanje, nato pa se z dotikom gumba OK (V redu) vrnite na zaslon New Speed Dial (Nova št. za hitro klicanje).
- **7.** Dotaknite se gumba OK (V redu), s katerim sprejmete vnos za hitro klicanje.

#### **Ustvarjanje seznama številk za hitro klicanje na večnamenskih napravah HP LaserJet M3025 MFP, M3027 MFP, M4345 MFP, M5025 MFP, M5035 MFP, M9040 MFP, M9050 MFP ter HP Color LaserJet CM4730 MFP in CM6040 MFP Series**

- **1.** Na glavnem zaslonu nadzorne plošče se dotaknite ikone FAX (FAKS), ki prikaže zaslon Fax (Faks).
- **2.** Dotaknite se gumba Speed Dials (Številke za hitro klicanje), ki prikaže zaslon Speed Dial (Hitro klicanje).
- **3.** Dotaknite se gumba Speed dials (Številke za hitro klicanje).
- **4.** Dotaknite se gumba Speed Dial Name (Ime za hitro klicanje) in prikaže se tipkovnica.
- 5. Vtipkajte ime za hitro klicanje in se z dotikom gumba OK (V redu) vrnite na zaslon Speed Dials (Številke za hitro klicanje).
- **6.** Dotaknite se gumba Fax Numbers (Številke faksa) in prikaže se tipkovnica.
- **7.** Vnesite številko faksa za Speed Dial Name (Ime za hitro klicanje) in se dotaknite OK (V redu), da se vrnete na zaslon Speed Dials (Številke za hitro klicanje).
- **8.** Dotaknite se številke za Speed Dial (Hitro klicanje), določene imenu za hitro klicanje, in jo shranite. Ime in številka faksa se pojavita poleg Speed dials (Številke za hitro klicanje).
- **9.** Za vnos vseh številk za hitro klicanje ponovite korake od 3 do 8.
- **10.** Ko končate, se z dotikom gumba OK (V redu) vrnite na zaslon Fax (Faks).

## **Brisanje seznama za hitro klicanje**

**Brisanje seznama za hitro klicanje na napravah HP LaserJet 4345mfp, 9040/9050mfp in 5035mfp ter HP Color LaserJet 4730mfp in 9500mfp**

- **1.** Na glavnem zaslonu nadzorne plošče se dotaknite ikone FAX (FAKS), ki prikaže zaslon Fax (Faks).
- **2.** Dotaknite se gumba Speed Dial (Hitro klicanje), ki prikaže zaslon Speed Dial (Hitro klicanje).
- **3.** Na seznamu za hitro klicanje izberite ime za hitro klicanje.
- **4.** Če želite izbrisati seznam za hitro klicanje, se dotaknite gumba Delete (Izbriši).
- **5.** Če želite potrditi izbris, se dotaknite gumba Yes (Da), če pa želite obdržati seznam, se dotaknite gumba No (Ne).
- **6.** Z dotikom gumba OK (V redu) se vrnite na zaslon Fax (Faks).

#### **Brisanje seznama številk za hitro klicanje na večnamenskih napravah HP LaserJet M3025 MFP, M3027 MFP, M4345 MFP, M5025 MFP, M5035 MFP, M9040 MFP, M9050 MFP ter HP Color LaserJet CM4730 MFP in CM6040 MFP Series**

- **1.** Na glavnem zaslonu nadzorne plošče se dotaknite ikone FAX (FAKS), ki prikaže zaslon Fax (Faks).
- **2.** Dotaknite se gumba Speed Dial (Hitro klicanje), ki prikaže zaslon Speed Dial (Hitro klicanje).
- **3.** Dotaknite se številke za Speed Dial (Hitro klicanje), ki jo želite izbrisati.
- **4.** Dotaknite se gumba Delete (Izbriši).
- **5.** Na naslednjem zaslonu boste morali potrditi izbris.
- **6.** Če želite izbrisati seznam za hitro klicanje, se dotaknite gumba Yes (Da).
- **7.** S ponovnim dotikom gumba Yes (Da) se vrnite na zaslon Fax (Faks).

## **Brisanje ene številke s seznama za hitro klicanje**

**Brisanje ene številke s seznama za hitro klicanje na HP LaserJet 4345mfp, 9040/9050mfp in 5035mfp ter HP Color LaserJet 4730mfp in 9500mfp**

- **1.** Na glavnem zaslonu nadzorne plošče se dotaknite ikone FAX (FAKS), ki prikaže zaslon Fax (Faks).
- **2.** Dotaknite se gumba Speed Dial (Hitro klicanje), ki prikaže zaslon Speed Dial (Hitro klicanje).
- **3.** Dotaknite se potrditvenega polja pred želenim imenom številke za hitro klicanje, ki jo želite izbrisati. Za prikaz imena za hitro klicanje boste morda morali uporabiti puščici za pomikanje.
- **4.** Dotaknite se gumba Details (Podrobnosti), s katerim prikažete seznam številk za hitro klicanje.
- **5.** S puščicama za pomikanje navzgor in navzdol označite številko, ki jo želite izbrisati.
- **6.** Dotaknite se gumba Remove (Odstrani) ali Remove All (Odstrani vse).
- **7.** Dotaknite se gumba OK (V redu) ali Cancel (Prekliči).

#### **Brisanje ene številke s seznama za hitro klicanje na večnamenskih napravah HP LaserJet M3025 MFP, M3027 MFP, M4345 MFP, M5025 MFP, M5035 MFP, M9040 MFP, M9050 MFP ter HP Color LaserJet CM4730 MFP in CM6040 MFP Series**

- **1.** Na glavnem zaslonu nadzorne plošče se dotaknite ikone FAX (FAKS), ki prikaže zaslon Fax (Faks).
- **2.** Dotaknite se gumba Speed Dials (Številke za hitro klicanje), ki prikaže zaslon Speed Dial (Hitro klicanje).
- **3.** Dotaknite se številke za Speed Dial (Hitro klicanje), ki jo želite urediti.
- **4.** Dotaknite se polja Fax Numbers (Številke faksa), ki prikaže tipkovnico.
- **5.** Pomaknite se po seznamu s številkami faksa in se dotaknite zaslona na desni strani zadnje števke številke faksa, ki jo želite izbrisati. Številko faksa izbrišite s tipko Backspace.
- **6.** Z dotikom gumba OK (V redu) se vrnite na zaslon Speed Dials (Številke za hitro klicanje).
- **7.** Z dotikom gumba OK (V redu) se vrnite na zaslon Fax (Faks).

### **Dodajanje številke na obstoječi seznam za hitro klicanje**

#### **Dodajanje številke na obstoječi seznam za hitro klicanje na tiskalnikih HP LaserJet 4345mfp, 9040/9050mfp in 5035mfp ter HP Color LaserJet 4730mfp in 9500mfp**

- **1.** Na glavnem zaslonu nadzorne plošče se dotaknite ikone FAX (FAKS), ki prikaže zaslon Fax (Faks).
- **2.** Dotaknite se gumba Speed Dial (Hitro klicanje), ki prikaže zaslon Speed Dial (Hitro klicanje).
- **3.** Dotaknite se potrditvenega polja pred številko za hitro klicanje. Za prikaz imena za hitro klicanje boste morda morali uporabiti puščici za pomikanje.
- **4.** Dotaknite se gumba Details (Podrobnosti), s katerim prikažete seznam številk za hitro klicanje.
- **5.** Dotaknite se gumba Next Number (Naslednja številka).
- **6.** Na številski tipkovnici vtipkajte številko. Na ta način vnesite vse številke za hitro klicanje.
- **7.** Dotaknite se gumba OK (V redu), s katerim sprejmete vnos za hitro klicanje.

#### **Dodajanje številke na seznam za hitro klicanje na večnamenskih napravah HP LaserJet M3025 MFP, M3027 MFP, M4345 MFP, M5025 MFP, M5035 MFP, M9040 MFP, M9050 MFP ter HP Color LaserJet CM4730 MFP in CM6040 MFP Series**

- **1.** Na glavnem zaslonu nadzorne plošče se dotaknite ikone FAX (FAKS), ki prikaže zaslon Fax (Faks).
- **2.** Dotaknite se gumba Speed Dials (Številke za hitro klicanje), ki prikaže zaslon Speed Dial (Hitro klicanje).
- **3.** Dotaknite se številke za Speed Dial (Hitro klicanje), ki jo želite urediti.
- **4.** Dotaknite se gumba Fax Numbers (Številke faksa) in prikaže se tipkovnica.
- **5.** Na tipkovnici vtipkajte številko faksa, ki jo želite dodati na seznam za hitro klicanje.
- **For OPOMBA:** Kazalec se privzeto postavi na naslednji prazen prostor pod zadnjo vneseno številko faksa na seznamu za hitro klicanje.
- **6.** Z dotikom gumba OK (V redu) se vrnite na zaslon Speed Dials (Številke za hitro klicanje).
- **7.** Z dotikom gumba OK (V redu) se vrnite na zaslon Fax (Faks).

## <span id="page-96-0"></span>**Dodeljevanje seznamov za hitro klicanje bližnjičnim tipkam**

Z bližnjičnimi tipkami lahko pošljete faks na seznam za hitro klicanje s preprostim dotikom bližnjične tipke. Preden pa lahko začnete uporabljati bližnjične tipke, morate ustvariti seznam za hitro klicanje in bližnjični tipki dodeliti ime za hitro klicanje.

### **Dodeljevanje imena za hitro klicanje bližnjični tipki na napravah HP LaserJet 4345mfp in 9040/9050mfp ter HP Color LaserJet 4730mfp in 9500mfp**

- **1.** Omogočite funkcijo hitrega klicanja. Če želite več informacij, glejte poglavje [Ustvarjanje in brisanje](#page-93-0) [seznamov za hitro klicanje na strani 86](#page-93-0).
- **2.** Na zaslonu faksa se dotaknite gumba Configure (Konfiguriraj), s katerim odprete zaslon One-Touch Button Configuration (Konfiguracija bližnjičnih tipk).
- **3.** Dotaknite se katere koli številke (Available) (Na voljo), ki jo želite dodeliti za hitro klicanje.
- **4.** Pri možnosti Speed dial list (Seznam za hitro klicanje) izberite potrditveno polje imena, ki ga želite dodeliti tipki.
- **5.** Dotaknite se gumba OK (V redu).
- **6.** Dotaknite se gumba OK (V redu), če želite sprejeti nastavitve.

### **Brisanje ali ponovno dodeljevanje seznamov za hitro klicanje bližnjičnim tipkam na napravah HP LaserJet 4345mfp in 9040/9050mfp ter HP Color LaserJet 4730mfp in 9500mfp**

Če želite odstraniti seznam za hitro klicanje z bližnjične tipke, naredite naslednje.

- **1.** Na tipkovnici z bližnjičnimi tipkami se dotaknite tipke Configure (Konfiguriraj), s katero odprete zaslon One-Touch Button Configuration (Konfiguracija bližnjičnih tipk).
- **2.** Dotaknite se številske tipke z imenom za hitro klicanje, ki jo želite odstraniti.
- **3.** Odpre se zaslon »Button is already configured« (Tipka je že konfigurirana). Če želite odstraniti ime za hitro klicanje z bližnjične tipke, se dotaknite gumba Clear (Odstrani), če želite tipki dodeliti drugo ime za hitro klicanje, se dotaknite gumba Reassign (Ponovno dodeli), če pa se želite vrniti na zaslon One-Touch Button Configuration (Konfiguracija bližnjičnih tipk), se dotaknite gumba Cancel (Prekliči).
- **4.** Dotaknite se gumba OK (V redu), če želite sprejeti nastavitve.

## <span id="page-97-0"></span>**Glasovni klici in ponovno klicanje**

Glasovni klici se ne zapisujejo v dnevnik aktivnosti faksa in ustvarjajo poročila T.30. V spodnjih poglavjih najdete podatke o ponovnih poskusih faksiranja.

### **Poročilo o klicu faksa**

Ko bodo opravljeni vsi poskusi faksiranja, bo za pošiljanje faksa natisnjeno poročilo o klicu faksa. Prikazuje ID dnevnika za opravilo faksiranja. Rezultat zadnjega poskusa je natisnjen v poročilu o klicu faksa.

Pri glasovnih klicih se poročilo o klicu faksa ne natisne.

**FOPOMBA:** Poročilo o klicu faksa ustvari številke opravil samo za končne poskuse. Če je bilo katero od poročil natisnjeno ročno prek menija ali če zadnji klic ni bil končni poskus ali glasovni klic, bo številka opravila nič.

## **Dnevnik aktivnosti faksa**

Glasovni klici se privzeto ne zapisujejo v dnevnik aktivnosti faksa. V dnevniku aktivnosti faksa bo prikazan samo končni poskus.

## **Poročilo T.30**

Poročilo T.30 se pri glasovnih klicih ne bo natisnilo. Poročilo T.30 se bo natisnilo za vse poskuse ponovnega klicanja.

## <span id="page-98-0"></span>**Varne nastavitve**

Dve nastavitvi – posredovanje in tiskanje faksov – sta zaščiteni funkciji in zahtevata vnos številke PIN. Pri prvem dostopu do teh nastavitev boste morali določiti številko PIN. Ko jo boste določili, boste z njo dostopali do obeh funkcij. Če ste torej številko PIN določili za posredovanje faksov, jo uporabite tudi za tiskanje faksov in obratno. Določite lahko le en PIN za dostop do obeh zaščitenih nastavitev.

Če so za faks omogočena poročila o klicu s sličicami, se, kadar je omogočeno tiskanje ali posredovanje faksov, poročilo natisne s sličico prve strani faksa. Za varno tiskanje faksov onemogočite tiskanje sličice na poročilu faksa o klicu.

## **Spreminjanje številke PIN**

Ta postopek opisuje, kako spremenite obstoječo številko PIN.

**POZOR:** Številko PIN vedno hranite na varnem mestu. Če jo izgubite, pokličite HP-jev oddelek za pomoč strankam in se pozanimajte, kako določite novo. Če želite več informacij, glejte poglavje [HP](#page-132-0) [Customer Care na strani 125](#page-132-0).

#### **Spreminjanje številke PIN na večnamenskih napravah HP LaserJet 4345mfp in 9040/9050mfp ter HP Color LaserJet 4730mfp in 9500mfp**

- **1.** Na nadzorni plošči pritisnite gumb Menu (Meni), s katerim odprete glavni meni.
- **2.** Dotaknite se gumba FAX (FAKS), s katerim odprete meni za faks.
- **3.** Pomaknite se do gumba FAX RECEIVE (PREJEMANJE FAKSOV) in se ga dotaknite.
- **4.** Pomaknite se do gumba FORWARD FAX (POSREDUJ FAKS) ali Fax Printing (Tiskanje faksov) in z dotikom odprite zaslon za nastavitve.
- **5.** Dotaknite se gumba Change PIN (Spremeni PIN), ki odpre zaslon PIN.
- **6.** Na tipkovnici vtipkajte PIN (vsaj štiri številke), nato pa se dotaknite gumba OK (V redu), s katerim odprete zaslon **Change PIN (Spremeni PIN)**.
- **7.** Na tipkovnici vtipkajte nov PIN in pritisnite OK (V redu).
- **8.** S ponovnim vnosom potrdite novi PIN in ga shranite z dotikom gumba OK (V redu).

#### **Spreminjanje številke PIN na večnamenskih napravah HP LaserJet M3025 MFP, M3027 MFP, M4345 MFP, M5025 MFP, M5035 MFP, M9040 MFP, M9050 MFP ter HP Color LaserJet CM4730 MFP in CM6040 MFP Series**

- **1.** Na nadzorni plošči se pomaknite do ikone Administration (Upravljanje) in se je dotaknite, če želite odpreti meni Administration (Upravljanje).
- **2.** Dotaknite se gumba Default Job Options (Privzete možnosti opravila), ki odpre meni Default Job Options (Privzete možnosti opravila).
- **3.** Dotaknite se gumba Default Fax Options (Privzete možnosti faksa), ki odpre meni Default Fax Options (Privzete možnosti faksa).
- **4.** Dotaknite se možnosti Fax Receive (Prejemanje faksa), ki odpre zaslon Fax Receive (Prejemanje faksa).
- **5.** Dotaknite se gumba Fax Forwarding (Posredovanje faksov), ki odpre zaslon PIN.
- **6.** Na tipkovnici vtipkajte PIN (vsaj štiri številke) in z dotikom gumba OK (V redu) odprite zaslon Fax Forwarding (Posredovanje faksa).
- **7.** Dotaknite se gumba Change PIN (Spremeni PIN), ki odpre zaslon PIN.
- **8.** Na tipkovnici vtipkajte PIN (vsaj štiri številke) in se dotaknite gumba OK (V redu).
- **9.** Na tipkovnici potrdite PIN in se dotaknite gumba OK (V redu).
- **10.** Ponovno se dotaknite gumba OK (V redu).

## <span id="page-100-0"></span>**Nastavitev posredovanja faksa**

Z nastavitvijo posredovanja faksa lahko posredujete vse prejete fakse na drugo številko. Ko je omogočeno posredovanje faksov, sprejemna večnamenska naprava natisne faks (če je tiskanje onemogočeno, se faks natisne, ko se omogoči) in ga hkrati posreduje na želeno številko.

**OPOMBA:** Če posredovanje ni uspešno, naprava ne poskuša ponovno poslati faksa. Vsi faksi so posredovani s standardno ali visoko ločljivostjo.

#### **Nastavitev posredovanja faksov na večnamenskih napravah HP LaserJet 4345mfp in 9040/9050mfp ter HP Color LaserJet 4730mfp in 9500mfp**

- **1.** Na nadzorni plošči pritisnite gumb Menu (Meni), s katerim odprete glavni meni.
- **2.** Dotaknite se gumba FAX (FAKS), s katerim odprete meni za faks.
- **3.** Pomaknite se do gumba FAX RECEIVE (PREJEMANJE FAKSOV) in se ga dotaknite.
- **4.** Pomaknite se do gumba FORWARD FAX (POSREDUJ FAKS) in z dotikom odprite zaslon za PIN.
- **5.** Na tipkovnici vtipkajte PIN (vsaj štiri številke) in se dotaknite gumba OK (V redu). Če imate obstoječ PIN, se odpre zaslon **Forward to Number (Posreduj na številko)**. Če številke PIN še niste določili, jo boste morali potrditi s ponovnim vnosom in gumbom OK (V redu).
- **The OPOMBA:** Številko PIN vedno hranite na varnem mestu. Če jo izgubite, pokličite HP-jev oddelek za pomoč strankam in se pozanimajte, kako določite novo. Če želite več informacij, glejte poglavje [HP Customer Care na strani 125](#page-132-0).
- **6.** Dotaknite se gumba Fax Forwarding (Posredovanje faksov), ki odpre zaslon z nastavitvami za posredovanje faksov.
- **7.** Dotaknite se gumba Forward to Number (Posreduj na številko), ki vklopi tipkovnico.
- 8. Vtipkajte telefonsko številko za posredovanje faksa in posredujte faks s pritiskom gumba OK (V redu).

**Nastavitev posredovanja faksa na večnamenskih napravah HP LaserJet M3025 MFP, M3027 MFP, M4345 MFP, M5025 MFP, M5035 MFP, M9040 MFP, M9050 MFP ter HP Color LaserJet CM4730 MFP in CM6040 MFP Series**

- **1.** Na nadzorni plošči se pomaknite do ikone Administration (Upravljanje) in se je dotaknite, če želite odpreti meni Administration (Upravljanje).
- **2.** Dotaknite se gumba Default Job Options (Privzete možnosti opravila), ki odpre meni Default Job Options (Privzete možnosti opravila).
- **3.** Dotaknite se gumba Default Fax Options (Privzete možnosti faksa), ki odpre meni Default Fax Options (Privzete možnosti faksa).
- **4.** Dotaknite se možnosti Fax Receive (Prejemanje faksa), ki odpre zaslon Fax Receive (Prejemanje faksa).
- **5.** Dotaknite se gumba Fax Forwarding (Posredovanje faksov), ki odpre zaslon PIN (PIN).
- **6.** Na tipkovnici vtipkajte PIN (vsaj štiri številke) in z dotikom gumba OK (V redu) odprite zaslon Fax Forwarding (Posredovanje faksa).
- **7.** Dotaknite se gumba Fax Forwarding (Posredovanje faksov).
- **8.** Dotaknite se gumba Custom (Po meri) in nato gumba Save (Shrani), s katerim odprete zaslon Set Fax Forwarding (Nastavitev posredovanja faksov).
- **9.** Dotaknite se gumba Forward to Number (Posreduj na številko), ki prikaže zaslon Forward to Number (Posreduj na številko).
- **10.** Dotaknite se besedilnega polja in vanj vnesite telefonsko številko za posredovanje faksa, nato pa se dotaknite gumba OK (V redu).

## <span id="page-102-0"></span>**Razporejanje tiskanja faksov (zaklep pomnilnika)**

S funkcijo tiskanja faksov določite, kdaj naj se faksi natisnejo. Izbirate lahko med tremi načini tiskanja faksov. Na izbiro so Store all received faxes (Shrani vse prejete fakse), Print all received faxes (Natisni vse prejete fakse) ali Use fax printing schedule (Uporabi razpored za tiskanje faksov).

V načinu Store all received faxes (Shrani vse prejete fakse) se vsi dohodni faksi shranijo v pomnilnik, a se ne natisnejo. Dostop do faksov, shranjenih v pomnilniku, je mogoč z menijem MFP Retrieve Job (Iskanje v MFP-ju). S tem menijem lahko tiskate ali brišete opravila tiskanja, ko so shranjena v pomnilniku. Več informacij o tej funkciji najdete v opisu menija Retrieve Job (Iskanje) v uporabniškem priročniku za večnamensko napravo.

**E** OPOMBA: Možnost MFP Retrieve Job (Iskanje v MFP-ju) je na voljo samo na večnamenskih napravah HP LaserJet 4345mfp in HP Color LaserJet 4730mfp, 9040/9050mfp ter 9500mfp. Na večnamenskih napravah HP LaserJet M3035 MFP, M3027 MFP, M4345 MFP, M5025 MFP, M5035 MFP, M9040 MFP, M9050 MFP ter HP Color LaserJet CM4730 MFP in CM6040 MFP Series lahko do shranjenih prejetih faksov pridete tako, da odprete meni Fax Printing (Tiskanje faksov) in spremenite način v Print all received faxes (Natisni vse prejete fakse).

V načinu Print all received faxes (Natisni vse prejete fakse) se natisnejo vsi dohodni faksi. Natisnejo se tudi ostali faksi, ki so shranjeni v pomnilniku.

V načinu Use fax printing schedule (Uporabi razpored za tiskanje faksov) se faksi natisnejo glede na nastavitve v razporedu za tiskanje faksov. V razporedu lahko zaklenete možnost tiskanja faksov za ves dan (24 ur) ali za določen del dneva. Nastavite lahko samo eno obdobje zaklepanja, vendar za neomejeno število dni. Obdobje za zaklep nastavite v meniju Fax Printing (Tiskanje faksov). Če želite več informacij, glejte poglavje [Ustvarjanje razporeda za tiskanje faksov na strani 97](#page-104-0).

**E OPOMBA:** Ko se obdobje zaklepanja konča, se vsi faksi, ki so bili prejeti in shranjeni med obdobjem zaklepanja, samodejno natisnejo.

## **Delovanje funkcije Fax Printing (Tiskanje faksov)**

Za povečanje varnosti faksa se je ob izdaji naprav HP LaserJet M5035 MFP, M5025 MFP, M3035 MFP, M3027 MFP, M4345 MFP, M9040 MFP, M9050 MFP ter HP Color LaserJet CM4730 MFP in CM6040 MFP Series spremenilo delovanje funkcije Fax Printing (Tiskanje faksov). Bistvena razlika je v tem, kako so prikazana poročila o klicih, poročila T.30, meniji s poročili in vrstica stanja nadzorne plošče ter kako se z njimi upravlja. Naslednja tabela predvideva, da je Fax Printing (Tiskanje faksov) omogočeno.

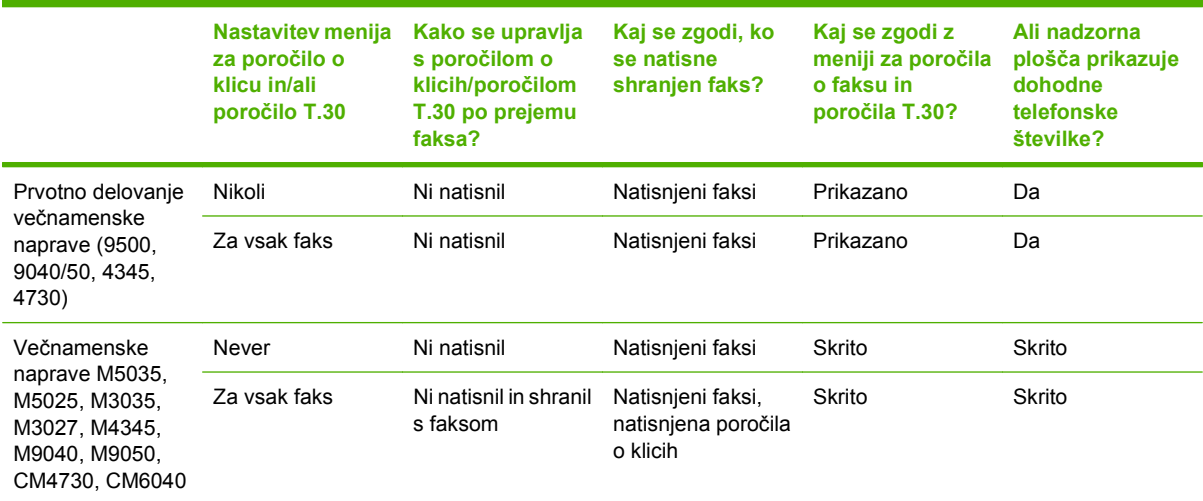

## **Omogočanje ali onemogočanje razporeda za tiskanje faksov**

**OPOMBA:** Preden lahko omogočite razpored za tiskanje faksov, ga morate ustvariti. Če želite več informacij, glejte poglavje [Ustvarjanje razporeda za tiskanje faksov na strani 97.](#page-104-0)

### **Omogočanje/onemogočanje razporeda za tiskanje faksov na tiskalnikih HP LaserJet 4345mfp in 9040/9050mfp ter HP Color LaserJet 4730mfp in 9500mfp**

- **1.** Na nadzorni plošči pritisnite gumb Menu (Meni), s katerim odprete glavni meni.
- **2.** Dotaknite se gumba FAX (FAKS), s katerim odprete meni za faks.
- **3.** Pomaknite se do gumba FAX RECEIVE (PREJEMANJE FAKSOV) in se ga dotaknite.
- **4.** Pomaknite se do gumba Fax Printing (Tiskanje faksov) in z dotikom odprite zaslon za PIN.
- **5.** Vtipkajte PIN (vsaj štiri številke) in z dotikom gumba OK (V redu) odprite meni **Fax Printing (Tiskanje faksov)**. Če številke PIN še nimate, jo boste morali določiti.
- **E** OPOMBA: Številko PIN vedno hranite na varnem mestu. Če jo izgubite, pokličite HP-jev oddelek za pomoč strankam in se pozanimajte, kako določite novo. Če želite več informacij, glejte poglavje [HP Customer Care na strani 125.](#page-132-0)
- **6.** Dotaknite se gumba Fax Printing Mode (Način tiskanja faksa).
- **7.** Izberite način tiskanja faksov:
	- Z dotikom možnosti Store all received faxes (Shrani vse prejete fakse) onemogočite tiskanje faksov in shranite vse prejete fakse v pomnilnik.
	- Z dotikom možnosti Print all received faxes (Natisni vse prejete fakse) omogočite tiskanje vseh shranjenih in dohodnih faksov.
	- Z dotikom možnosti Create Fax Printing Schedule (Ustvari razpored za tiskanje faksov) omogočite, da razpored za tiskanje faksov samodejno vklopi in izklopi tiskanje faksov.
- **8.** Za izhod se dotaknite gumba OK (V redu).

#### **Omogočanje/onemogočanje razporeda za tiskanje faksov na večnamenskih napravah HP LaserJet M3025 MFP, M3027 MFP, M4345 MFP, M5025 MFP, M5035 MFP, M9040 MFP, M9050 MFP ter HP Color LaserJet CM4730 MFP in CM6040 MFP Series**

- **1.** Na nadzorni plošči se pomaknite do ikone Administration (Upravljanje) in se je dotaknite, če želite odpreti meni Administration (Upravljanje).
- **2.** Pomaknite se do možnosti Time/Scheduling (Čas/Razporejanje) in z dotikom odprite zaslon Time/ Scheduling (Čas/Razporejanje).
- **3.** Pomaknite se do gumba Fax Printing (Tiskanje faksov) in z dotikom odprite zaslon za PIN.
- **4.** Dotaknite se besedilnega polja in prikaže se tipkovnica.
- **5.** Na tipkovnici vtipkajte PIN (vsaj štiri številke) in z dotikom gumba OK (V redu) odprite meni Fax Printing (Tiskanje faksov).

Če številke PIN še nimate, jo boste morali določiti.

**The OPOMBA:** Številko PIN vedno hranite na varnem mestu. Če jo izgubite, pokličite HP-jev oddelek za pomoč strankam in se pozanimajte, kako določite novo. Če želite več informacij, glejte poglavje [HP Customer Care na strani 125.](#page-132-0)

- <span id="page-104-0"></span>**6.** Pomaknite se do gumba Fax Printing Mode (Način tiskanja faksa) in se ga dotaknite.
- **7.** Izberite način tiskanja faksov:
	- Pomaknite se do možnosti Store all received faxes (Shrani vse prejete fakse) in z dotikom onemogočite tiskanje faksov in shranite vse prejete fakse v pomnilnik.
	- Pomaknite se do možnosti Print all received faxes (Natisni vse prejete fakse) in z dotikom omogočite tiskanje vseh shranjenih in dohodnih faksov.
	- Pomaknite se do možnosti Use fax printing schedule (Uporabi razpored za tiskanje faksov) in z dotikom omogočite, da razpored za tiskanje faksov samodejno vklopi in izklopi tiskanje faksov.
- **8.** Za izhod se pomaknite do gumba Save (Shrani) in se ga dotaknite.
- **OPOMBA:** Za tiskanje in posredovanje uporabite isti PIN. Če ste določili PIN za posredovanje faksov, ga uporabite tudi tukaj.

## **Ustvarjanje razporeda za tiskanje faksov**

### **Ustvarjanje razporeda za tiskanje faksov na tiskalnikih HP LaserJet 4345mfp in 9040/9050mfp ter HP Color LaserJet 4730mfp in 9500mfp**

- **1.** Na nadzorni plošči pritisnite gumb Menu (Meni), s katerim odprete glavni meni.
- **2.** Dotaknite se gumba FAX (FAKS), s katerim odprete meni za faks.
- **3.** Pomaknite se do gumba FAX RECEIVE (PREJEMANJE FAKSOV) in se ga dotaknite.
- **4.** Pomaknite se do gumba Fax Printing (Tiskanje faksov) in z dotikom odprite zaslon za PIN.
- **5.** Vtipkajte PIN in se dotaknite gumba OK (V redu), ki odpre meni **Fax Printing (Tiskanje faksov)**. Če številke PIN še nimate, jo boste morali določiti.
- **6.** Dotaknite se gumba Create Fax Printing Schedule (Ustvari razpored za tiskanje faksov), ki odpre meni z nastavitvami razporeda.
- **7.** Dotaknite se možnosti Print End Time (Konec tiskanja), kjer nastavite razpored za čas, ko naj se faksi ne tiskajo (zaklenite funkcijo, ko se faksi shranjujejo v pomnilnik), določite čas in se dotaknite gumba OK (V redu).
- **8.** Dotaknite se možnosti Print Start Time (Začetek tiskanja), kjer nastavite razpored za čas, ko naj se faksi tiskajo (odklenite funkcijo, ko se faksi ne shranjujejo v pomnilnik), določite čas in se dotaknite gumba OK (V redu).
- **9.** Dotaknite se gumba Schedule Days (Dnevi razporeda), ki prikaže seznam dni.
- **10.** Dotaknite se gumba STORE ALL FAXES (SHRANI VSE FAKSE) za začetek enodnevnega obdobja zaklepanja (24 ur).
- **11.** Za izhod se dotaknite gumba OK (V redu).

#### **Ustvarjanje razporeda za tiskanje faksov na večnamenskih napravah HP LaserJet M3025 MFP, M3027 MFP, M4345 MFP, M5025 MFP, M5035 MFP, M9040 MFP, M9050 MFP ter HP Color LaserJet CM4730 MFP in CM6040 MFP Series**

- **1.** Na nadzorni plošči se pomaknite do ikone Administration (Upravljanje) in se je dotaknite, če želite odpreti meni Administration (Upravljanje).
- **2.** Dotaknite se gumba Time/Scheduling (Čas/Razporejanje), ki odpre zaslon Time/Scheduling (Čas/ Razporejanje).
- **3.** Dotaknite se gumba Fax Printing (Tiskanje faksov), ki odpre zaslon PIN.
- **4.** Dotaknite se besedilnega polja in prikaže se tipkovnica.
- **5.** Na tipkovnici vtipkajte PIN (vsaj štiri številke) in z dotikom gumba OK (V redu) odprite meni Fax Printing (Tiskanje faksov).

Če številke PIN še nimate, jo boste morali določiti.

- **6.** Dotaknite se možnosti Fax Printing Mode (Način tiskanja faksa), nato pa možnosti Use fax printing schedule (Uporabi razpored za tiskanje faksov).
- **7.** Dotaknite se možnosti Create Fax Printing Schedule (Ustvari razpored za tiskanje faksov), ki odpre meni z nastavitvami razporeda. Če želite urediti čas začetka ali dokončanja, izberite dan, potem izberite As Scheduled (Po razporedu) in se nato dotaknite možnosti Save (Shrani).
- **OPOMBA:** S prikazanim menijem lahko urejate čas za začetek ali konec tiskanja. Če želite urediti oba, se po urejanju prvega časa dotaknite možnosti Back (Nazaj) za vrnitev v prejšnji meni in nato izberite drugi čas.
- **8.** Dotaknite se možnosti Print Start Time (Začetek tiskanja), kjer nastavite razpored za čas, ko naj se faksi tiskajo (zaklenite funkcijo, ko se faksi ne shranjujejo v pomnilnik).
	- **a.** Dotaknite se besedilnega polja in prikaže se tipkovnica.
	- **b.** Vnesite vrednost za ure in se dotaknite možnosti OK (V redu).
	- **c.** Dotaknite se gumba Save (Shrani), če želite shraniti nastavitev za ure.
	- **d.** Dotaknite se besedilnega polja in prikaže se tipkovnica.
	- **e.** Vnesite vrednost (1–59) za minute in se dotaknite gumba OK (V redu).
	- **f.** Dotaknite se gumba Save (Shrani), če želite shraniti nastavitev za minute.
	- **g.** Dotaknite se gumbov AM (dopoldne) ali PM (popoldne).
	- **h.** Prikazalo se bo vprašanje, ali želite uveljaviti spremembe za vse načrtovane dneve. Če želite uveljaviti spremembe za vse načrtovane dneve se dotaknite možnosti Yes (Da), za uveljavitev sprememb samo za trenutno izbran datum pa se dotaknite možnosti No (Ne).
	- **i.** Dotaknite se gumba Save (Shrani).
- **9.** Dotaknite se možnosti Print End Time (Konec tiskanja), kjer nastavite razpored za čas, ko naj se faksi ne tiskajo (odklenite funkcijo, ko se faksi shranjujejo v pomnilnik).
	- **a.** Dotaknite se besedilnega polja in prikaže se tipkovnica.
	- **b.** Vnesite vrednost za ure in se dotaknite možnosti OK (V redu).
	- **c.** Dotaknite se gumba Save (Shrani), če želite shraniti nastavitev za ure.
- **d.** Dotaknite se besedilnega polja in prikaže se tipkovnica.
- **e.** Vnesite vrednost (1–59) za minute in se dotaknite gumba OK (V redu).
- **f.** Dotaknite se gumba Save (Shrani), če želite shraniti nastavitev za minute.
- **g.** Dotaknite se gumbov AM (dopoldne) ali PM (popoldne).
- **h.** Prikazalo se bo vprašanje, ali želite uveljaviti spremembe za vse načrtovane dneve. Če želite uveljaviti spremembe za vse načrtovane dneve se dotaknite možnosti Yes (Da), za uveljavitev sprememb samo za trenutno izbran datum pa se dotaknite možnosti No (Ne).
- **i.** Dotaknite se gumba Save (Shrani).

## <span id="page-107-0"></span>**Uporaba omrežij za faksiranje prek protokola VoIP**

Tehnologija VoIP pretvarja analogni telefonski signal v digitalne bite. Ti so potem združeni v pakete, ki potujejo prek interneta. Paketi se na cilju ali blizu njega pretvorijo in znova posredujejo v analogne signale.

Prenos podatkov prek interneta se tako izvede digitalno in ne analogno. Zato so za prenos faksa morda drugačne zahteve in drugačne nastavitve faksa kot pri omrežju PSTN (Public Switched Telephone Network). Faks je zelo odvisen od časa in kakovosti signala, zato je prenos faksa v okolju VoIP bolj občutljiv.

#### **Spodaj so naštete priporočene spremembe nastavitev, če dodatek Analog Fax Accessory 300 povežete s storitvijo VoIP.**

- Naj bo faks nastavljen v načinu V.34 in naj bo način ECM (Error Correction Mode) vklopljen. Protokol V.34 ureja vse spremembe v hitrosti prenosa, ki so potrebne za izpolnitev zahtev omrežij VoIP.
- Če pri nastavitvi naprave na V.34 prihaja do številnih napak ali ponovnih poskusov, izklopite V.34 in nastavite Maximum Baud Rate (Najvišjo hitrost prenosa) na 14.400 b/s.
- Če napak in ponovnih poskusov ne odpravite, nastavite nižjo hitrost faksa, saj nekateri sistemi VoIP ne zmorejo obravnavati višjih razmerij signala, ki so povezani s faksom. Nastavite Maximum Baud Rate (Najvišjo hitrost prenosa) na 9600 b/s.
- Če v redkih primerih težave ne odpravite, izklopite način ECM na napravi. Kakovost slike se lahko poslabša. Pred uporabo te nastavitve zagotovite, da je kakovost slike pred izklopom načina ECM sprejemljiva.
- Če predhodne spremembe nastavitve niso izboljšale zanesljivosti faksa prek VoIP, se za pomoč obrnite na ponudnika storitev VoIP.
# **4 Odpravljanje težav s faksom**

Informacije, ki jih najdete v tem poglavju, uporabite za odpravljanje splošnih težav s faksom.

Preden lahko začnete uporabljati dodatek za faksiranje, morate narediti naslednje:

- Izbrati lokacijo
- Nastaviti datum, čas in glavo faksa

Ko dodatek za faksiranje nameščate prvič, mora administrator ročno vnesti nastavitve z uporabo menijev, ali s čarovnikom za nastavitev faksa ob prvem zagonu.

**TV OPOMBA:** V ZDA in mnogih drugih državah/regijah zakon predpisuje nastavitev datuma, časa in ostalih informacij v glavi faksa.

# **Ali ste pravilno namestili faksirno napravo?**

S tem seznamom preverite, kaj bi utegnilo povzročati težave, povezane s faksirno napravo:

- **Ali uporabljate telefonski kabel, ki je bil priložen dodatku za faksiranje?** V skladu s tehničnimi podatki RJ11 je bilo delovanje dodatka za faksiranje testirano s priloženim telefonskim kablom. Ne uporabljajte drugega telefonskega kabla; dodatek za analogni faks zahteva analogni telefonski kabel. Poleg tega zahteva analogno telefonsko povezavo.
- **Ali je priključek linije za faks/telefon vstavljen v vtičnico na dodatku za faksiranje?** Telefonski priključek mora biti dobro vstavljen v vtičnico. Priključek vstavite v vtičnico tako, da se zaskoči.
- **Ali stenska vtičnica za telefonski priključek pravilno deluje?** Telefon priključite v stensko vtičnico in preverite, ali slišite klicni ton. Ali slišite klicni ton in lahko kličete?

### **Katero vrsto telefonske linije uporabljate?**

- **Namenska linija:** standardna številka faksa/telefonska številka, dodeljena za prejemanje ali pošiljanje faksov.
- **DPOMBA:** Telefonska linija mora biti namenjena samo za uporabo večnamenske naprave, ki linije ne sme deliti z drugimi vrstami telefonskih naprav. Primer takšne souporabe je alarmni sistem, ki uporablja telefonsko linijo za obveščanje podjetja za nadzor.
- **Sistem PBX:** telefonski sistem za poslovno okolje. Standardni domači telefoni in dodatek za faksiranje uporabljajo analogni telefonski signal. Nekateri sistemi PBX so digitalni in morda niso združljivi z dodatkom za faksiranje. Če želite pošiljati in prejemati fakse, morate imeti dostop do standardne analogne telefonske linije.
- **Linije s preusmerjanjem:** funkcija telefonskega sistema, ki nov klic preusmeri na naslednjo možno linijo, ko je prva dohodna linija zasedena (t. i. roll-over). Dodatek za faksiranje poskusite priključiti na prvo dohodno telefonsko linijo. Dodatek za faksiranje bo prejel klic, ko bo telefon pozvonil tolikokrat, kot je določeno v nastavitvi dolžine zvonjenja pred začetkom prejemanja.
- **PPOMBA:** Linije s preusmerjanjem utegnejo na dodatku za faksiranje povzročiti težave pri prejemanju faksov. Zato uporabo linij s preusmerjanjem na tem izdelku odsvetujemo.

### **Ali uporabljate napravo za prenapetostno zaščito?**

Napravo za prenapetostno zaščito lahko namestite med stensko vtičnico in dodatek za faksiranje ter ga tako zaščitite pred elektriko v telefonskih linijah. Te naprave lahko zmanjšajo kakovost telefonskega signala in s tem povzročijo komunikacijske težave v faksirni napravi. Če imate težave s pošiljanjem ali prejemanjem faksov in uporabljate eno od teh naprav, priključite dodatek za faksiranje neposredno v stensko vtičnico in na ta način ugotovite, ali težave povzroča naprava za prenapetostno zaščito.

### **Ali uporabljate storitev telefonskega predala ali telefonsko tajnico?**

Če je nastavljena dolžina klicanja pred prejemanjem krajša pri telefonskem predalu kot pri dodatku za faksiranje, klic sprejme telefonski predal, dodatek za faksiranje pa ne more prejemati faksov. Če pa je nastavljena dolžina klicanja pred prejemanjem krajša pri dodatku za faksiranje kot pri telefonskem predalu, klic sprejme dodatek za faksiranje in noben klic se ne preusmeri v telefonski predal.

## <span id="page-110-0"></span>**Preverjanje stanja dodatka za faksiranje**

Če se vam zdi, da dodatek za analogni faks ne deluje pravilno, natisnite Fax Accessory Page (Stran dodatka za faksiranje) in preverite stanje.

**Tiskanje strani dodatka za faksiranje na tiskalnikih HP LaserJet 4345mfp in 9040/9050mfp ter HP Color LaserJet 4730mfp in 9500mfp**

- **1.** Na nadzorni plošči pritisnite gumb Menu (Meni), s katerim odprete glavni meni.
- **2.** Dotaknite se gumba INFORMATION PAGE (STRAN Z INFORMACIJAMI), s katerim odprete meni z informacijami.
- **3.** Z dotikom gumba PRINT CONFIGURATION (KONFIGURACIJA TISKANJA) natisnite strani za konfiguracijo.

#### **Tiskanje strani o dodatku za faksiranje na večnamenskih napravah HP LaserJet M3025 MFP, M3027 MFP, M4345 MFP, M5025 MFP, M5035 MFP, M9040 MFP, M9050 MFP ter HP Color LaserJet CM4730 MFP in CM6040 MFP Series**

- **1.** Na nadzorni plošči se pomaknite do ikone Administration (Upravljanje) in se je dotaknite, če želite odpreti meni Administration (Upravljanje).
- **2.** Pomaknite se do gumba Information (Informacije) in se ga dotaknite.
- **3.** Pomaknite se do gumba Configuration/Status Pages (Strani s konfiguracijo/stanjem) in se ga dotaknite.
- **4.** Pomaknite se do gumba Configuration Page (Stran s konfiguracijo) in z dotikom natisnite strani za konfiguracijo.

V razdelku Fax Accessory Page (Stran dodatka za faksiranje) na strani z informacijami pod naslovom HARDWARE INFORMATION (Informacije o strojni opremi) preverite MODEM STATUS (Stanje modema). V spodnji tabeli so navedena stanja in možne rešitve.

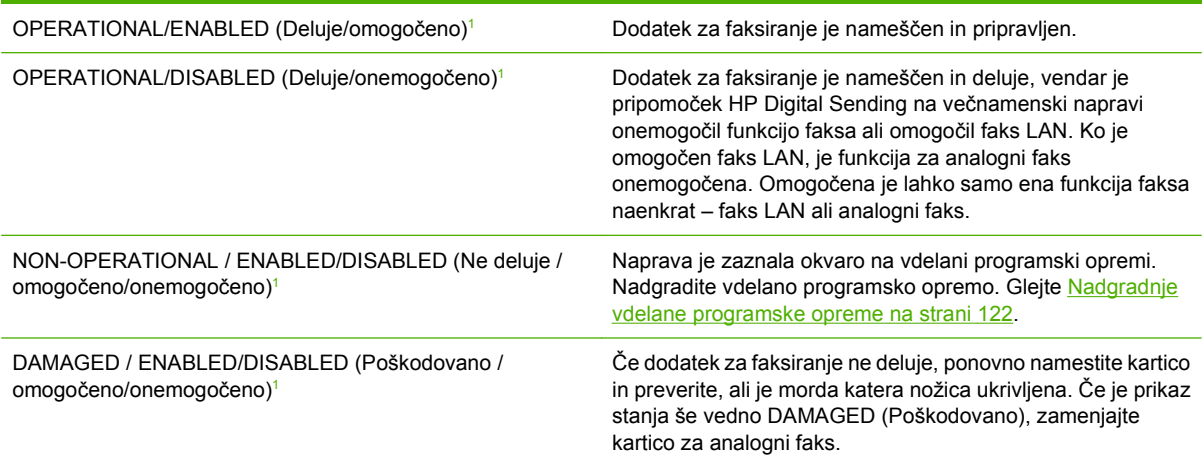

<sup>1</sup> ENABLED (Omogočeno) označuje, da je omogočen oz. vklopljen dodatek za analogni faks; DISABLED (Onemogočeno) označuje, da je omogočen faks LAN (torej je analogni faks izklopljen).

# **Funkcija faksa ne deluje**

V tabeli v tem razdelku poiščite vzroke in rešitve za težave s faksom.

**Dodatek za faksiranje je nameščen, ikona pa se ne prikaže na glavnem zaslonu večnamenske naprave.**

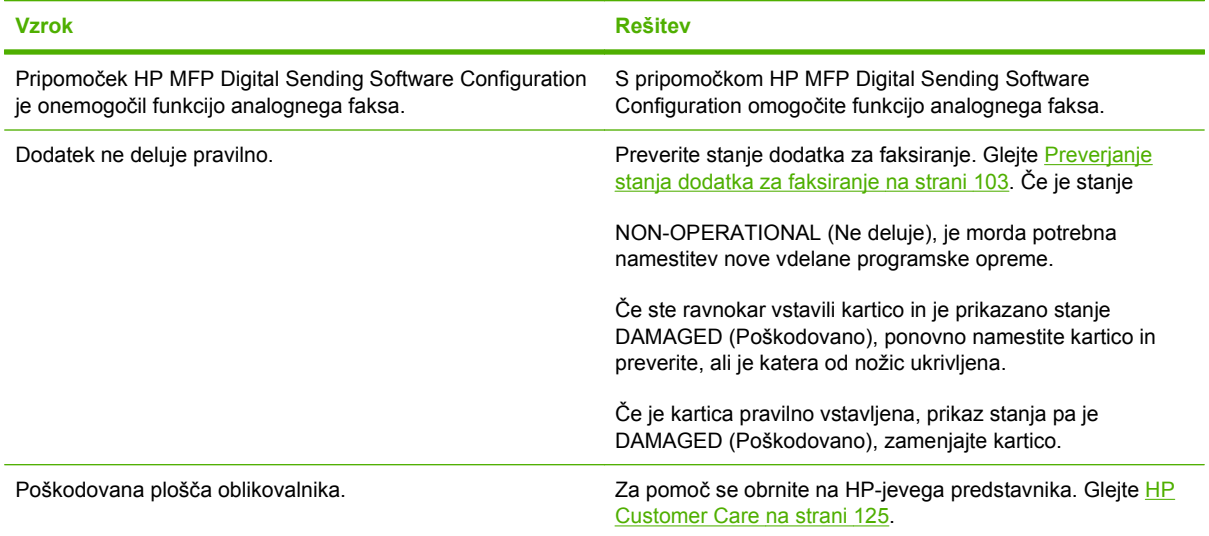

**Večnamenska naprava ne prikazuje menijev faksa.**

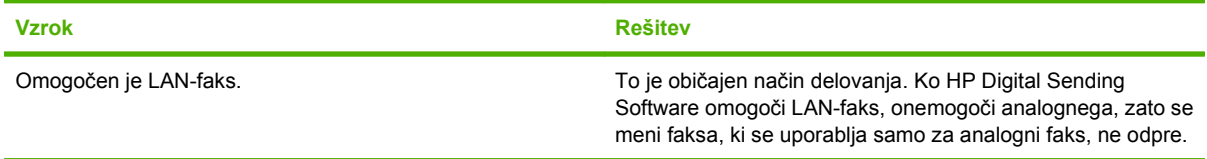

# **Splošne težave s faksom**

V tabeli v tem razdelku poiščite rešitve za težave s faksom.

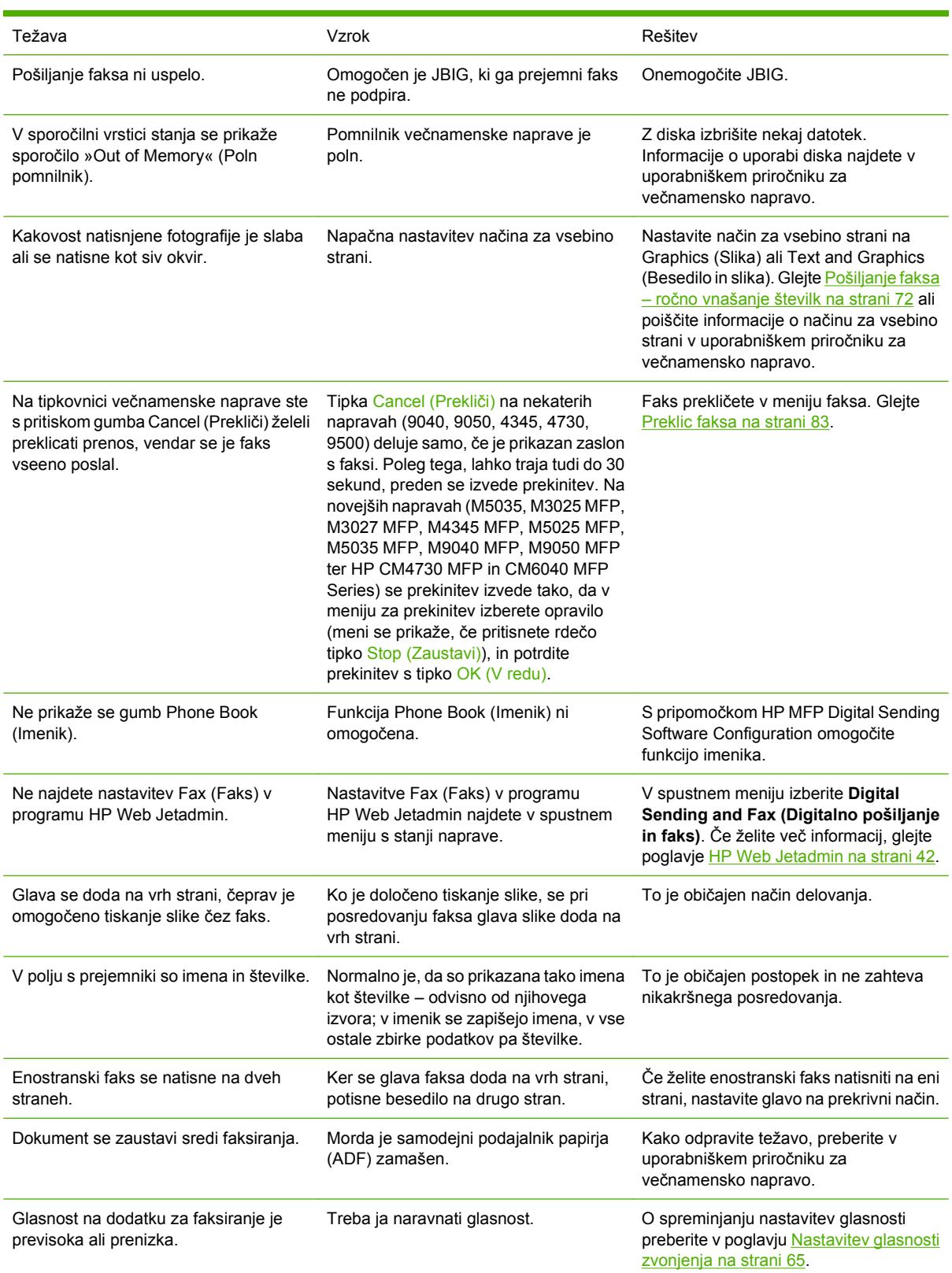

# **Težave s prejemanjem faksov**

V tabeli v tem razdelku poiščite rešitve za težave, ki se lahko pojavijo ob prejemanju faksov.

#### **Dodatek za faksiranje ne odgovarja na dohodne klice faksov (ne zazna faksa).**

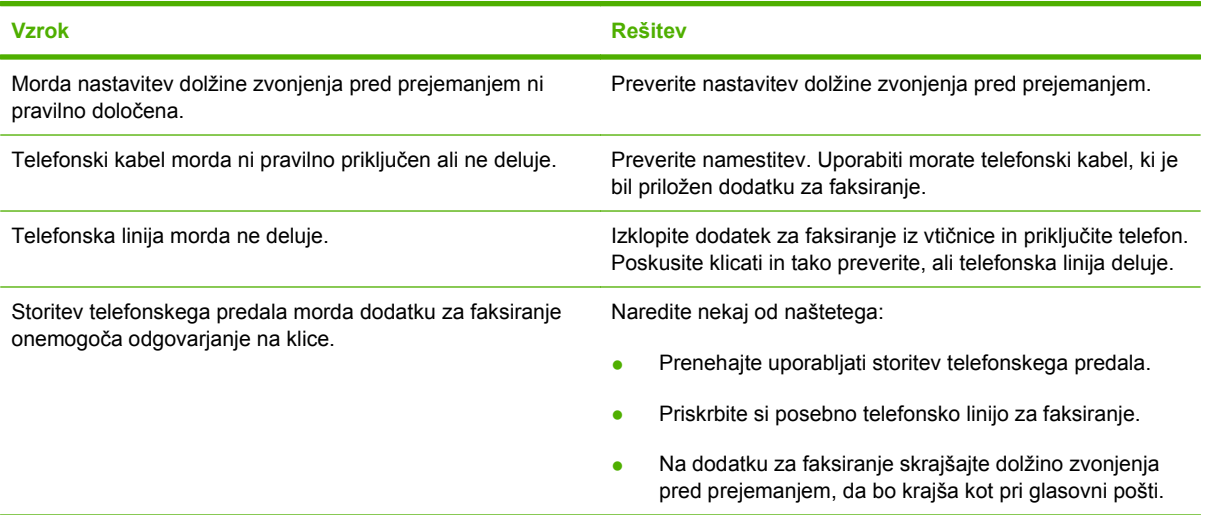

#### **Prenašanje ali prejemanje faksov je zelo počasno.**

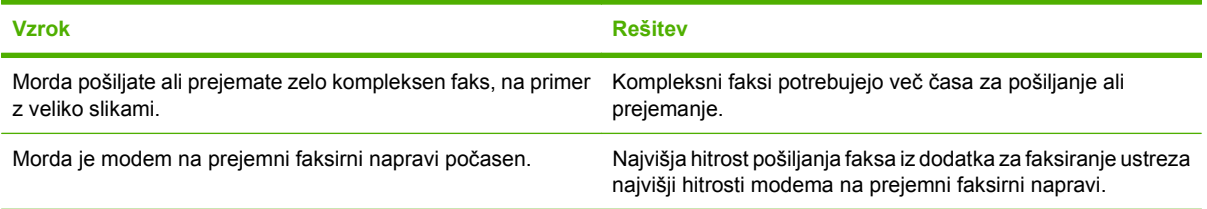

#### **Prenašanje ali prejemanje faksov je zelo počasno (nadaljevanje).**

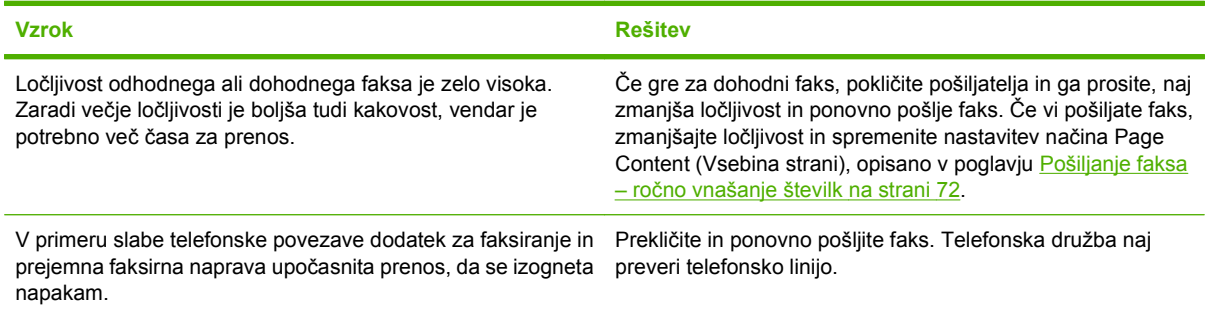

#### **Na večnamenski napravi se ne tiskajo faksi.**

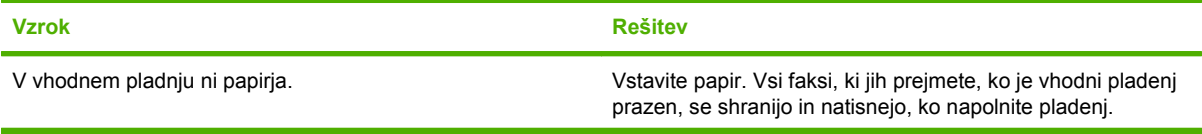

**Na večnamenski napravi se ne tiskajo faksi.**

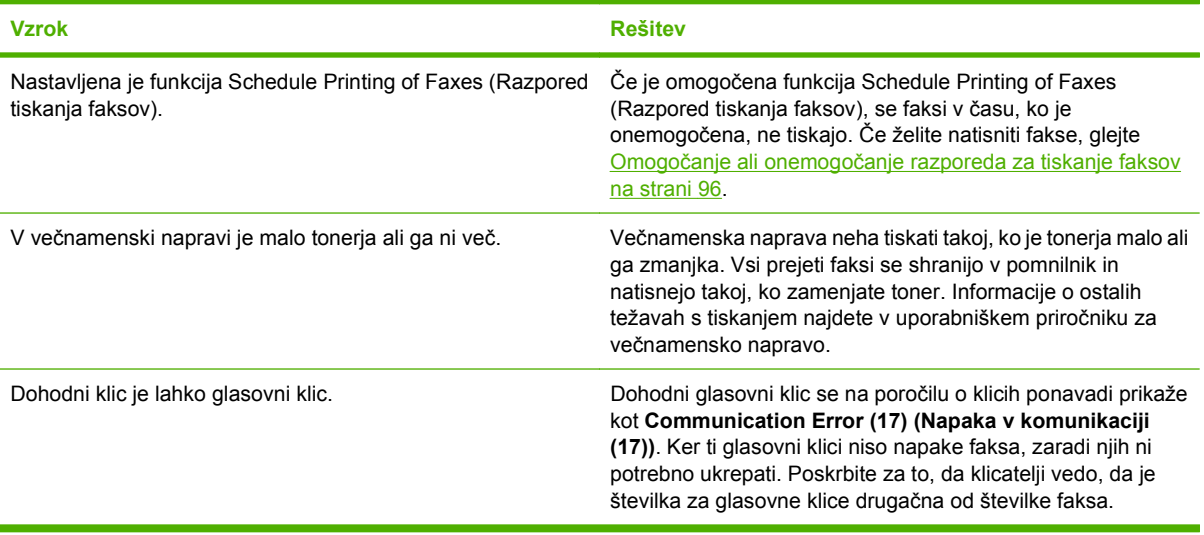

# **Težave s pošiljanjem faksov**

V tabeli v tem razdelku poiščite rešitve za težave, ki se lahko pojavijo pri pošiljanju faksov.

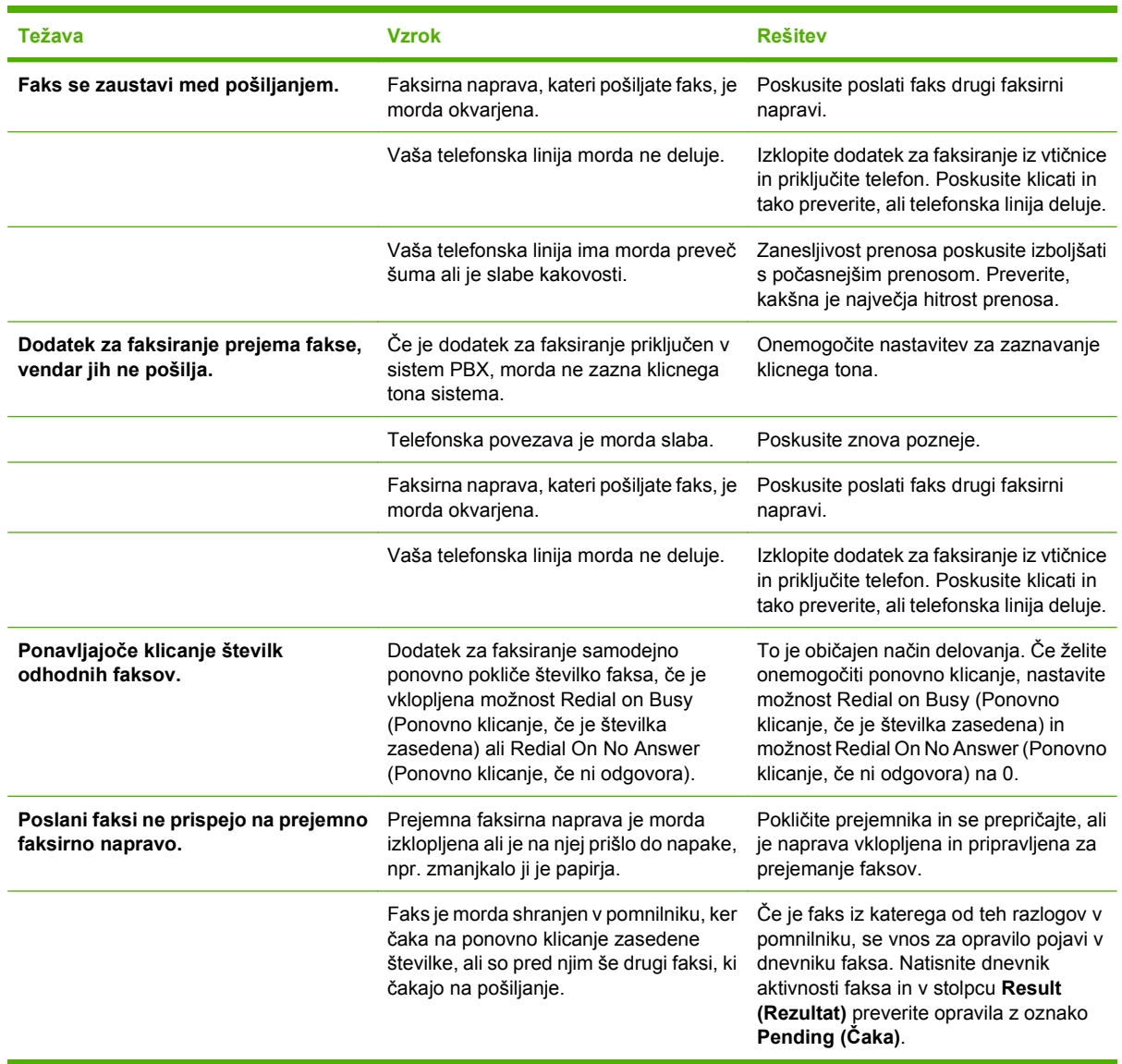

### <span id="page-116-0"></span>**Kode napak**

Če pride do težave s faksom, ki prepreči ali prekine pošiljanje ali prejemanje faksa, se ustvari koda napake, ki pomaga ugotoviti vzrok težave. Kode napak se prikažejo v dnevniku aktivnosti faksa, v poročilu faksa o klicih in v poročilu T.30 Protocol Trace (glejte [Nastavitve storitev na strani 120\)](#page-127-0). Natisnite enega od teh poročil s podatki o kodi napake. Podrobne opise kod napak in ustreznega ravnanja najdete na spletnem mestu <http://www.hp.com>pod Q3701A ali HP LaserJet MFP Analog Fax Accessory 300.

# **Sporočila o napakah faksa**

Če se z večnamensko napravo LaserJet MFP prejema ali pošilja analogni faks, se vse napake, do katerih pride med postopkom faksiranja, prikažejo na nadzorni plošči večnamenske naprave in zapišejo v poročila o faksu. Do napak faksa lahko pride iz več razlogov, pogosto zaradi prekinitev ali šuma v telefonski povezavi. Večnamenska naprava bo prikazala vsako napako, do katere pride med postopkom faksiranja, ne glede na mesto izvora.

Če je postopek faksiranja prekinjen ali če med pošiljanjem ali prejemanjem faksa pride do napake, podsistem faksa na večnamenski napravi izdela dvodelni opis stanja ali napake. Tudi pri običajnih in uspelih faksih se prikažejo sporočila o uspešno izvedenem opravilu. Med podatki v sporočilu je besedilni opis in številčna koda (nekaj sporočil nima številčnih kod). Na nadzorni plošči večnamenske naprave bo prikazan samo besedilni del sporočila, oba pa bosta prikazana v poročilih Fax Activity Report (Poročilo o aktivnosti faksa), Fax Call Report (Poročilo o klicu faksa) in Fax T.30 Trace (posamezna poročila o faksu lahko natisnete iz menijev nadzorne plošče večnamenske naprave **Administration (Upravljanje)** > **Information (Informacije)** in **Administration (Upravljanje)** > **Troubleshooting (Odpravljanje težav)**). Številčna koda je v poročilih prikazana v oklepajih za besedilnim delom sporočila. Če pride na primer do napake v komunikaciji, bo nadzorna plošča prikazovala naslednje sporočilo **Fax failed: (Faksiranje ni uspelo.) Communication Error (Napaka v komunikaciji)**. Enaka napaka bo v polju Result (Rezultat) v poročilu Fax Activity Report (Poročilo o aktivnosti faksa) prikazana kot **Communication Error (Napaka v komunikaciji) (17)**. Številčna koda, povezana z napako v komunikaciji, je v tem primeru 17.

Številčno kodo izdela modem faksa. Številčna koda (0) ponavadi pomeni običajen odziv modema. Nekatera sporočila bodo vedno vsebovala številčno kodo (0), druga sporočila pa imajo lahko različne številčne kode, odvisno od okoliščin, nekaj sporočil pa sploh nima številčnih kod. Številčna koda (0) običajno pomeni, da napaka ni povezana z modemom faksa, ampak da se je zgodila v katerem drugem delu podsistema faksa. Kode napak, različne od nič, natančneje opredeljujejo posamezne dejanja ali postopke, ki jih izvaja modem, in ne pomenijo nujno, da je pri modemu kakšna težava.

V tabelah Sporoč[ila o pošiljanju faksov na strani 111](#page-118-0) in Sporoč[ila o prejemanju faksov na strani 112](#page-119-0) so podana sporočila o faksu z najpogostejšimi številčnimi kodami in priporočenimi postopki za odpravo. V tabele je vključenih tudi nekaj običajnih sporočil oziroma sporočil, ki nakazujejo običajne dogodke. Če faksa na primer ni mogoče poslati na zasedeno številko, bo prikazano sporočilo **Fail Busy (Ni uspelo, zaseden)**. S podsistemom faksa ni nič narobe; sporočilo nakazuje, da faksiranje zaradi zasedene telefonske linije prejemnika ni bilo dokončano. Podrobnejši podatki o odpravljanju napak so na voljo v priročniku HP MFP Analog Fax 300 User Guide (na voljo na spletni strani [http://www.hp.com/go/](http://www.hp.com/go/mfpfaxaccessory300) [mfpfaxaccessory300\)](http://www.hp.com/go/mfpfaxaccessory300).

Pri ponavljajočih se sporočilih o napaki z drugačnimi številčnimi kodami, kot so navedene tukaj, potrebujete pomoč podpore strankam. Preden se obrnete na podporo strankam, lahko natisnete podrobnejši seznam o zadnjem klicu faksa, s katerim bo lažje prepoznati težavo. Podrobnejši seznam se imenuje poročilo Fax T.30 Trace, natisnete pa ga lahko za zadnji faks ali pa nastavite, da se natisne ob vsaki napaki faksa. Če želite natisniti ali konfigurirati poročilo Fax T.30 Trace, pritisnite **Administration (Upravljanje)**, **Troubleshooting (Odpravljanje težav)** in nato **Fax T.30 Trace (Faks poročilo T.30)**. Nato lahko natisnete poročilo za zadnji faks ali konfigurirate, kdaj naj se poročilo T.30 trace natisne.

### <span id="page-118-0"></span>**Sporočila o pošiljanju faksov**

#### **Tabela 4-1 Sporočila o pošiljanju faksov**

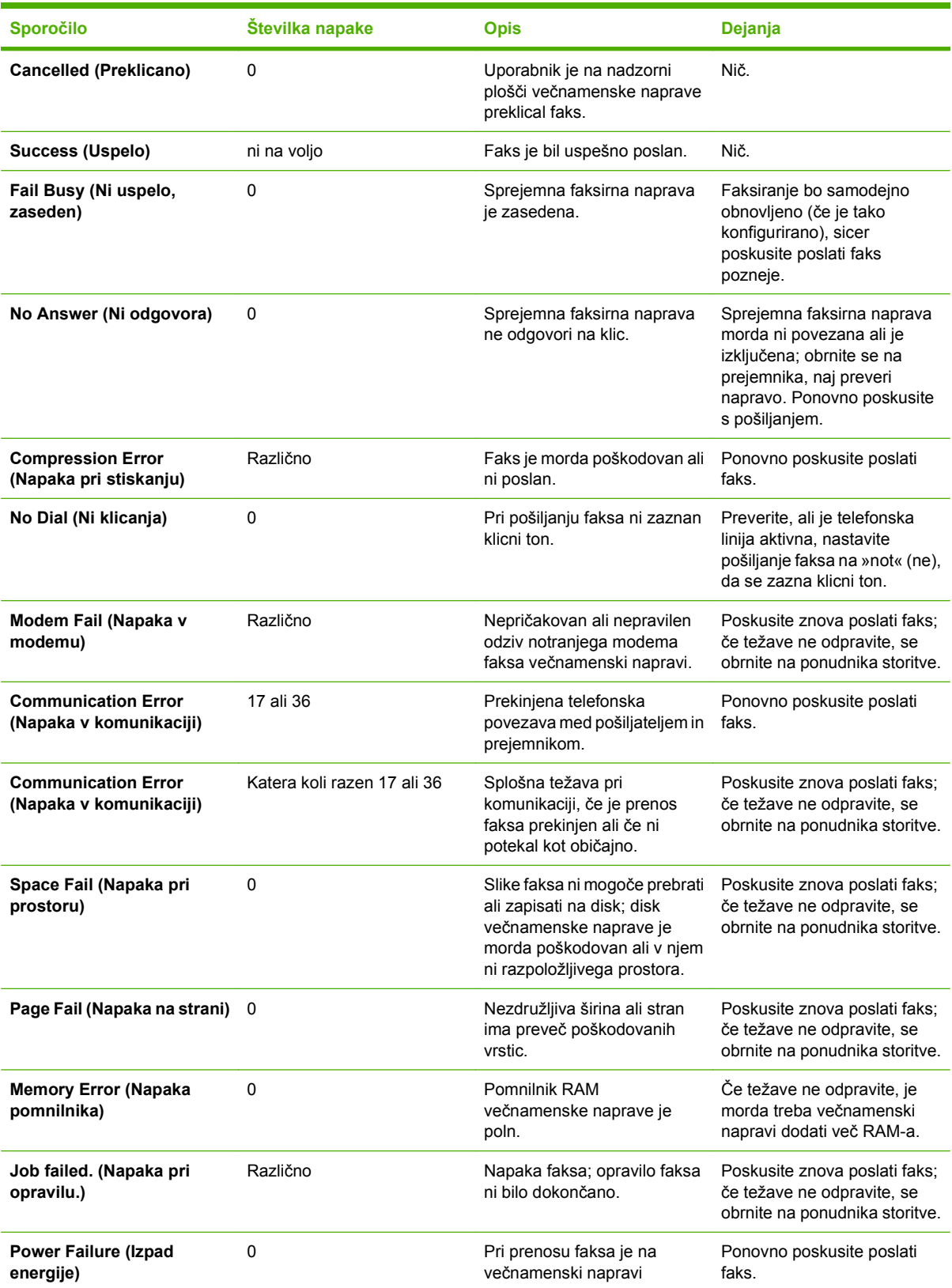

#### <span id="page-119-0"></span>**Tabela 4-1 Sporočila o pošiljanju faksov (Se nadaljuje)**

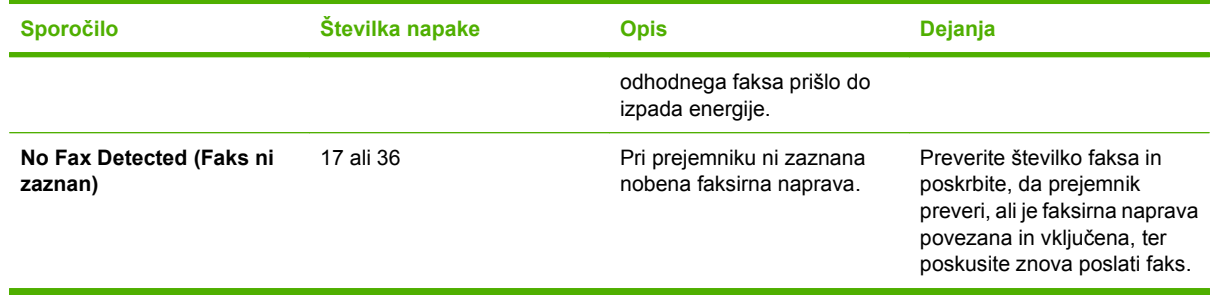

### **Sporočila o prejemanju faksov**

### **Tabela 4-2 Sporočila o prejemanju faksov**

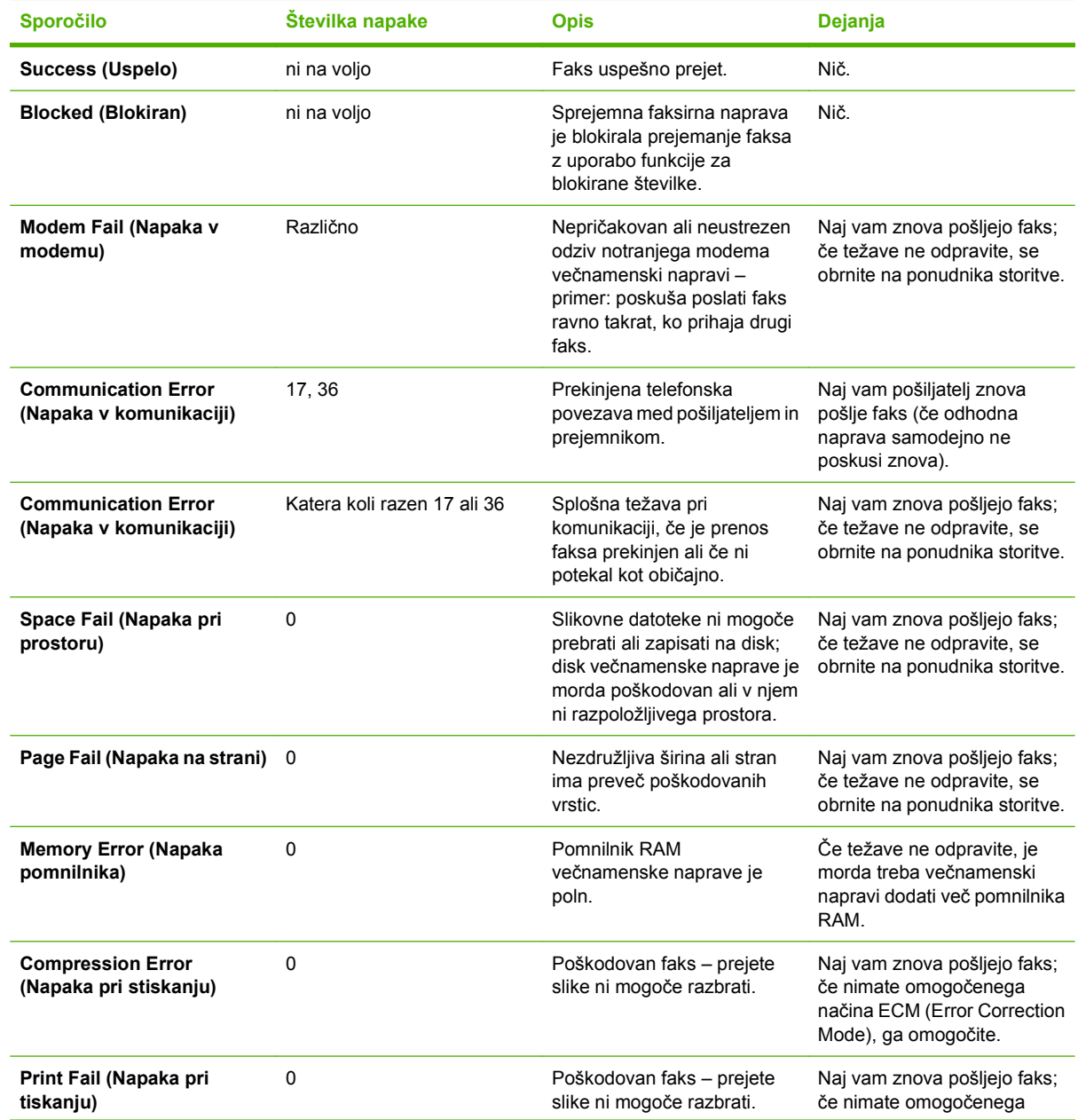

**Tabela 4-2 Sporočila o prejemanju faksov (Se nadaljuje)**

| <b>Sporočilo</b>                          | Številka napake | <b>Opis</b>                                                                                                    | Dejanja                                                                                                    |
|-------------------------------------------|-----------------|----------------------------------------------------------------------------------------------------|----------------------------------------------------------------------------------------------------|
|                                           |                 |                                                                                                    | načina ECM (Error Correction<br>Mode), ga omogočite.                                                              |
| Poll Invalid (Neveljavni<br>zahtevek)     | 0               | Funkcija za klicanje faksa je<br>poskusila pridobiti faks iz<br>druge naprave, vendar faks ni<br>bil na voljo. | Obrnite se na skrbnika klicane<br>faksirne naprave in preverite,<br>ali je faks na voljo, ter<br>poskusite znova. |
| Job failed. (Napaka pri<br>opravilu.)     | Različno        | Napaka faksa; to vključuje vse<br>splošne napake.                                                              | Naj vam znova pošljejo faks;<br>če težave ne odpravite, se<br>obrnite na ponudnika storitve.                      |
| <b>Power Failure (Izpad)</b><br>energije) | $\Omega$        | Pri prejemanju faksa je prišlo<br>do izpada energije.                                                          | Naj vam pošiljatelj znova<br>pošlje faks.                                                                         |
| No Fax Detected (Faks ni<br>zaznan)       | 17.36           | Faksirna naprava je prejela<br>glasovni klic.                                                                  | Nič.                                                                                                    |

# **Dnevniki in poročila faksa**

### **Tiskanje poročila o klicu faksa (s sličico)**

Poročilo o klicu faksa je kratko poročilo o stanju zadnjega poslanega ali prejetega faksa. Če želite poročilo natisniti s sličico faksa (62-odstotna pomanjšava prve strani), izberite nastavitev Thumbnail on Report (Poročilo s sličico).

**Tiskanje poročila o klicu faksa (s sličico) na večnamenskih napravah HP LaserJet 4345mfp in 9040/9050mfp ter HP Color LaserJet 4730mfp in 9500mfp**

- **1.** Na nadzorni plošči pritisnite gumb Menu (Meni), s katerim odprete glavni meni.
- **2.** Dotaknite se gumba FAX (FAKS), s katerim odprete meni za faks.
- **3.** Pomaknite se do gumba REPORTS (POROČILA) in z dotikom odprite meni za poročila.
- **4.** Dotaknite se gumba FAX CALL REPORT (Poročilo o klicu faksa).
- **5.** Če želite, da poročilo vsebuje sličico prve strani faksa, se dotaknite gumba THUMBNAIL ON REPORT (POROČILO S SLIČICO), nato pa izberite *eno* od naslednjih možnosti:
	- z dotikom gumba Yes (Da) dodajte sličico prve strani.
	- Z dotikom gumba No (Ne) onemogočite tiskanje sličice na poročilu.
- **6.** Z dotikom gumba PRINT FAX CALL REPORT (NATISNI POROČILO O KLICU FAKSA) natisnite poročilo o zadnjem prenosu faksa.

#### **Tiskanje poročila o klicu faksa (vključno s sličico) na večnamenskih napravah HP LaserJet M3025 MFP, M3027 MFP, M4345 MFP, M5025 MFP, M5035 MFP, M9040 MFP, M9050 MFP ter HP Color LaserJet CM4730 MFP in CM6040 MFP Series**

- **1.** Na nadzorni plošči se dotaknite ikone Administration (Upravljanje), s katero odprete meni Administration (Upravljanje).
- **2.** Z dotikom gumba Information (Informacije) odprite meni Information (Informacije).
- **3.** Dotaknite se gumba Fax Reports (Poročila faksa), ki odpre meni Fax Reports (Poročila faksa).
- **4.** Dotaknite se gumba Fax Call Report (Poročilo o klicu faksa), ki odpre zaslon Fax Call Reports (Poročila faksa o klicih).
- **5.** Če želite, da poročilo vsebuje sličico prve strani faksa, se dotaknite gumba THUMBNAIL ON REPORT (POROČILO S SLIČICO), nato pa:
	- z dotikom gumba Yes (Da) dodajte sličico prve strani.
	- Z dotikom gumba No (Ne) onemogočite tiskanje sličice na poročilu.
- **6.** Z dotikom gumba Fax Call Report (Poročilo o klicu faksa) natisnite poročilo faksa o klicih.
- **7.** Z dotikom gumba Auto Print (Samodejno natisni) nastavite kdaj naj tiskalnik natisne Fax Call Report (Poročilo o klicu faksa).
	- Če ne želite nikoli natisniti poročila o klicu faksa, se dotaknite gumba Never auto print (Nikoli ne natisni samodejno).
	- **OPOMBA:** Če izberete možnost Never auto print (Nikoli ne natisni samodejno), ne boste imeli nobenega natisnjenega potrdila o prenosu, ampak le sporočilo v vrstici stanja na zaslonu o tem, da prenos faksa ni uspel, razen če natisnete dnevnik aktivnosti faksa.
	- Z dotikom gumba Print after any fax job (Natisni za vsak faks) natisnete Fax Call Report (Poročilo o klicu faksa) po vsakem poslanem ali prejetem faksu.
	- Z dotikom gumba Print after fax send jobs (Natisni za poslane fakse) natisnete Fax Call Report (Poročilo o klicu faksa) po vsakem poslanem faksu.
	- Z dotikom gumba Print after any fax error (Natisni ob vsaki napaki) (privzeto) natisnete Fax Call Report (Poročilo o klicu faksa) vedno, ko naprava zazna napako.
	- Z dotikom gumba Print after receive errors only (Natisni le ob vsaki napaki dohodnega faksa) natisnete Fax Call Report (Poročilo o klicu faksa) vedno, ko naprava zazna napako ob prejemanju faksa.

#### **Načrtovanje tiskanja poročil o klicu faksa**

Z nastavitvijo When To Print Report (Kdaj natisniti poročilo) določite, pod kakšnimi pogoji naj se natisne poročilo o klicu faksa.

#### **Načrtovanje tiskanja poročila o klicu faksa na večnamenskih napravah HP LaserJet 4345mfp in 9040/9050mfp ter HP Color LaserJet 4730mfp in 9500mfp**

- **1.** Na nadzorni plošči pritisnite gumb Menu (Meni), s katerim odprete glavni meni.
- **2.** Dotaknite se gumba FAX (FAKS), s katerim odprete meni za faks.
- **3.** Pomaknite se do gumba REPORTS (POROČILA) in z dotikom odprite meni za poročila.
- **4.** Dotaknite se gumba FAX CALL REPORT (Poročilo o klicu faksa).
- **5.** Če želite omogočiti ali onemogočiti sličico prve strani vsakega faksa, se dotaknite gumba THUMBNAIL ON REPORT (POROČILO S SLIČICO), nato pa izvedite *eno* od teh možnosti:
	- z dotikom gumba Yes (Da) dodajte sličico prve strani poročila.
	- Z dotikom gumba No (Ne) onemogočite tiskanje sličice na poročilu.
- **6.** Dotaknite se gumba WHEN TO PRINT REPORT (KDAJ NATISNITI POROČILO) in določite, kdaj naj se poročilo natisne, potem pa izberite eno od naslednjih možnosti:
	- Every fax error (Ob vsaki napaki na faksu)
	- Send fax error (Ob napaki na odhodnem faksu)
	- Receive fax error (Ob napaki na dohodnem faksu)
	- Every fax (Za vsak faks)
- Send fax only (Samo za odhodne fakse)
- Never (Nikoli) (privzeto)

#### **Načrtovanje tiskanja poročil o klicu faksa na večnamenskih napravah HP LaserJet M3025 MFP, M3027 MFP, M4345 MFP, M5025 MFP, M5035 MFP, M9040 MFP, M9050 MFP ter HP Color LaserJet CM4730 MFP in CM6040 MFP Series**

- **1.** Na nadzorni plošči se pomaknite do ikone Administration (Upravljanje) in se je dotaknite, če želite odpreti meni Administration (Upravljanje).
- **2.** Dotaknite se gumba Information (Informacije), potem pa gumba Fax Reports (Poročila faksa).
- **3.** Dotaknite se gumba Fax Call Report (Poročilo o klicu faksa), potem pa gumba To Print Report (Tiskanje poročila).
	- Dotaknite se gumba Never auto print (Nikoli ne natisni samodejno), če nikoli ne želite natisniti Fax Call Report (Poročilo o klicu faksa).
		- **E** OPOMBA: Če izberete možnost Never auto print (Nikoli ne natisni samodejno), ne boste imeli nobenega natisnjenega potrdila o prenosu, ampak le sporočilo v vrstici stanja na zaslonu o tem, da prenos faksa ni uspel, razen če natisnete dnevnik aktivnosti faksa.
	- Z dotikom gumba After any fax job (Za vsak faks) natisnete Fax Call Report (Poročilo o klicu faksa) po vsakem poslanem ali prejetem faksu.
	- Z dotikom gumba After fax send jobs (Za poslane fakse) natisnete Fax Call Report (Poročilo o klicu faksa) po vsakem poslanem faksu.
	- Z dotikom gumba After any fax error (Ob vsaki napaki) (privzeto) natisnete Fax Call Report (Poročilo o klicu faksa) vedno, ko naprava zazna napako.
	- Z dotikom gumba After send errors only (Le ob vsaki napaki odhodnega faksa) natisnete Fax Call Report (Poročilo o klicu faksa) vedno, ko naprava zazna napako ob pošiljanju faksa.
	- Z dotikom gumba After receive errors only (Le ob vsaki napaki dohodnega faksa) natisnete Fax Call Report (Poročilo o klicu faksa) vedno, ko naprava zazna napako ob prejemanju faksa.

**OPOMBA:** Če izberete možnost Never auto print (Nikoli ne natisni samodejno), ne boste imeli nobenega natisnjenega potrdila o prenosu, ampak le sporočilo v vrstici stanja na zaslonu o tem, da prenos faksa ni uspel, razen če natisnete dnevnik aktivnosti faksa.

### **Tiskanje dnevnika aktivnosti faksa**

- Datum in čas vseh prejetih, poslanih ali neuspešno poslanih faksov
- Identifikacija (telefonska številka, če je na voljo)
- **•** Trajanje (čas na zvezi)
- Število strani
- Rezultat (uspešno poslan, v pošiljanju ali neuspešno poslan, ki vključuje vrsto in kodo napake)

V zbirki podatkov se shrani zadnjih 500 vnosov faksov (starejši faksi se izbrišejo iz dnevnika). V zbirko podatkov se kot vnos shrani vsako opravilo faksa. Kot opravilo faksa se šteje na primer poslani faks, prejeti faks ali nadgradnja vdelane programske opreme. Glede na aktivnost je lahko v poročilu manj kot 500 vnosov (razen če ste poslali 500 faksov, ne da bi kakšnega prejeli, ali opravili kakšno drugo opravilo).

Če želite dnevnik uporabljati za vodenje podatkov, ga morate občasno natisniti (vsaj vsakih 500 faksov) in ga nato izbrisati.

Če želite natisniti dnevnik aktivnosti faksa, naredite naslednje.

**Tiskanje dnevnika aktivnosti faksa na večnamenskih napravah HP LaserJet 4345mfp in 9040/9050mfp ter HP Color LaserJet 4730mfp in 9500mfp**

- **1.** Na nadzorni plošči pritisnite gumb Menu (Meni), s katerim odprete glavni meni.
- **2.** Dotaknite se gumba FAX (FAKS), s katerim odprete meni za faks.
- **3.** Pomaknite se do gumba REPORTS (POROČILA) in z dotikom odprite meni za poročila.
- **4.** Z dotikom PRINT FAX ACTIVITY LOG (NATISNI DNEVNIK AKTIVNOSTI FAKSA) natisnete dnevnik aktivnosti.

**Tiskanje dnevnika aktivnosti faksa na večnamenskih napravah HP LaserJet M3025 MFP, M3027 MFP, M4345 MFP, M5025 MFP, M5035 MFP, M9040 MFP, M9050 MFP ter HP Color LaserJet CM4730 MFP in CM6040 MFP Series**

- **1.** Na nadzorni plošči se pomaknite do ikone Administration (Upravljanje) in se je dotaknite, če želite odpreti meni Administration (Upravljanje).
- **2.** Pomaknite se do gumba Information (Informacije) in se ga dotaknite.
- **3.** Pomaknite se do gumba Fax Reports (Poročila faksa) in se ga dotaknite, potem se dotaknite še gumba Fax Activity Log (Dnevnik aktivnosti faksa). (Natisne poročilo)

### **Tiskanje poročila o kodi za obračun**

Poročilo o kodi za obračun vsebuje zadnjih 500 uspešno poslanih faksov, navedenih na kodi za obračun. V poročilu so naslednje informacije.

- Številka kode za obračun
- Datum in čas vseh uspešno poslanih faksov
- Identifikacijska številka
- Trajanje (čas na zvezi)
- Število poslanih strani
- Rezultat (uspešnost)

V zbirki podatkov se shrani zadnjih 500 faksov (starejši faksi se izbrišejo iz zbirke). Če želite poročilo uporabljati za vodenje podatkov, ga morate občasno natisniti (vsaj vsakih 500 faksov) in ga nato izbrisati.

#### **Tiskanje poročila o kodi za obračun na večnamenskih napravah HP LaserJet 4345mfp in 9040/9050mfp ter HP Color LaserJet 4730mfp in 9500mfp**

- **1.** Na nadzorni plošči pritisnite gumb Menu (Meni), s katerim odprete glavni meni.
- **2.** Dotaknite se gumba FAX (FAKS), s katerim odprete meni za faks.
- **3.** Pomaknite se do gumba REPORTS (POROČILA) in z dotikom odprite meni za poročila.
- **4.** Z dotikom gumba PRINT BILLING CODES REPORT (NATISNI POROČILO O KODAH ZA OBRAČUN) natisnite poročilo.

#### **Tiskanje poročila o kodi za obračun na večnamenskih napravah HP LaserJet M3025 MFP, M3027 MFP, M4345 MFP, M5025 MFP, M5035 MFP, M9040 MFP, M9050 MFP ter HP Color LaserJet CM4730 MFP in CM6040 MFP Series**

- **1.** Na nadzorni plošči se pomaknite do ikone Administration (Upravljanje) in se je dotaknite, če želite odpreti meni Administration (Upravljanje).
- **2.** Pomaknite se do gumba Information (Informacije) in se ga dotaknite.
- **3.** Pomaknite se do gumba Fax Reports (Poročila faksa) in se ga dotaknite.
- **4.** Pomaknite se do gumba Billing Codes Report (Poročilo o kodah za obračun) in se ga dotaknite.
- **5.** Z dotikom gumba Print (Natisni) natisnite poročilo.

### **Brisanje dnevnika aktivnosti faksa in poročila o kodi za obračun**

Dnevnik aktivnosti faksa in poročilo o kodi uporabljata isto zbirko podatkov. Nastavitev izbriše zbirko podatkov, torej podatke dnevnika aktivnosti faksa in poročila za obračun.

Če želite izbrisati zbirko podatkov faksa, naredite naslednje.

#### **Brisanje dnevnika aktivnosti faksa in poročila o kodi za obračun na tiskalnikih HP LaserJet 4345mfp in 9040/9050mfp ter HP Color LaserJet 4730mfp in 9500mfp**

- **1.** Na nadzorni plošči pritisnite gumb Menu (Meni), s katerim odprete glavni meni.
- **2.** Dotaknite se gumba FAX (FAKS), s katerim odprete meni za faks.
- **3.** Pomaknite se do gumba FAX FUNCTIONS (FUNKCIJE FAKSA) in z dotikom odprite meni s funkcijami.
- **4.** Dotaknite se gumba CLEAR ACTIVITY LOG (IZBRIŠI DNEVNIK AKTIVNOSTI).
- **5.** Z dotikom gumba Yes (Da) izbrišete vse vnose, z gumbom No (Ne) pa zaprete zaslon in ohranite vnose.

#### **Brisanje dnevnika aktivnosti faksa in poročila o kodi za obračun na večnamenskih napravah HP LaserJet M3025 MFP, M3027 MFP, M4345 MFP, M5025 MFP, M5035 MFP, M9040 MFP, M9050 MFP ter HP Color LaserJet CM4730 MFP in CM6040 MFP Series**

- **1.** Na nadzorni plošči se dotaknite ikone Administration (Upravljanje), s katero odprete meni Fax (Faks).
- **2.** Pomaknite se do gumba Resets (Ponastavitve) in z dotikom odprite meni.
- **3.** Pomaknite se do gumba Clear Fax Activity Log (Izbriši dnevnik aktivnosti faksa) in se ga dotaknite.
- **4.** Z dotikom gumba Yes (Da) izbrišete vse vnose, z gumbom No (Ne) pa zaprete zaslon in ohranite vnose.

### **Tiskanje poročila s seznamom blokiranih faksov**

#### **Tiskanje poročila s seznamom blokiranih faksov na večnamenskih napravah HP LaserJet 4345mfp in 9040/9050mfp ter HP Color LaserJet 4730mfp in 9500mfp**

- **1.** Na nadzorni plošči pritisnite gumb Menu (Meni), s katerim odprete glavni meni.
- **2.** Dotaknite se gumba FAX (FAKS), s katerim odprete meni za faks.
- **3.** Pomaknite se do gumba REPORTS (POROČILA) in z dotikom odprite meni za poročila.
- **4.** Z dotikom gumba PRINT BLOCKED FAX LIST (NATISNI SEZNAM BLOKIRANIH FAKSOV) natisnite poročilo.

#### **Tiskanje poročila s seznamom blokiranih faksov na večnamenskih napravah HP LaserJet M3025 MFP, M3027 MFP, M4345 MFP, M5025 MFP, M5035 MFP, M9040 MFP, M9050 MFP ter HP Color LaserJet CM4730 MFP in CM6040 MFP Series**

- **1.** Na nadzorni plošči se pomaknite do ikone Administration (Upravljanje) in se je dotaknite, če želite odpreti meni Administration (Upravljanje).
- **2.** Pomaknite se do gumba Information (Informacije) in se ga dotaknite.
- **3.** Pomaknite se do gumba Fax Reports (Poročila faksa) in se ga dotaknite.
- **4.** Z dotikom gumba Blocked Fax List (Seznam blokiranih faksov) natisnite poročilo.

### **Tiskanje poročila s seznamom za hitro klicanje**

Na poročilu s seznamom za hitro klicanje so navedene številke faksa, dodeljene imenom za hitro klicanje.

#### **Tiskanje poročila s seznamom za hitro klicanje na večnamenskih napravah HP LaserJet 4345mfp in 9040/9050mfp ter HP Color LaserJet 4730mfp in 9500mfp**

- **1.** Na nadzorni plošči pritisnite gumb Menu (Meni), s katerim odprete glavni meni.
- **2.** Dotaknite se gumba FAX (FAKS), s katerim odprete meni za faks.
- **3.** Pomaknite se do gumba REPORTS (POROČILA) in se ga dotaknite.
- **4.** Pomaknite se do gumba PRINT SPEED DIAL LIST (NATISNI SEZNAM ZA HITRO KLICANJE) in z dotikom natisnite poročilo.

**Tiskanje poročila s seznamom za hitro klicanje na večnamenskih napravah HP LaserJet M3025 MFP, M3027 MFP, M4345 MFP, M5025 MFP, M5035 MFP, M9040 MFP, M9050 MFP ter HP Color LaserJet CM4730 MFP in CM6040 MFP Series**

- **1.** Na nadzorni plošči se pomaknite do ikone Administration (Upravljanje) in se je dotaknite, če želite odpreti meni Administration (Upravljanje).
- **2.** Pomaknite se do gumba Information (Informacije) in se ga dotaknite.
- **3.** Pomaknite se do gumba Fax Reports (Poročila faksa) in se ga dotaknite.
- **4.** Z dotikom gumba Speed dial list (Seznam za hitro klicanje) natisnite poročilo.

### <span id="page-127-0"></span>**Nastavitve storitev**

Te možnosti vam lahko pomagajo pri odpravljanje težav, če rešitev iz razdelka Error Codes (Kode napak) ni uspešna. Namenjene so za uporabo v primerih, ko vam pomaga HP-jev predstavnik.

Lokacije menijev teh možnosti so odvisne od večnamenske naprave. Pri napravah HP LaserJet 4345mfp ter HP Color LaserJet 4730mfp, 9040/9050mfp in 9500mfp so te možnosti v meniju Fax Service (Storitev faksa). Na večnamenskih napravah HP LaserJet M3035 MFP, M3027 MFP, M4345 MFP, M5025 MFP, M5035 MFP, M9040 MFP, M9050 MFP ter Color LaserJet CM4730 MFP in CM6040 MFP Series so te možnosti na enem od treh mest: pod Administration (Upravljanje) > Initial Setup (Začetna nastavitev) > Fax Setup (Nastavitev faksa) > Fax Receive Settings (Nastavitve za prejemanje faksa), pod Administration (Upravljanje) > Troubleshooting (Odpravljanje težav) ali pod Administration (Upravljanje) > Resets (Ponastavitve). Natisnite si skico menijev iz menija večnamenske naprave Administration (Upravljanje) > Information (Informacije), da boste lažje našli želeni element.

**T.30 Trace (Sledenje T.30)**: T.30 trace je natisnjeno poročilo, ki vsebuje podatke o celotni komunikaciji med pošiljateljevo in prejemnikovo faksirno napravo za zadnji prenos ali prejem faksa. V poročilu je mnogo tehničnih podrobnosti, ki jih večina uporabnikov običajno ne razume. Vendar pa so v poročilu podrobno opisane kode napak in ostale informacije, ki lahko pripomorejo k odpravljanju določene težave, povezane s pošiljanjem ali prejemanjem faksa. Vsebina poročila utegne pomagati HP-jevemu predstavniku pri odkrivanju vzroka težave in določanju ustrezne rešitve. (Informacije o kodah napak najdete v poglavju [Kode napak na strani 109](#page-116-0).)

Restore Factory Telecom Settings (Povrnitev Telekomovih tovarniških nastavitev) ali Restore Default Telecom Settings (Povrnitev privzetih Telekomovih nastavitev): S to možnostjo ponastavite številne spremembe, ki ste jih opravili v menijih, nazaj na privzete nastavitve. Te vključujejo maksimalno hitrost prenosa, čas izklopa rafala zvonjenja, V.34, zvočnik in prenos pri izgubi signala.

Transmit Signal Loss (Prenos pri izgubi signala): To je nadomestna možnost ob izgubi signala v telefonski liniji. Odsvetujemo spreminjanje te nastavitve, razen če to zahteva HP-jev predstavnik, ker lahko faks preneha delovati.

V.34: Ta nastavitev ima dve vrednosti (za normalno delovanje in za izklop), s katerima nadzoruje hitrost modema. Normalna nastavitev omogoča modemu, da izbere (se pogaja z drugim modemom) katero koli od podprtih hitrosti v baudih do 33.600 b/s. Z nastavitvijo na izklop določite hitrost v baudih na 14.400 b/s. Nastavitev ostane, dokler je ne spremenite.

Maximum baud rate (Maksimalna hitrost v baudih): Ta nastavitev je podobna V.34, ampak ponuja izbiro hitrosti za delovanje. Če se na faksirni napravi pojavljajo težave v komunikaciji, s to nastavitvijo znižajte hitrost in ugotovite, ali napake povzroča telefonska linija. Ko je nastavitev določena, ostane enaka, dokler je ne spremenite.

Speaker mode (Zvočnik): Ta nastavitev ponuja dva načina, normalnega in diagnostičnega. V normalnem načinu je zvočnik modema vklopljen med vzpostavljanjem začetne povezave in se nato izklopi. V diagnostičnem načinu zvočnik ostane vklopljen med celotno komunikacijo faksa, dokler nastavitve ne spremenite v normalno.

Ring interval (Presledki med zvonjenjem) ali Ring-burst off time (Čas izklopa rafala zvonjenja): Ta nastavitev se uporablja za prilagoditev nekaterih zvočnih signalov sistema PBX. Nastavitev uporabite, ko vam to svetuje HP-jev predstavnik za tehnično pomoč.

Ring Frequency (Frekvenca zvonjenja): Ta nastavitev ima razpon vrednosti med 1 in 200 Hz. Ostane naj nastavljena privzeta vrednost 68 Hz. Uporabite to nastavitev, če vam tako naroči HP-jev predstavnik za tehnično pomoč, kajti takšni postopki nastavitev niso več del tega priročnika.

Lokacije menijev teh možnosti so odvisne od večnamenske naprave. Pri napravah HP LaserJet 4345mfp ter HP Color LaserJet 4730mfp, 9040/9050mfp in 9500mfp so te možnosti v meniju Menu (Meni) > FAX (FAKS) > FAX SETUP OPTIONAL (IZBIRNA NASTAVITEV FAKSA) > Ring Frequency (Frekvenca zvonjenja). Pri napravah HP LaserJet M3035 MFP, M3027 MFP, M4345 MFP, M5025 MFP, M5035 MFP, M9040 MFP, M9050 MFP ter Color LaserJet CM4730 MFP in CM6040 MFP Series so te možnosti pri: Administration (Upravljanje) > Initial Setup (Začetna nastavitev) > Fax Setup (Nastavitev faksa) > Fax Send Settings (Nastavitve za pošiljanje faksa) > Ring Frequency (Frekvenca zvonjenja). Izberite Custom (Po meri), da aktivirate izbor menija za natančno vrednost.

TCF T.30 Delay (Zakasnitev TCF T.30): Ta nastavitev ima razpon vrednosti med 60 in 255 ms. Ostane naj nastavljena privzeta vrednost 60 ms. Uporabite to nastavitev, če vam tako naroči HP-jev predstavnik za tehnično pomoč, kajti takšni postopki nastavitev niso več del tega priročnika.

Lokacije menijev teh možnosti so odvisne od večnamenske naprave. Pri napravah HP LaserJet 4345mfp ter HP Color LaserJet 4730mfp, 9040/9050mfp in 9500mfp so te možnosti v meniju Menu (Meni) > FAX (FAKS) > FAX SETUP OPTIONAL (IZBIRNA NASTAVITEV FAKSA) > TCF T.30 Delay Timer (Merilnik časa zakasnitve TCF T.30). Pri napravah HP LaserJet M3035 MFP, M3027 MFP, M4345 MFP, M5025 MFP, M5035 MFP, M9040 MFP, M9050 MFP ter Color LaserJet CM4730 MFP in CM6040 MFP Series so te možnosti pri: Administration (Upravljanje) > Initial Setup (Začetna nastavitev) > Fax Setup (Nastavitev faksa) > Fax Send Settings (Nastavitve za pošiljanje faksa) > TCF T.30 Delay Timer (Merilnik časa zakasnitve TCF T.30). Izberite Custom (Po meri), da aktivirate izbor menija za natančno vrednost.

TCF T.30 Extend (Razširitev TCF T.30): Ta nastavitev ima razpon vrednosti med 0 in 2550 ms. Ostane naj nastavljena privzeta vrednost 0 ms. Uporabite to nastavitev, če vam tako naroči HP-jev predstavnik za tehnično pomoč, kajti takšni postopki nastavitev niso več del tega priročnika.

Lokacije menijev teh možnosti so odvisne od večnamenske naprave. Pri napravah HP LaserJet 4345mfp ter HP Color LaserJet 4730mfp, 9040/9050mfp in 9500mfp so te možnosti v meniju Menu (Meni) > FAX (FAKS) > FAX SETUP OPTIONAL (IZBIRNA NASTAVITEV FAKSA) > TCF Extend (Razširitev TCF). Pri napravah HP LaserJet M3035 MFP, M3027 MFP, M4345 MFP, M5025 MFP, M5035 MFP, M9040 MFP, M9050 MFP ter Color LaserJet CM4730 MFP in CM6040 MFP Series so te možnosti pri: Administration (Upravljanje) > Initial Setup (Začetna nastavitev) > Fax Setup (Nastavitev faksa) > Fax Send Settings (Nastavitve za pošiljanje faksa) > TCF Extend (Razširitev TCF). Izberite Custom (Po meri), da aktivirate izbor menija za natančno vrednost.

## <span id="page-129-0"></span>**Nadgradnje vdelane programske opreme**

Vdelano programsko opremo na napravi HP LaserJet MFP Analog Fax Accessory 300 lahko nadgradite. Posodobitve vdelane programske opreme faksa se pojavijo v sklopu vseh posodobitev vdelane programske opreme večnamenske naprave. Dodatne informacije o posodobitvah za vdelano programsko opremo večnamenske naprave najdete v servisni dokumentaciji večnamenske naprave.

**E** OPOMBA: Če želite posodobiti vdelano programsko opremo faksa, obiščite spletno mesto večnamenske naprave in jo prenesite. Posodobitve vdelane programske opreme faksa so del posodobitev vdelane programske opreme večnamenske naprave.

# **A Storitve in podpora**

# **Hewlett-Packardova izjava o omejeni garanciji**

HP LaserJet MFP Analog Fax Accessory 300 1-letna omejena garancija

HP-JEV IZDELEK TRAJANJE OMEJENEGA JAMSTVA

HP vam, končnemu uporabniku, jamči, da bosta strojna oprema in dodatna oprema HP brez okvar v materialu in izdelavi po datumu nakupa in za obdobje, navedeno zgoraj. Če med garancijskim obdobjem obvestite HP o takih okvarah, bo po lastni presoji popravil ali zamenjal izdelke, za katere se izkaže, da so okvarjeni. Nadomestni izdelki so lahko novi ali enakovredni novim.

HP jamči, da programska oprema HP ne bo nezmožna izvajati svojih programskih ukazov zaradi okvar v materialih in delu po datumu nakupa in za obdobje, navedeno zgoraj, če jo pravilno namestite in uporabljate. Če med garancijskim obdobjem obvestite HP o takih okvarah, bo zamenjal programsko opremo, ki zaradi takih okvar ne izvaja svojih programskih ukazov.

HP ne jamči, da bo delovanje izdelkov HP brez prekinitev ali napak. Če HP ne more v razumnem času popraviti ali zamenjati kateregakoli izdelka, boste upravičeni do povračila nakupne cene ob vračilu izdelka.

Izdelki HP lahko vsebujejo obnovljene dele, katerih delovanje je enakovredno novim ali ki so bili občasno uporabljeni.

Garancija ne velja za okvare, ki so posledica (a) nepravilnega ali nezadostnega vzdrževanja ali umerjanja, (b) uporabe programske opreme, vmesnikov, delov ali potrošnega materiala, ki jih ni dobavil HP, (c) nepooblaščenega spreminjanja ali napačne uporabe, (d) uporabe zunaj objavljenih tehničnih podatkov za delovno okolje izdelka, ali (e) nepravilne priprave ali vzdrževanja mesta uporabe.

KOLIKOR DOVOLJUJE LOKALNA ZAKONODAJA, SO GARANCIJE, NAVEDENE ZGORAJ, IZKLJUČNE IN NE DAJE SE NOBENA DRUGA IZRECNA ALI NAZNAČENA GARANCIJA ALI POGOJ, NAJSI BO PISEN ALI USTNI. HP SE IZRECNO ODPOVEDUJE VSEM NAZNAČENIM GARANCIJAM ALI POGOJEM USTREZNOSTI ZA PRODAJO, ZADOVOLJIVE KAKOVOSTI ALI PRIMERNOSTI ZA DOLOČEN NAMEN. Nekatere države/regije, zvezne države ali province ne dovoljujejo omejitev trajanja naznačenega jamstva, zato zgornja omejitev ali izključitev za vas morda ne velja v celoti. Ta garancija vam daje določene zakonske pravice, imate pa lahko tudi druge pravice, ki se med posameznimi zveznimi državami, provincami in državami/regijami razlikujejo. HP-jeva omejena garancija je veljavna samo v državi/regiji ali pokrajini, kjer HP ponuja podporo za ta izdelek in ga je tržil. Raven garancijskih storitev se lahko prilagaja lokalnim standardom. HP ne bo spreminjal oblike, videza ali delovanja izdelka, da bi deloval v državi/regiji, kjer njegova uporaba zaradi pravnih ali zakonskih razlogov ni bila nikdar predvidena.

DO MERE, KI JO DOVOLJUJE LOKALNA ZAKONODAJA, SO VAŠA EDINA IN IZKLJUČNA PRAVNA SREDSTVA TISTA, NAVEDENA V TEJ GARANCIJSKI IZJAVI. RAZEN KOT JE NAVEDENO ZGORAJ, NE BO NE HP NE NJEGOVI DOBAVITELJI ODGOVOREN ZA IZGUBO PODATKOV ALI ZA NEPOSREDNO, POSEBNO, NAKLJUČNO, POSLEDIČNO (VKLJUČNO Z IZGUBO DOBIČKA ALI PODATKOV) ALI DRUGO ŠKODO, NE GLEDE NA TO, ALI IZHAJA IZ POGODBE, ODŠKODNINSKE ODGOVORNOSTI ALI KATEREKOLI DRUGE PRAVNE MOŽNOSTI. Nekatere države/regije, zvezne države ali province ne dovolijo izključitve ali omejitve naključne ali posledične škode, tako da zgornja omejitev ali izključitev za vas morda ne velja.

GARANCIJSKE DOLOČBE TE IZJAVE, RAZEN DO ZAKONSKO DOVOLJENE MERE, NE IZKLJUČUJEJO, OMEJUJEJO ALI SPREMINJAJO OBVEZNIH ZAKONSKIH PRAVIC, KI VELJAJO ZA PRODAJO TEGA IZDELKA, IN JIH DOPOLNJUJEJO.

# <span id="page-132-0"></span>**HP Customer Care**

### **Svetovni splet**

Odgovore na številna vprašanja o dodatkih za faksiranje lahko najdete na strani [http://www.hp.com/go/](http://www.hp.com/go/mfpfaxaccessory300) [mfpfaxaccessory300.](http://www.hp.com/go/mfpfaxaccessory300) Pojdite na stran za podporo in poiščite HP LaserJet MFP Analog Fax Accessory 300. Spletno mesto vključuje pomoč pri odpravljanju težav, informacije o vzdrževanju in uporabi faksov, priročnike, pogosta vprašanja, posodobitve programske opreme in drugo.

**TOPOMBA:** Na HP-jevem spletnem mestu poiščite dodatne informacije o posodobitvah ali morebitnih spremembah izdelka, nastalih po tiskanju tega dokumenta. Pojdite na<http://www.hp.com> in poiščite »Q3701A«. Uporabite **Product quick links (Hitre povezave za izdelek)**, da pridete do priročnikov o izdelkih in preverite, če obstaja dokument **Errata (Seznam napak)**. Ta dokument določa najpogostejše spremembe izdelka.

### **E-pošta**

Za najhitrejši odgovor obiščite<http://www.hp.com>in kliknite **Contact HP (Vzpostavi stik s HP-jem)**. Epoštna pomoč je samo v angleščini.

### **Telefon**

Na strani<http://www.hp.com>poiščite HP LaserJet MFP Analog Fax Accessory 300 in poiščite povezavo do podpore. Najdete lahko telefonske kontaktne podatke, kjer vam lahko pomagajo pri odpravljanju težav.

# **B Tehnični podatki**

To poglavje vsebuje tehnične podatke o dodatku za faksiranje. Tu opisana dela vključujeta:

- Tehnič[ni podatki dodatka za faksiranje](#page-135-0)
- [Nadomestni deli in pripomo](#page-136-0)čki

# <span id="page-135-0"></span>**Tehnični podatki dodatka za faksiranje**

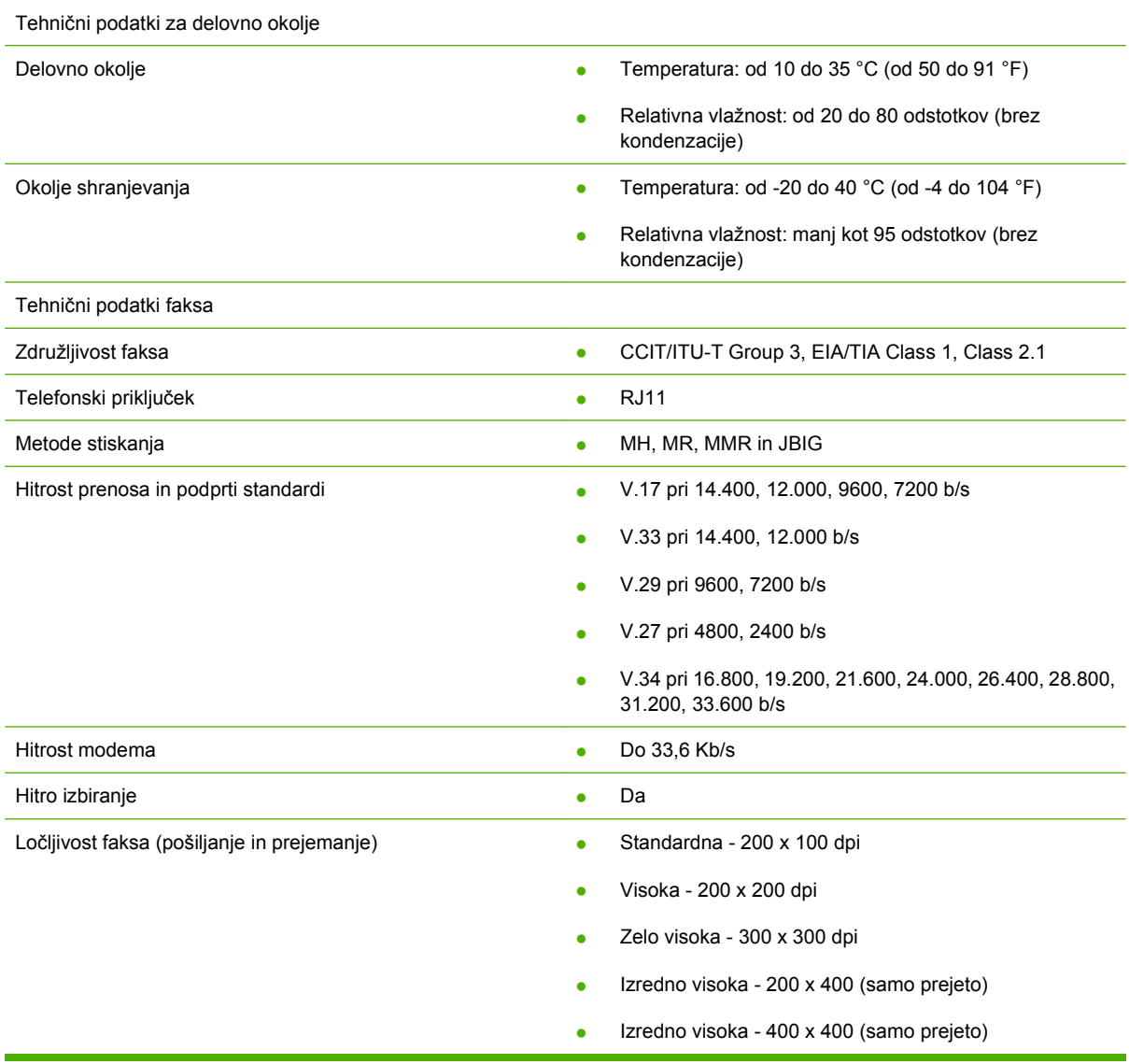

# <span id="page-136-0"></span>**Nadomestni deli in pripomočki**

Nadomestne dele za dodatek za faksiranje lahko dobite tako, da se obrnete na vašega prodajnega predstavnika ali prodajalca za Hewlett-Packard.

# **C Regulativne informacije**

Ta del vsebuje naslednje regulativne informacije:

- **•** [Okoljevarstveni vidiki izdelka](#page-139-0)
- [Izjava o skladnosti](#page-140-0)
- [US Federal Communications Commission](#page-141-0)
- [Kanadski oddelek za komunikacije](#page-143-0)
- [Ostale regulativne informacije](#page-144-0)

# <span id="page-139-0"></span>**Okoljevarstveni vidiki izdelka**

#### Varovanje okolja

Podjetje Hewlett-Packard Company je zavezano k izdelovanju kakovostnih okolju prijaznih izdelkov. Ta izdelek je bil razvit tako, da kar najbolj zmanjšuje škodljive učinke na okolje.

#### Plastika

Plastični deli, težji od 25 gramov so označeni skladno z mednarodnimi standardi, ki izboljšajo možnosti prepoznavanja vrste plastike za potrebe recikliranja po koncu življenjske dobe izdelka.

#### Omejitve za materiale

Ta izdelek HP ne vsebuje dodanega živega srebra.

Ta HP izdelek v spojih vsebuje svinec in lahko zahteva posebno ravnanje ob koncu njegove življenjske dobe.

Odstranitev izrabljene opreme uporabnikov v zasebnih domovih v Evropski uniji

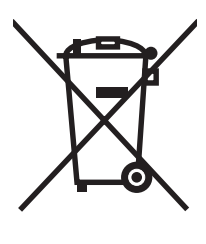

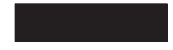

Ta simbol na izdelku ali na njegovi embalaži kaže, da tega izdelka ne smete zavreči skupaj z ostalimi gospodinjskimi odpadki. Namesto tega je vaša odgovornost, da izrabljeno opremo predate na označeni zbirni točki za recikliranje odpadne električne in elektronske opreme. Ločeno zbiranje in recikliranje odpadne opreme ob odstranjevanju pripomore k ohranjevanju naravnih virov in zagotavlja, da je reciklirana v na način, ki varuje zdravje ljudi in okolje. Če želite več informacij, kje lahko odložite vašo odpadno opremo za recikliranje, se obrnite na svojo občino, svoj komunalni servis ali na trgovino, kjer ste izdelek kupili.

#### Dodatne informacije

Pojdite na stran<http://www.hp.com/go/environment> ali [http://www.hp.com/hpinfo/community/](http://www.hp.com/hpinfo/community/environment/) [environment/,](http://www.hp.com/hpinfo/community/environment/) kjer boste dobili več informacij o HP-jevih okoljevarstvenih vidikih, ki vključujejo naslednje:

- Okoljevarstvene specifikacije za ta izdelek in številne povezane izdelke HP
- HP-jeva zavezanost k varovanju okolja
- HP-jem sistem za okoljevarstveno upravljanje
- HP-jev program za vračilo in recikliranje izdelkov, ki jim je potekla življenjska doba
- Varnostni listi

# <span id="page-140-0"></span>**Izjava o skladnosti**

#### **Izjava o skladnosti**

v skladu z ISO/IEC 17050-1 and EN 17050-1

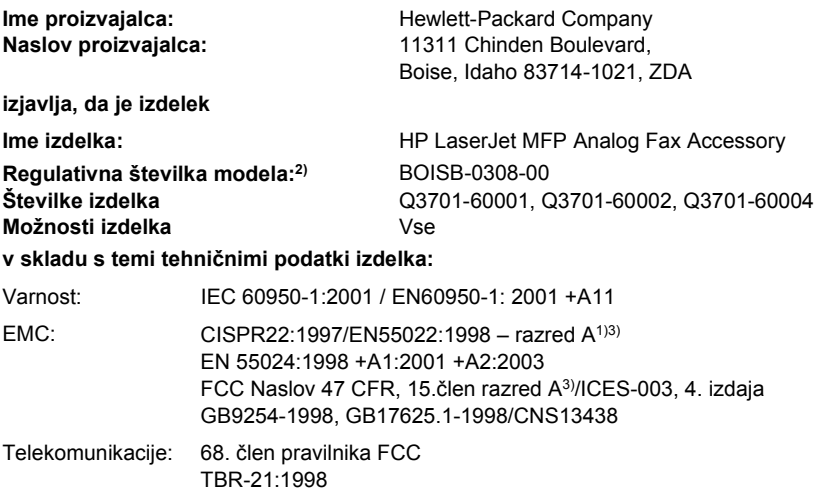

#### **Dodatne informacije:**

Ta izdelek ustreza zahtevam Direktive o elektromagnetni združljivosti 89/336/EGS, Direktive o nizki napetosti 2006/95/EGS ter Direktive

R&TTE 1999/5/ES (dodatek II) in je opremljen z ustrezno oznako CE $\mathsf{C}\mathsf{E}$ 

Naprava ustreza 15. členu pravilnika FCC. Delovanje je odvisno od teh dveh pogojev: (1) naprava ne sme povzročati škodljivih motenj, (2) naprava mora sprejeti vse prejete motnje, vključno z motnjami, ki bi lahko povzročile neželeno delovanje.

1) Izdelek je bil preskušen v značilni konfiguraciji z osebnimi računalniki Hewlett-Packard.

Preizkušanje skladnosti tega izdelka s standardi z izjemo člena 9.5, ki še ni v veljavi.

2) Temu izdelku je za regulativne namene dodeljena regulativna številka modela. Ta številka ni enaka imenu ali številki izdelka.

3) **Warning: (Opozorilo:)** To je izdelek razreda A. V domačem okolju bo ta izdelek morda povzročil radijske motnje, zaradi česar bo moral uporabnik morda uporabiti določene ukrepe.

Boise, Idaho 83714-1021, ZDA

#### **24. oktober 2007**

#### **Samo za vprašanja, povezana z upravnimi temami, se obrnite na:**

- Evropa: Vaša krajevna Hewlett-Packardova podružnica za prodajo in popravilo ali Hewlett-Packard GmbH,Department HQ-TRE / Standards Europe, Herrenberger StraAYe 140, D-71034 Böblingen, Nemčija:, (FAKS: +49-7031-14-3143)
- ZDA: Product Regulations Manager, Hewlett-Packard Company, PO Box 15, Mail Stop 160, Boise, Idaho 83707-0015, ZDA, (Telefon: 208-396-6000)

# <span id="page-141-0"></span>**US Federal Communications Commission**

### **FCC Part 15 Compliance Statement**

This equipment has been tested and found to comply with the limits for a Class A digital device, pursuant to Part 15 of the FCC Rules. These limits are designed to provide reasonable protection against harmful interference when the equipment is operated in a commercial environment. This equipment generates, uses, and can radiate radio frequency energy and, if not installed and used in accordance with the instruction manual, may cause harmful interference to radio communications. Operation of this equipment in a residential area is likely to cause harmful interference in which case the user will be required to correct the interference at his own expense.

- **<u>OPOZORILO!</u>** Any changes or modifications to the fax accessory that are not expressly approved by HP could void the user's authority to operate this equipment.
- **B** OPOMBA: Use of a shielded interface cable is required to comply with the Class A limits of the FCC rules

### **FCC Part 68 Telecom**

If requested, you must be prepared to provide the telephone company with the following information for the SocketModem card included within this product:

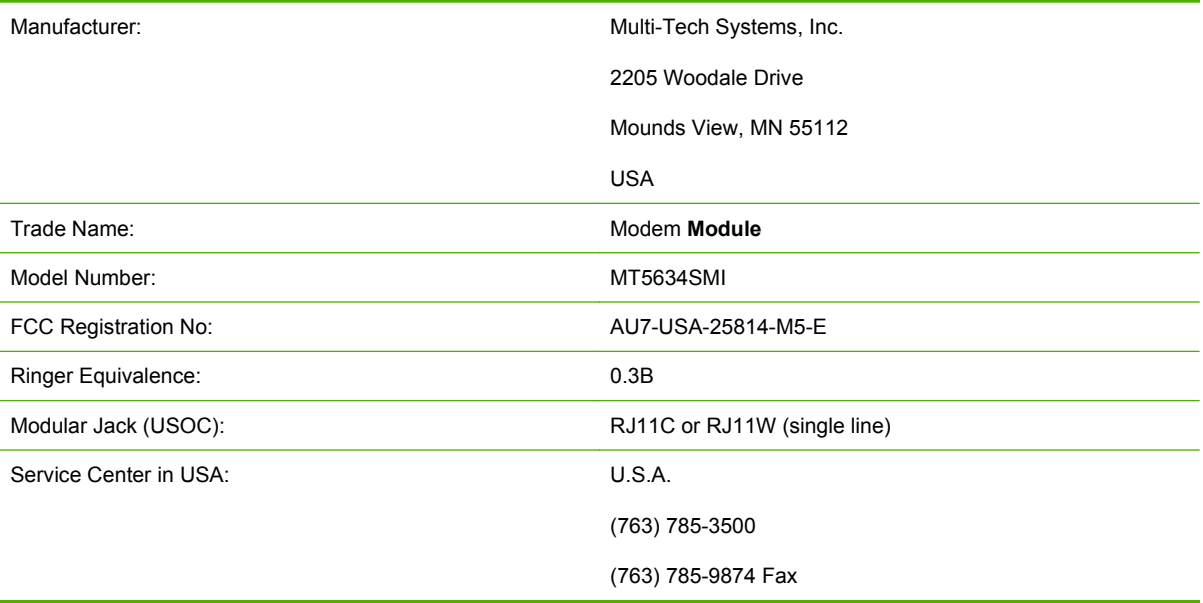

The equipment complies with FCC Rules, Part 68. The Socket Modem Module has a label that contains, along with other information, the FCC registration number and ringer equivalence number (REN) for this equipment. If requested, this information must be provided to the telephone company. The REN is used to determine the quantity of devices which may be connected to the telephone line. Excessive RENS on the telephone line may result in the devices not ringing in response to an incoming call. In most, but not all areas, the sum of the RENS should not exceed five (5.0). To be certain of the number of devices that may be connected to the line, as determined by the total RENS, contact the Telephone Company to determine the maximum REN for the calling area.

This equipment uses the following USOC jacks: RJ11C or RJ11W (single line)

An FCC compliant telephone cord and modular plug is provided with this equipment. This equipment is designed to be connected to the telephone network or premises wiring using a compatible modular jack with is Part 68 compliant. This equipment cannot be used on telephone company provided coin service. Connection to Party Line Service is subject to state tariffs. If this equipment causes harm to the telephone network, the telephone company will notify you in advance that temporary discontinuance of service may be required. If advance notice isn't practical, the Telephone Company will notify the customer as soon as possible. Also you will be advised of your right to file a complaint with the FCC if you believe it is necessary. The telephone company may make changes in its facilities, equipment, operations, or procedures that could affect the operation of the equipment. If this happens, the telephone company will provide advance notice in order for you to make the necessary modifications in order to maintain uninterrupted service. If trouble is experienced with this equipment, please contact HP customer service by using the contact information provided in the Customer Support section of this manual for troubleshooting, repair and (or) warranty information. If the trouble is causing harm to the telephone network, the Telephone Company may request you remove the equipment from the network until the problem is resolved. The following repairs can be done by the customer: Replace any original equipment that came with the product and the telephone cord. It is also recommended that the customer install an AC surge arrestor in the AC outlet of the host equipment to which the device is connected. This is to avoid damage to the equipment caused by lightning strikes and other electrical surges.

### **Telephone Consumer Protection Act (US)**

The Telephone Consumer Protection Act of 1991 makes it unlawful for any person to use a computer or other electronic device, including fax machines, to send any message unless such message clearly contains, in a margin at the top or bottom of each transmitted page or on the first page of the transmission, the date and time it is sent and an identification of the business, other entity, or individual sending the message and the telephone number of the sending machine or such business, or other entity, or individual. (The telephone number provided cannot be a 900 number or any other number for which charges exceed local or long distance transmission charges). In order to program this information into your facsimile, please see [Potrebne nastavitve za faks na strani 37](#page-44-0) in Chapter 1.

# <span id="page-143-0"></span>**Kanadski oddelek za komunikacije**

Ta oprema je v skladu s kanadskimi zahtevami za elektromagnetno združljivost naprav razreda A.

<<Conforme á la classe A des normes canadiennes de compatibilité électromagnétiques (CEM).. >>

### **Kanadsko obvestilo o omejitvah**

Opomba: Številka REN (Ringer Equivalence Number), ki je določena za vsako terminalsko napravo, je največje možno število terminalov, ki se lahko povežejo s telefonskim vmesnikom. Zaključek na vmesniku je lahko sestavljen iz katere koli kombinacije naprav, ki so odvisne samo od zahteve, da vsota številk REN vseh naprav ne presega 5.

Opomba: Nalepka Industry Canada določa certificirano opremo. Ta certifikat pomeni, da je oprema v skladu z določenimi zaščitnimi, operacijskimi in varnostnimi zahtevami telekomunikacijskega omrežja. Nalepka Industry Canada ne zagotavlja, da bo oprema delovala tako, da bo uporabnik zadovoljen.

Pred nameščanjem te opreme se morajo uporabniki prepričati, da se je dovoljeno povezati z lokalnim ponudnik telekomunikacijskih storitev. Opremo je treba tudi namestiti z uporabo sprejemljive vrste povezave. Uporabnik se mora zavedati, da upoštevanje zgornjih pogojev v določenih situacijah morda ne bo preprečilo nepravilnosti storitev. Popravila certificirane opreme se morajo vršiti na pooblaščenem kanadskem servisu, ki ga določi dobavitelj. Družba za telekomunikacije lahko zaradi kakršnih koli popravil ali sprememb, ki jih je uporabnik izvršil na tej opremi, ali zaradi okvare opreme zahteva, da uporabnik izklopi opremo.

Uporabniki morajo za lastno zaščito zagotoviti, da so ozemljitveni vodi električnih povezav, telefonskih linij in notranjega sistema kovinskih vodovodnih cevi, če obstaja, povezani med seboj. Ta ukrep je zlasti pomemben na ruralnih območjih.

**POZOR:** Uporabniki naj takih povezav ne delajo sami, ampak naj se po potrebi obrnejo na ustrezne organe inšpekcije za elektriko ali na električarja.

Opomba: Številka REN (Ringer Equivalence Number), ki je določena za vsako terminalsko napravo, je največje možno število terminalov, ki se lahko povežejo s telefonskim vmesnikom. Zaključek na vmesniku je lahko sestavljen iz katere koli kombinacije naprav, ki so odvisne samo od zahteve, da vsota številk REN vseh naprav ne presega pet (5,0). Standardna koda za povezovanje (tipa telefonske vtičnice) za opremo z neposredno povezavo do telefonskega omrežja je CA11A.
# **Ostale regulativne informacije**

# **Regulativne informacije za države/regije EU**

Ta oprema je izdelana tako, da deluje v vseh državah/regijah evropskega gospodarskega prostora (PSTN). Združljivost omrežja je odvisna od notranjih nastavitev programske opreme. Če želite opremo uporabiti na drugem telefonskem omrežju, se po potrebi obrnite na vašega dobavitelja opreme. Za nadaljnjo podporo v zvezi z izdelkom pokličite Hewlett-Packard na telefonske številke, ki jih najdete na letaku za podporo, ki ste ga dobili z izdelkom.

## **Opozorilo družbe Telecom za Novo Zelandijo**

**1.** Dovoljenje »Telepermit« za vsako terminalsko opremo kaže strinjanje družbe Telecom, da naprava ustreza minimalnim zahtevam za povezavo v njihovo omrežje. To ne kaže na to, da Telecom odobrava izdelek, niti ne zagotavlja nobene garancije. Predvsem pa ne zagotavlja, da bo vsak element povsod pravilno deloval z elementi z nalepko »Telepermitt«, ki so druge znamke ali drugega modela, niti ne pomeni, da so izdelki združljivi z vsemi omrežnimi storitvami Telecoma.

Ta oprema v skladu z vsemi pogoji uporabe ne more pravilno delovati pri višji hitrosti, kot je določeno. 33,6- in 56-kb/s povezave so lahko pri priključitvi na nekatere centrale PSTN omejene na manjše bitne hitrosti. Telekom ne prevzema odgovornosti v primeru težav v takšnih okoliščinah.

- **2.** Če je oprema fizično poškodovana, jo nemudoma izklopite in odstranite ali dajte v popravilo.
- **3.** Tega modema ne uporabljajte na način, ki bi povzročal nevšečnosti ostalim uporabnikom Telecoma.
- **4.** Ta naprava je opremljena s pulznim izbiranjem, Telecomov standard pa je tonsko izbiranje DTMF. Nobenega jamstva ni, da bodo linije Telecoma vedno podpirale pulzno izbiranje.

Uporaba pulznega izbiranja, ko je ta oprema priključena na isto linijo kot druga oprema, lahko povzroči zvonjenje, šum ali stanje navideznega odziva. Če se pojavijo takšne težave, naj se uporabnik ne obrne na Telecomov servis.

Bolj priljubljen način izbiranja je tonsko klicanje DTMF, ker je hitrejše kot pulzno (dekadno) izbiranje in je na voljo v skoraj vseh telefonskih centralah na Novi Zelandiji.

- **5.** Opozorilo: Iz te naprave med izpadom električnega napajanja ni mogoče poklicati na št. 111 ali opraviti druge klice.
- **6.** Ta oprema ne omogoča učinkovite prevezave klica na drugo napravo, ki je povezana v isto linijo.
- **7.** Nekateri parametri, potrebni za uskladitev s zahtevami Telecomovega dovoljenja Telepermit, so odvisni od opreme (osebni računalnik), ki je povezana s to napravo. Povezana oprema je nastavljena tako, da bo delovala znotraj naslednjih omejitev, v skladu s Telecomovimi specifikacijami:

Za ponavljajoče se klice na isto številko:

- Samo 10 poskusov klicanja na isto številko v 30 minutnem obdobju za katero koli ročno sprožitev klica in
- Oprema gre za obdobje več kot 30 sekund med koncem enega poskusa in začetkom naslednjega v stanje čakanja.

Za samodejne klice na različne številke:

● Oprema je nastavljena tako, da so samodejni klici na različne številke porazdeljeni tako, da je med koncem enega klica in poskusom naslednjega vsaj pet sekund razlike.

Za dohodne klice s samodejnim odzivom:

- Oprema je nastavljena tako, da se samodejni odziv sproži med 3 in 30 sekundami po začetku zvonjenja.
- **8.** Za pravilno delovanje skupek RN vseh naprav, povezanih v isto linijo, ne sme nikoli presegati 5.

# **Obvestilo za Južno Afriko**

Ta modem je treba uporabljati skupaj z odobrenim varovalom pred napetostnimi sunki.

## **Tajvansko BSMI opozorilo razreda A**

警告使用者:

這是甲類的資訊產品,在居住的環境中使用時,可能會造成射頻 干擾,在這種情況下,使用者會被要求採取某些適當的對策。

# **Stvarno kazalo**

#### **B**

blokiranje dohodnih faksov [59](#page-66-0) brez konfiguracije [37](#page-44-0) brisanje dnevnika/podatkov poročila [118](#page-125-0) brisanje vseh številk s seznama blokiranih faksov [60](#page-67-0) brskalnik, spletni konfiguracija na daljavo [42](#page-49-0)

#### **C**

čarovnik, konfiguracija faksa [37](#page-44-0) ciljni pladenj za papir [58](#page-65-0)

#### **D**

deli [2](#page-9-0) dnevnik/poročilo brisanje dnevnika aktivnosti [118](#page-125-0) poročilo za obračun, brisanje [118](#page-125-0) dnevnik aktivnosti [117](#page-124-0) dnevnik ali poročilo dnevnik aktivnosti [117](#page-124-0) dnevnik aktivnosti faksa [117](#page-124-0) poročilo o klicu faksa [114,](#page-121-0) [116](#page-123-0) poročilo o kodi za obračun [117,](#page-124-0) [118](#page-125-0) poročilo o seznamu blokiranih faksov [118,](#page-125-0) [119](#page-126-0) poročilo o seznamu za hitro klicanje [119](#page-126-0) dodatek za faksiranje namestitev [11,](#page-18-0) [21](#page-28-0) DSS. *Glejte* pripomoček za digitalno pošiljanje

#### **E**

EWS. *Glejte* vdelani spletni strežnik

#### **F** faks

čarovnik za konfiguracijo [37](#page-44-0) namestitev dodatka [3](#page-10-0) pošiljanje [72](#page-79-0) pošiljanje faksa z bližnjičnimi tipkami za hitro klicanje [77](#page-84-0) potrebne nastavitve [37](#page-44-0) prejemanje [85](#page-92-0) preklic [83](#page-90-0) težave s polnjenjem [105](#page-112-0) tiskanje [95](#page-102-0) faks LAN [1](#page-8-0), [37](#page-44-0) fotografije, nizka kakovost [72](#page-79-0)

### **G**

garancija izdelek [123,](#page-130-0) [124](#page-131-0) glasnost. *Glejte* glasnosti modema *Glejte tudi* glasnost zvonjenja; glasnost zvonjenja glasnosti modema nastavitev [64](#page-71-0) glasnost zvonjenja nastavitev [65](#page-72-0) glasnost zvonjenja, nastavitev [65](#page-72-0) glasovni klici in ponovno klicanje [90](#page-97-0) glava faksa [39,](#page-46-0) [40](#page-47-0)

#### **H**

hitro klicanje brisanje [87](#page-94-0) poročilo o seznamu [119](#page-126-0) ustvarjanje [86](#page-93-0) hitro klicanje z enim dotikom [77](#page-84-0) hitrost modema [106,](#page-113-0) [128](#page-135-0)

#### **I**

imenik [79](#page-86-0), [81](#page-88-0) ime podjetja [39](#page-46-0), [40](#page-47-0) izbira papirja [57](#page-64-0) izhodna številka nastavitev [46](#page-53-0) izhodni pladenj za papir. *Glejte* ciljni pladenj za papir izjava o skladnosti [133](#page-140-0)

#### **K**

klicanje skupine. *Glejte* hitro klicanje kode za obračun [50](#page-57-0) konfiguracija na daljavo [42](#page-49-0) konfiguracija na daljavo pripomoček za digitalno pošiljanje [43](#page-50-0) spletni brskalnik [42](#page-49-0) Web Jetadmin [42](#page-49-0)

### **L**

ločljivost faksa [128](#page-135-0) nastavitev [49](#page-56-0), [50](#page-57-0) ločljivost, faksiranje [128](#page-135-0) lokacija [38,](#page-45-0) [39](#page-46-0)

#### **M**

meni, nastavitve za faks [37](#page-44-0) meni z nastavitvami se ne prikaže [37](#page-44-0) MFP. *Glejte* večnamenska naprava

#### **N**

način klicanja nastavitev [45](#page-52-0) način odprave napak nastavitve [63](#page-70-0)

načrtovanje tiskanja poročil o klicu faksa [115](#page-122-0) nadgradnje vdelane programske opreme [122](#page-129-0) nadomestni deli [129](#page-136-0) namestitev dodatek za faksiranje [11,](#page-18-0) [21](#page-28-0) namestitev dodatka za faksiranje HP Color LaserJet 4730mfp [13](#page-20-0) HP Color LaserJet CM4730 MFP [13](#page-20-0) HP Color LaserJet CM6040 MFP Series [24](#page-31-0) HP LaserJet 4345mfp [7](#page-14-0) HP LaserJet 9040/9050mfp [3](#page-10-0) HP LaserJet M9040 MFP / M9050 MFP [32](#page-39-0) napaka obvestilo o prenesenem faksu [62](#page-69-0) napake kode [109](#page-116-0) nastavitev datuma in časa [38](#page-45-0) nastavitev ostrine za posredovane fakse [52](#page-59-0) nastavitev osvetlitve za posredovane fakse [53](#page-60-0) nastavitev osvetlitve za prenesene fakse spreminjanje na tiskalnikih HP LaserJet 4345mfp and 9040/9050mfp, and the HP Color LaserJet 4730mfp and 9500mfp [53](#page-60-0) spreminjanje na tiskalnikih HP LaserJet 4345mfp in 9040/9050mfp ter HP Color LaserJet 4730mfp in 9500mfp [53](#page-60-0) nastavitve blokiranje dohodnih faksov [59](#page-66-0) brisanje vseh številk s seznama blokiranih faksov [60](#page-67-0) ciljni pladenj za papir [58](#page-65-0) glasnosti modema [64](#page-71-0) glasnost zvonjenja [65](#page-72-0) izbira papirja [57](#page-64-0) izhodna številka [46](#page-53-0)

kode za obračun [50](#page-57-0) ločljivost [49,](#page-56-0) [50](#page-57-0) meni [37](#page-44-0) način klicanja [45](#page-52-0) način odprave napak [63](#page-70-0) odstranjevanje številk [60](#page-67-0) ponovno izbiranje, če ni odgovora [48](#page-55-0) ponovno klicanje, če je številka zasedena [47](#page-54-0), [48](#page-55-0) posredovanje faksov [93](#page-100-0) potrditev številke faksa [54](#page-61-0) potrebne [37](#page-44-0) prekrivna glava [44](#page-51-0), [45](#page-52-0) presledek za ponovno klicanje [48,](#page-55-0) [49](#page-56-0) prilagoditev strani [56,](#page-63-0) [57](#page-64-0) spreminianie nastavitve osvetlitve [53](#page-60-0) spreminjanje nastavitve osvetlitve za prenesene fakse HP LaserJet 4345mfp in 9040/9050mfp ter HP Color LaserJet 4730mfp in 9500mfp [53](#page-60-0) stiskanje JBIG [51](#page-58-0) število zvonjenj pred sprejemom [55](#page-62-0) ujemanje za hitro klicanje številk faksa [54](#page-61-0) zaklep pomnilnika [95](#page-102-0) zaznavanje klicnega tona [44](#page-51-0) žigosanje prejetih faksov [56](#page-63-0) nastavitve obvestila [62](#page-69-0) nastavitve storitev [120](#page-127-0)

#### **O**

odpravljanje težav meni z nastavitvami za faks se ne prikaže [37](#page-44-0) počasen prejem faksa [106](#page-113-0) počasen prenos faksa [108](#page-115-0) sistemi PBX [108](#page-115-0) odpravljanje težav na telefonskih linijah [108](#page-115-0) odpravljanje težav v sistemu PBX [108](#page-115-0)

ozadje kopiranje obarvanega papirja [52](#page-59-0) odstranjevanje iz posredovanih faksov [52](#page-59-0)

#### **P**

PIN določanje [91](#page-98-0) ponastavitev [91](#page-98-0) spreminjanje [91](#page-98-0) počasen prejem faksa [106](#page-113-0) počasen prenos faksa [108](#page-115-0) podpora [125](#page-132-0) podpora strankam [125](#page-132-0) pomnilnik, shranjevanje in brisanje faksov [72](#page-79-0) ponovno izbiranje, če ni odgovora nastavitev [48](#page-55-0) ponovno klicanje, če je številka zasedena nastavitev [47](#page-54-0), [48](#page-55-0) poročilo o klicu [114](#page-121-0), [116](#page-123-0) poročilo o kodi za obračun tiskanje [117,](#page-124-0) [118](#page-125-0) poročilo o seznamu blokiranih faksov tiskanje [119](#page-126-0) poročilo T.30 Trace [120](#page-127-0) posredovanje faksa [93](#page-100-0) pošiljanje faksov brisanje več uporabnikov [87](#page-94-0) ročni vnos številk [72](#page-79-0), [74](#page-81-0) s pomočjo številk v imeniku [79,](#page-86-0) [81](#page-88-0) uporaba hitrega klicanja [75](#page-82-0) za več uporabnikov [86](#page-93-0) potrditev številke faksa [54](#page-61-0) potrebne nastavitve država/regija [37](#page-44-0) prejemanje faksov [85](#page-92-0) preklic blokiranja dohodnih faksov [60](#page-67-0) preklic faksa [83](#page-90-0) prekrivna glava nastavitev [44](#page-51-0), [45](#page-52-0) presledek za ponovno klicanje [48](#page-55-0) presledek za ponovno klicanje, nastavitev [49](#page-56-0) prilagoditev strani [56,](#page-63-0) [57](#page-64-0)

pripomoček za digitalno pošiljanje, konfiguracija na daljavo [43](#page-50-0) pripomočki [129](#page-136-0) pulzno klicanje nastavitev [45](#page-52-0)

#### **R**

regulativne izjave izjava o skladnosti [133](#page-140-0)

#### **S**

seznam blokiranih faksov odstranjevanje številk [59](#page-66-0) seznam blokiranih številk faksov brisanje vseh številk [60](#page-67-0) odstranjevanje s seznama [59](#page-66-0) odstranjevanje številk [59,](#page-66-0) [60](#page-67-0) ustvarjanje [59](#page-66-0) shranjevanje, delovno okolje [128](#page-135-0) slika, nizka kakovost [72](#page-79-0) slike, nizka kakovost [75](#page-82-0) sporočilna vrstica stanja [71](#page-78-0) spreminjanje nastavitve ozadja kopiranje obarvanega papirja [53](#page-60-0) odstranjevanje iz posredovanih faksov [53](#page-60-0) stanje, stran dodatka za faksiranje [103](#page-110-0) stik s HP-jem [125](#page-132-0) stiskanje JBIG nastavitev [51](#page-58-0)

#### **Š**

številka samodejno klicanje [46](#page-53-0) število zvonjenj pred sprejemom [55](#page-62-0)

#### **T**

tehnični podatki [128](#page-135-0) tehnični podatki za delovno okolje [128](#page-135-0) telefonska pomoč [125](#page-132-0) telefonska številka [39,](#page-46-0) [40](#page-47-0) težave s polnjenjem [105](#page-112-0) tiskanje zaklenjenih faksov [95](#page-102-0) tonsko klicanje nastavitev [45](#page-52-0)

#### **U**

ujemanje za hitro klicanje številk faksa [54](#page-61-0)

#### **V**

varne nastavitve [91](#page-98-0) vdelani spletni strežnik [42](#page-49-0) večnamenska naprava [1](#page-8-0) VoIP [100](#page-107-0)

#### **W**

Web Jetadmin, konfiguracija na daljavo [42](#page-49-0)

#### **Z**

začasna zaustavitev med klicanjem [72](#page-79-0) zaklenjeno, tiskanje faksov [95](#page-102-0) zaklepanje pomnilnika omogočanje [95](#page-102-0) onemogočanje [95](#page-102-0) PIN [91](#page-98-0) zamenjava dodatka za faksiranje HP Color LaserJet 4730mfp [13](#page-20-0) HP Color LaserJet CM4730 MFP [13](#page-20-0) HP Color LaserJet CM6040 MFP Series [24](#page-31-0) HP LaserJet 4345mfp, HP Color LaserJet CM4730 MFP [7](#page-14-0) HP LaserJet 9040/9050mfp [3](#page-10-0) HP LaserJet M9040 MFP/ M9050 MFP [32](#page-39-0) zaznavanja klicnega tona, nastavitev [44](#page-51-0) zbirka podatkov [118](#page-125-0)

#### **Ž**

žigosanje prejetih faksov [56](#page-63-0)

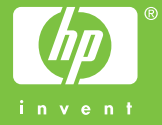

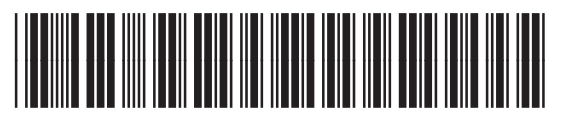

Q3701-91082